Utilisation de l'application PrimaWeb dans le cadre de la gestion des dossiers sociaux.

SMALS

# Manuel PrimWeb :Droit à l'intégration sociale

Partie 1 : De l'introduction de la demande à la soumission au Conseil de l'Action sociale

Avertissement : Les exemples et éléments repris dans ce manuel sont purement fictifs. Ils sont le fruit de l'imagination de l'auteur et n'engagent nullement les personnes dont les noms, prénoms et numéros nationaux ont servi d'illustration. Ceux-ci ont marqué leur accord pour l'utilisation de ces données.

POD MAATSCHAPPELIJKE INTEGRATIE BETER SAMEN LEVEN SPP INTÉGRATION SOCIALE MIEUX VIVRE ENSEMBLE

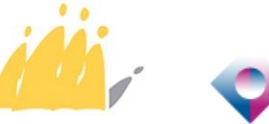

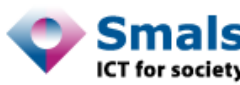

# Table des matières

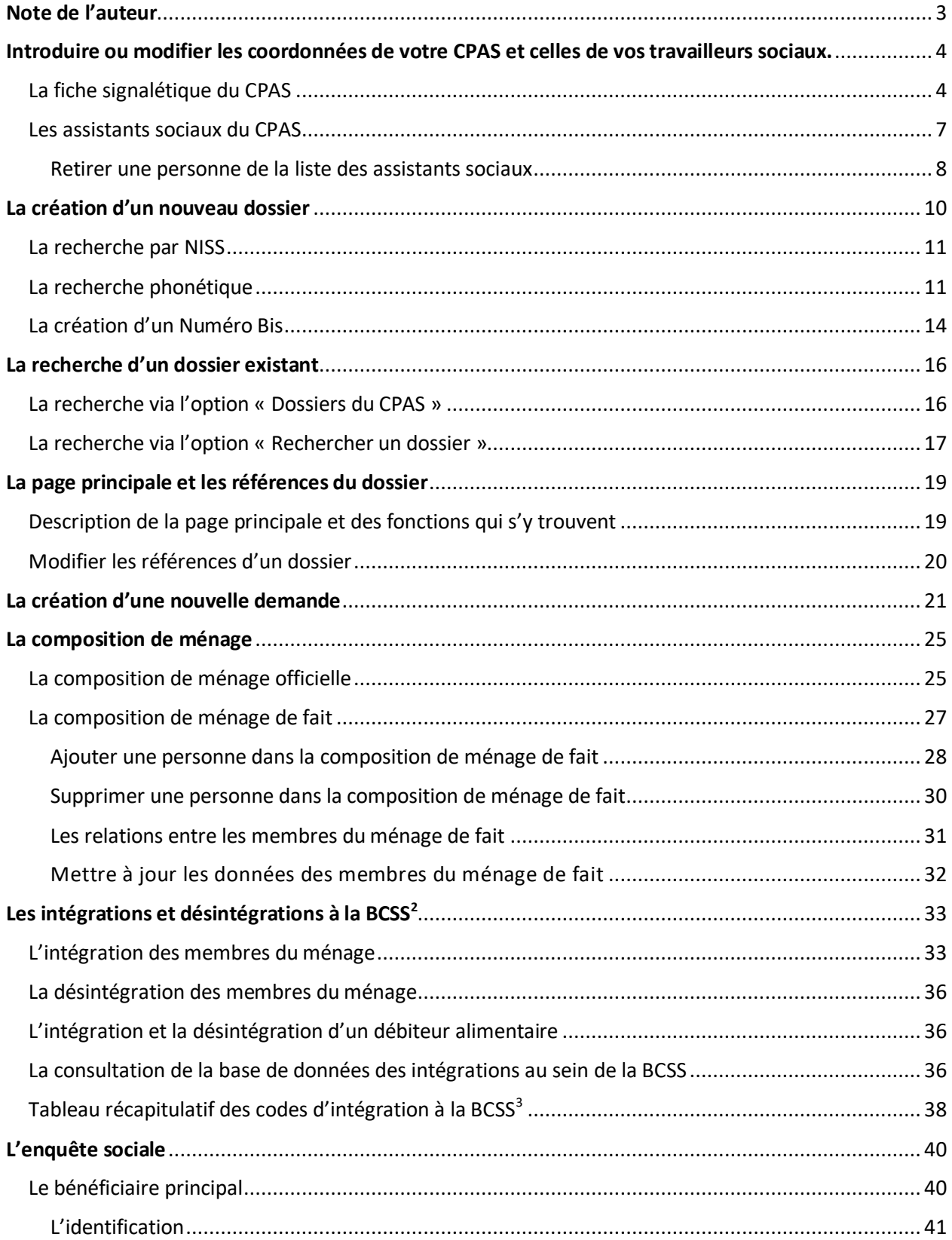

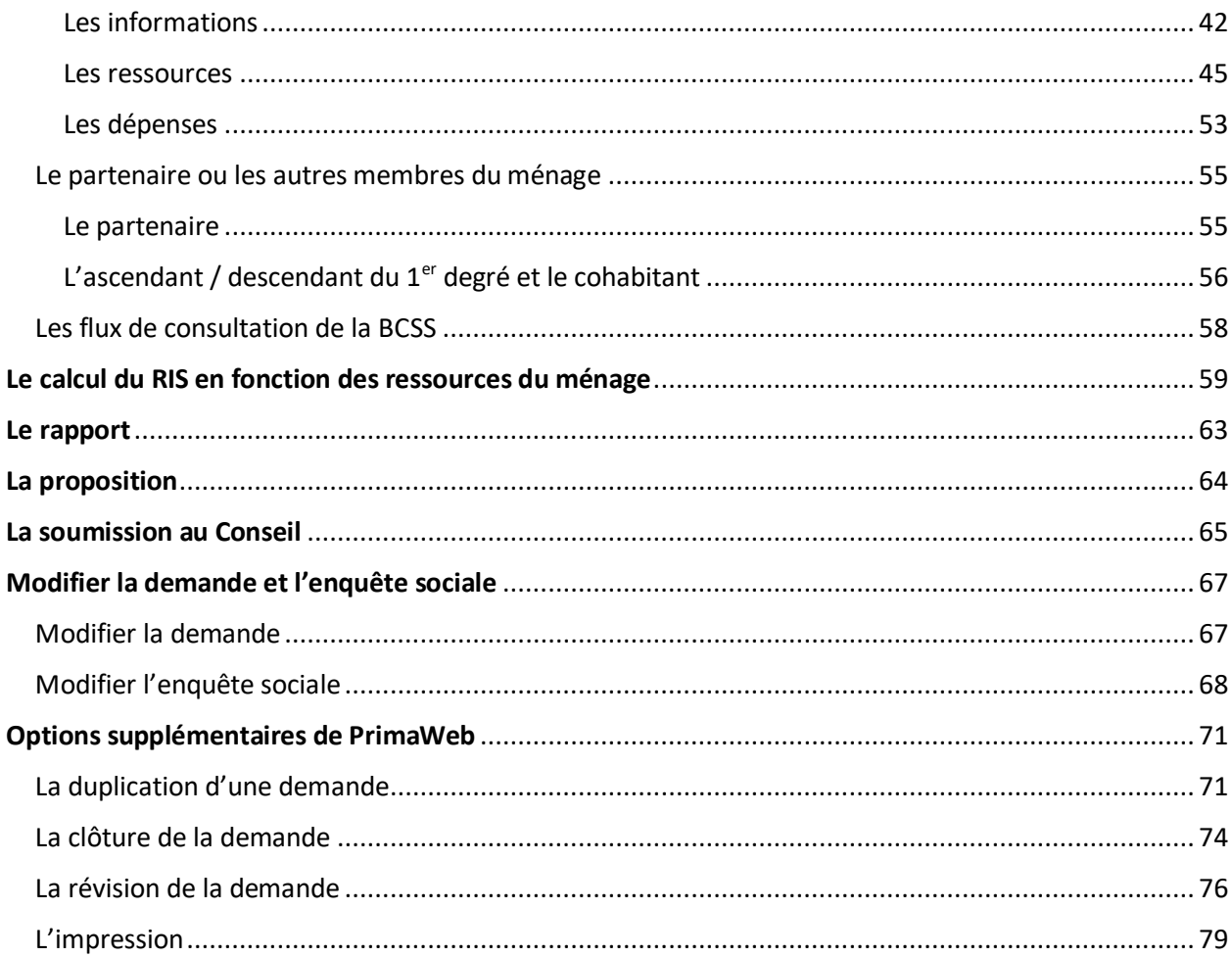

# <span id="page-3-0"></span>Note de l'auteur

Afin de faciliter l'utilisation du présent manuel, nous avons scindé l'ensemble des actions à mener en 3 parties en tenant compte du processus de vie normal d'une demande.

La première partie couvrira toutes les étapes allant de la création du dossier à la soumission de la proposition au Conseil de l'Action Sociale.

La deuxième partie couvrira toutes les étapes allant de l'encodage de la décision à l'envoi des formulaires vers le SPP IS.

La troisième partie se rapportera aux dossiers et formulaires de récupérations.

Un manuel, construit sur la même logique, existe pour l'encodage de dossiers relevant de la Loi du 02 avril 1965, ainsi que ceux liés aux Allocations de chauffage.

Plusieurs manuels complémentaires vous permettent d'utiliser des fonctionnalités plus générales qui ne sont pas obligatoirement liées à l'une ou l'autre des législations en vigueur.

Il existe, entre autres, un manuel vous expliquant comment accéder à toutes les applications se trouvant sur le Portail de la Sécurité Sociale (y compris PrimaWeb), un manuel concernant les primes d'installation « Loi organique », un manuel relatif aux PIIS, un manuel concernant RSE, ainsi que des manuels spécifiques pour la consultation des mutations et des différents flux de consultation BCSS<sup>\*</sup>.

En parcourant les différents écrans de l'application PrimaWeb, vous remarquerez plusieurs infobulles

représentées par . En activant cette infobulle, vous recevrez un complément d'informations concernant les différentes actions.

\*Ces manuels ainsi que tous renseignements complémentaires sont disponibles sur demande auprès du service Helpdesk CPAS de Smals aux coordonnées suivantes : 02/787.58.28 o[u ocmw-cpas@smals.be](mailto:ocmw-cpas@smals.be)

# <span id="page-4-0"></span>Introduire ou modifier les coordonnées de votre CPAS et celles de vos travailleurs sociaux.

### <span id="page-4-1"></span>La fiche signalétique du CPAS

Avant toute chose, si ce n'est déjà fait, vous devez introduire les coordonnées de votre Centre. Pour ce faire, activez « Fiche signalétique du C.P.A.S. ».

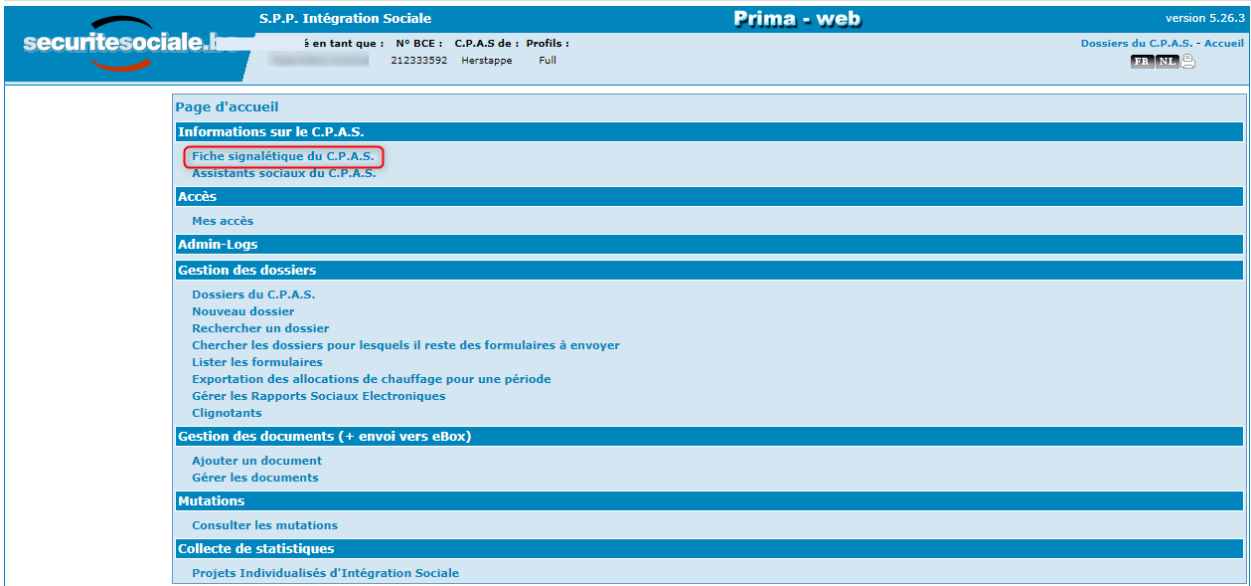

Encodez toutes les informations requises, dans les champs prévus à cet effet.

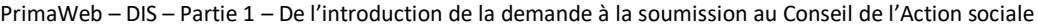

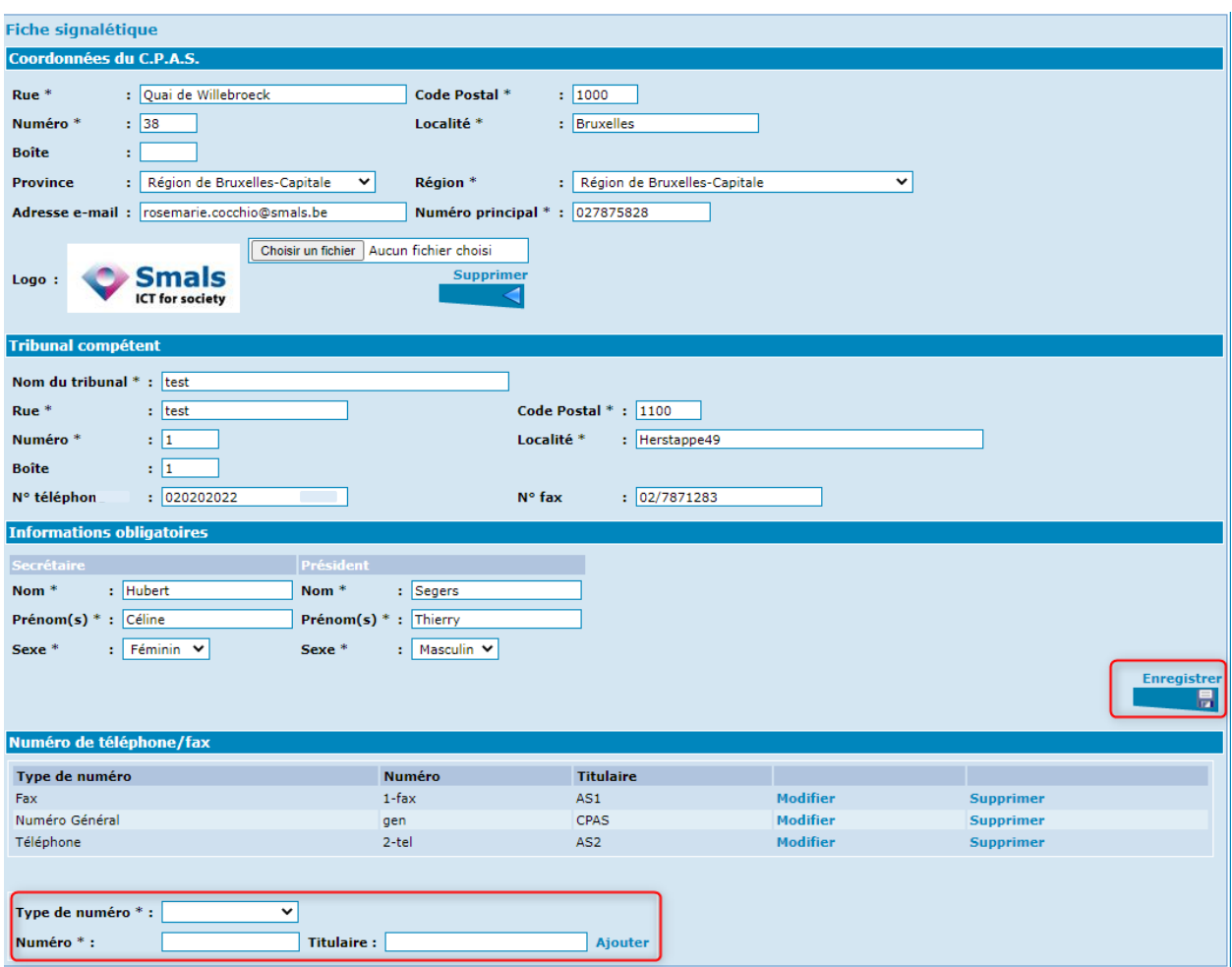

Pour ajouter un numéro de téléphone ou de fax,

- choisissez « Téléphone, Fax ou Numéro Général » dans le menu déroulant « Type de numéro » au bas de l'écran,
- encodez le numéro et le nom du titulaire puis appuyez sur « Ajouter »,
- ensuite, activez « Enregistrer ».

Si vous le souhaitez, vous avez la possibilité d'ajouter le logo du CPAS. Celui-ci sera alors repris sur le formulaire d'information Mediprima.

Vous devez d'abord l'enregistrer sur votre PC sous format image. Ensuite, activez « Choisir un fichier » pour aller le chercher à l'endroit où vous l'aurez sauvé.

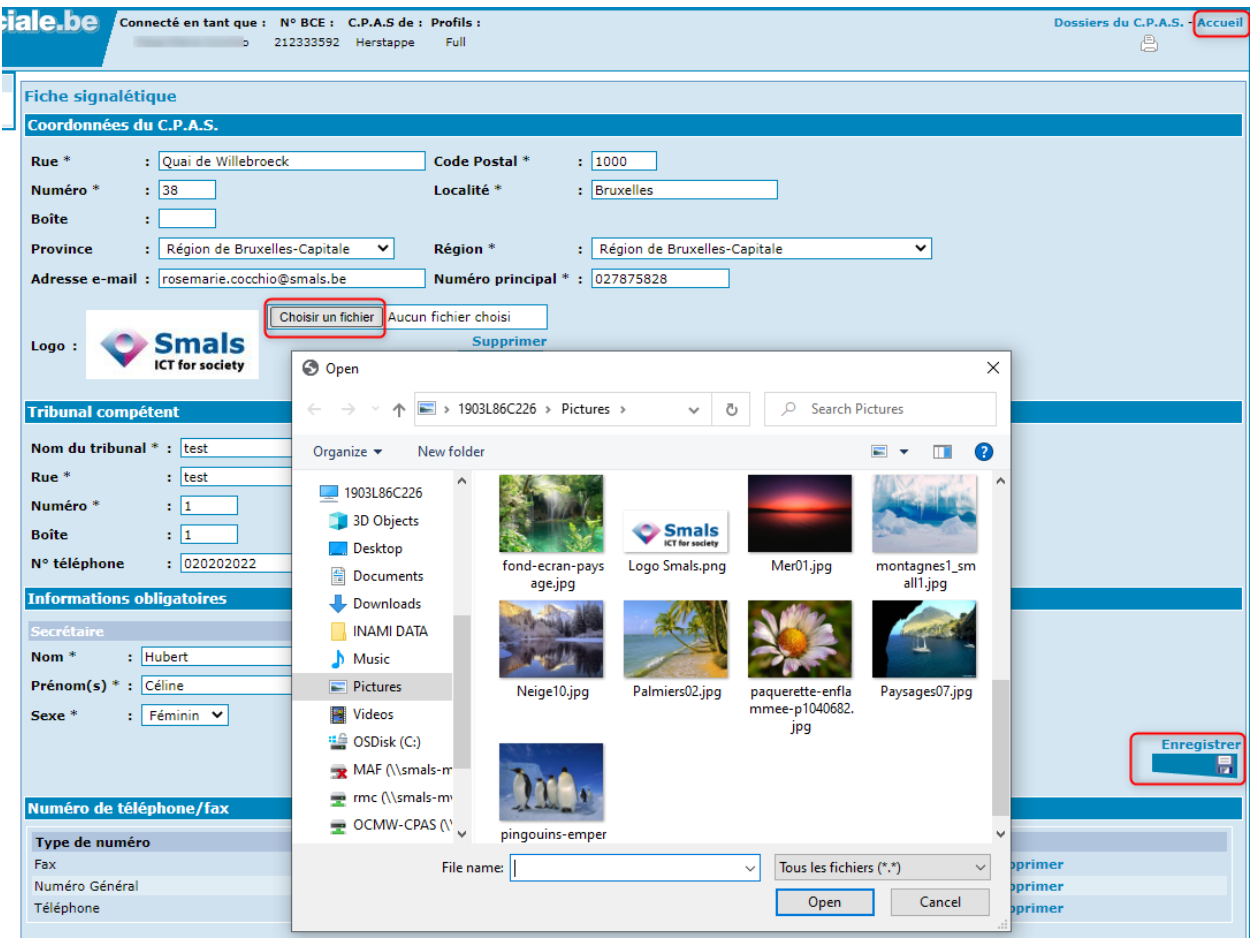

N'oubliez pas d'enregistrer les modifications apportées. Revenez à la page « Accueil ».

### <span id="page-7-0"></span>Les assistants sociaux du CPAS

Activez « Assistants sociaux du CPAS ».

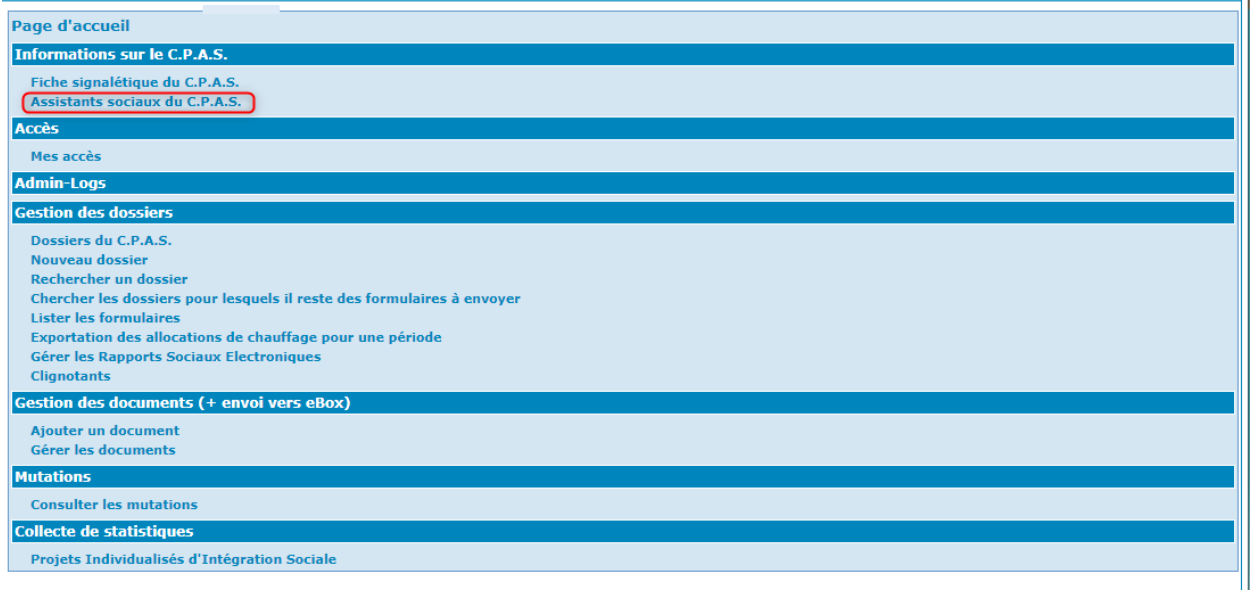

Cliquez sur « Ajouter un nouvel assistant ».

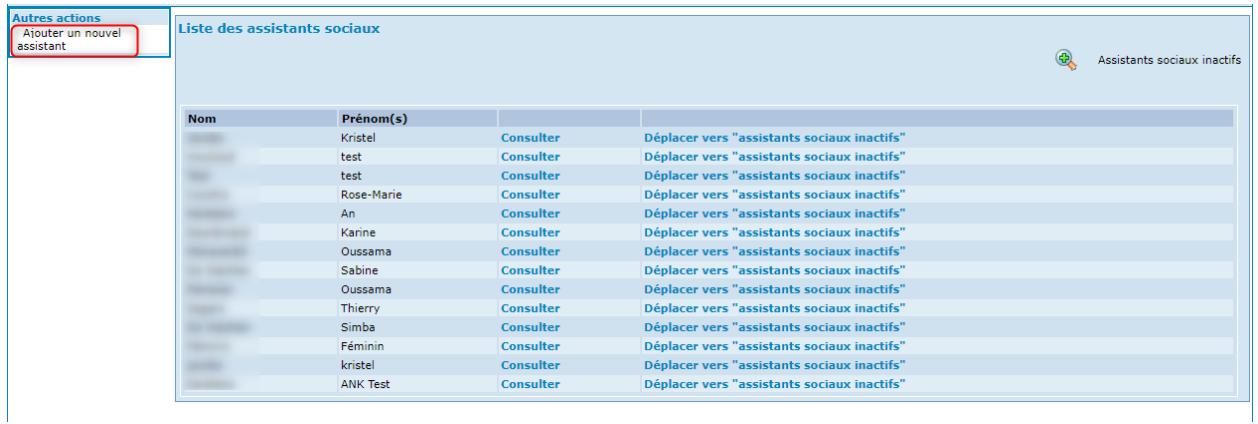

Complétez les différents champs avec les informations requises.

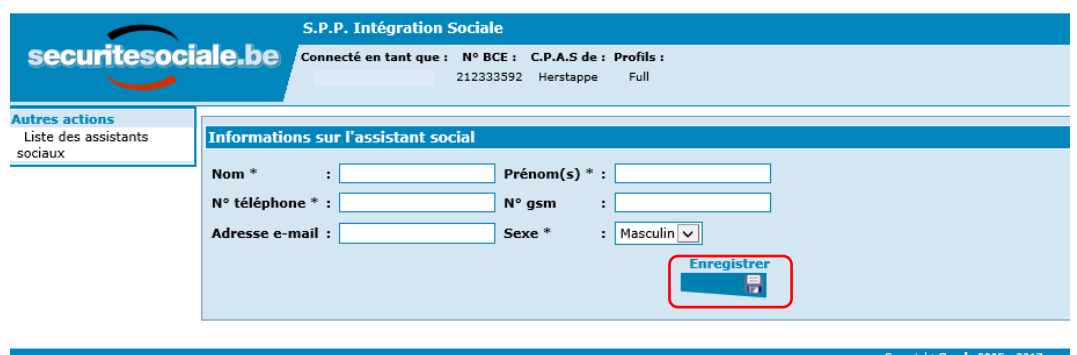

#### Activez « Enregistrer ».

Dans le bas de l'écran, apparaît la possibilité d'introduire les permanences du travailleur social. Complétez les différents champs avec les informations requises puis activez « Ajouter ».

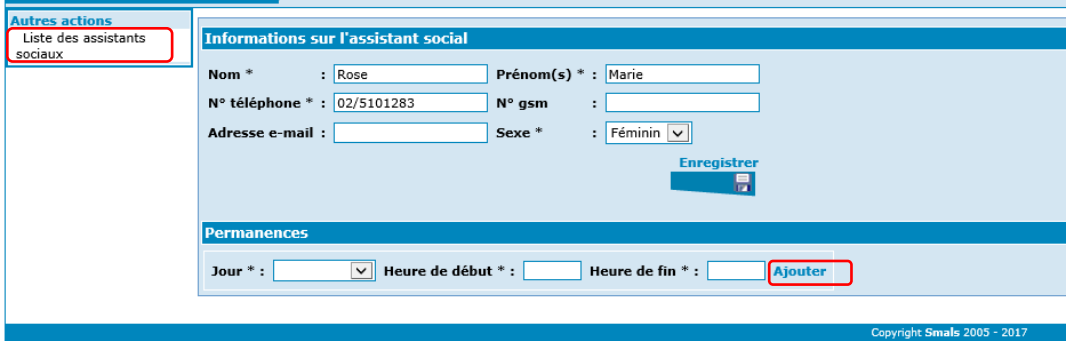

Si vous désirez introduire d'autres travailleurs sociaux, cliquez sur « Liste des assistants sociaux » et recommencez l'opération.

Sinon, revenez à la page « Accueil ».

#### <span id="page-8-0"></span>Retirer une personne de la liste des assistants sociaux

Vous avez la possibilité de retirer les travailleurs sociaux inactifs en appuyant sur « Déplacer vers assistants sociaux inactifs ».

Pour accéder à la liste des assistants sociaux inactifs, cliquez sur la loupe.

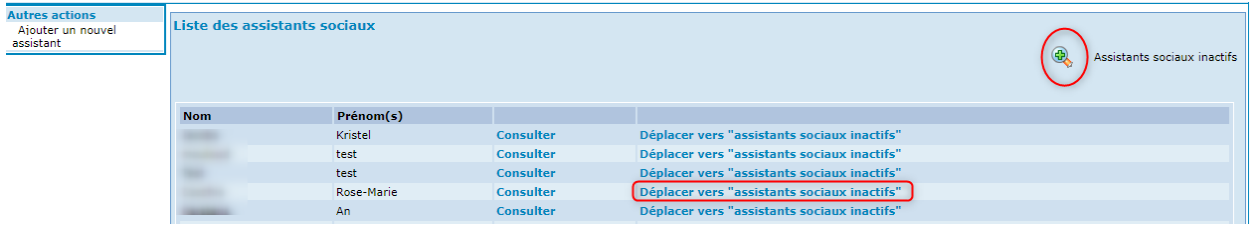

Les travailleurs sociaux inactifs peuvent toujours être remis dans la liste des assistants sociaux actifs.

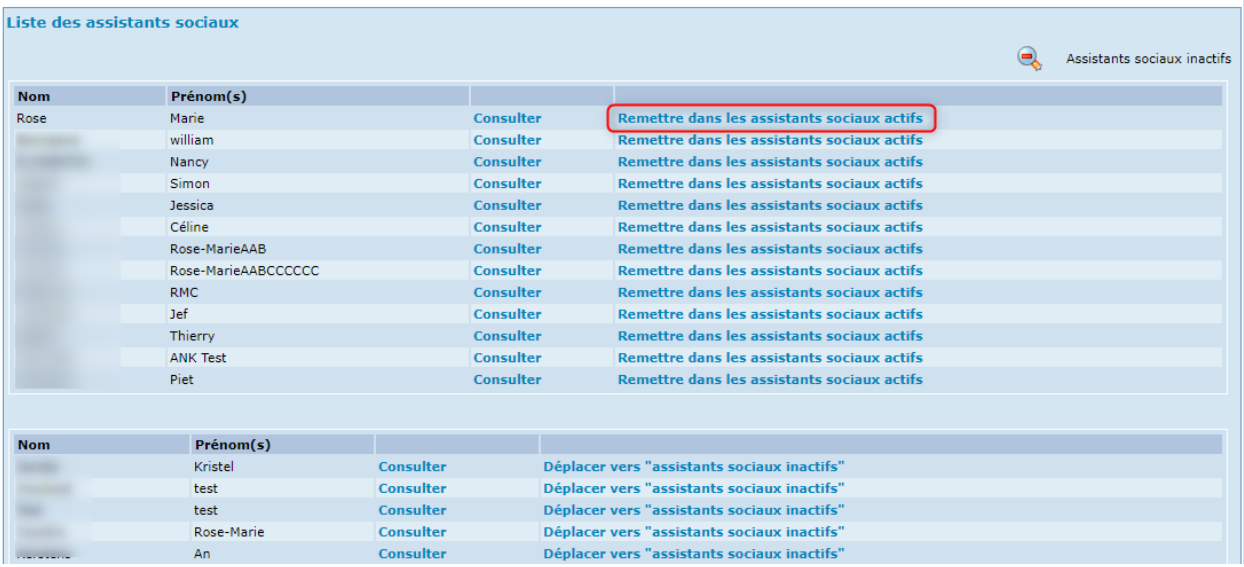

# <span id="page-10-0"></span>La création d'un nouveau dossier

Afin de créer un dossier pour un nouveau bénéficiaire, activez « Nouveau dossier ».

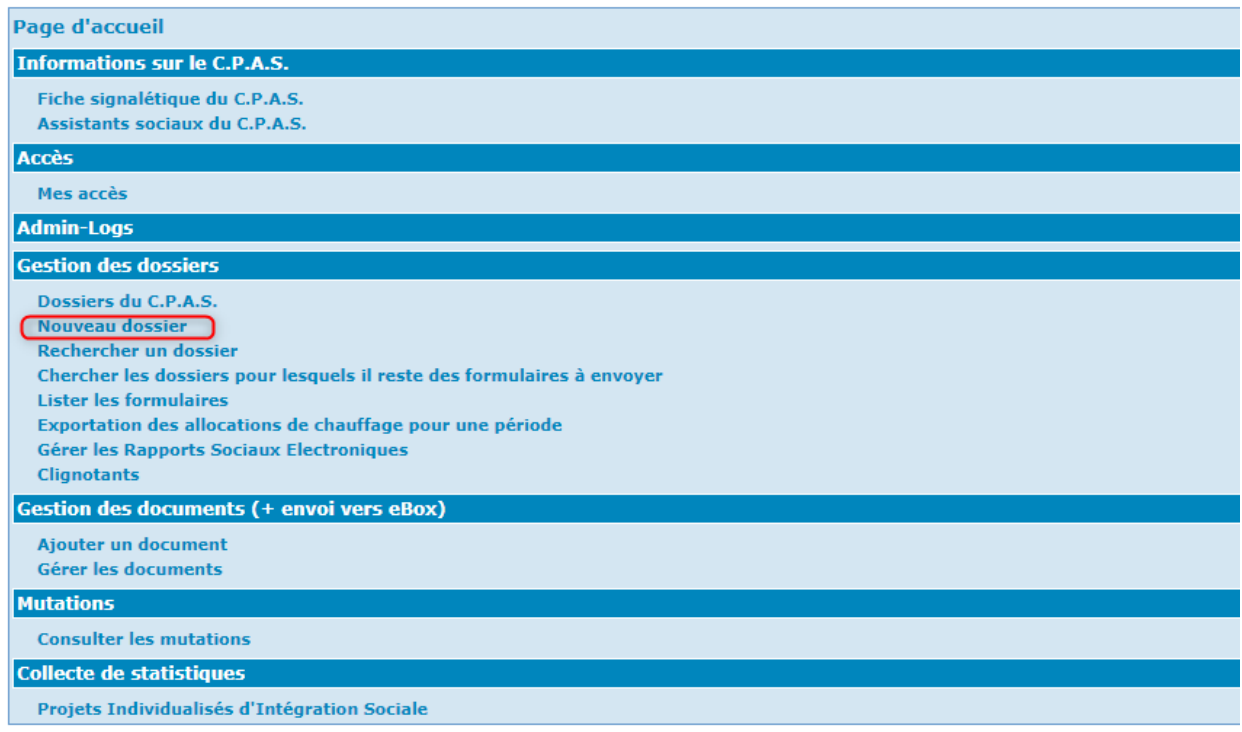

Afin de faciliter la création d'un dossier, le logiciel va faire appel à un WebService permettant d'interroger et d'importer les données du Registre National ou des registres de la BCSS (Banque Carrefour de la Sécurité Sociale). Vous ne devez donc pas encoder, vous-même, les données signalétiques du demandeur.

A cet effet, vous pouvez interroger les registres soit sur base du numéro de Registre National (NISS) ou numéro bis, lorsque vous le connaissez, soit sur base phonétique.

### <span id="page-11-0"></span>La recherche par NISS

Si l'intéressé possède une carte d'identité ou un titre de séjour, vous pouvez effectuer la recherche en choisissant « Par un NISS » et en complétant la zone ad hoc. Ensuite, activez « Rechercher ».

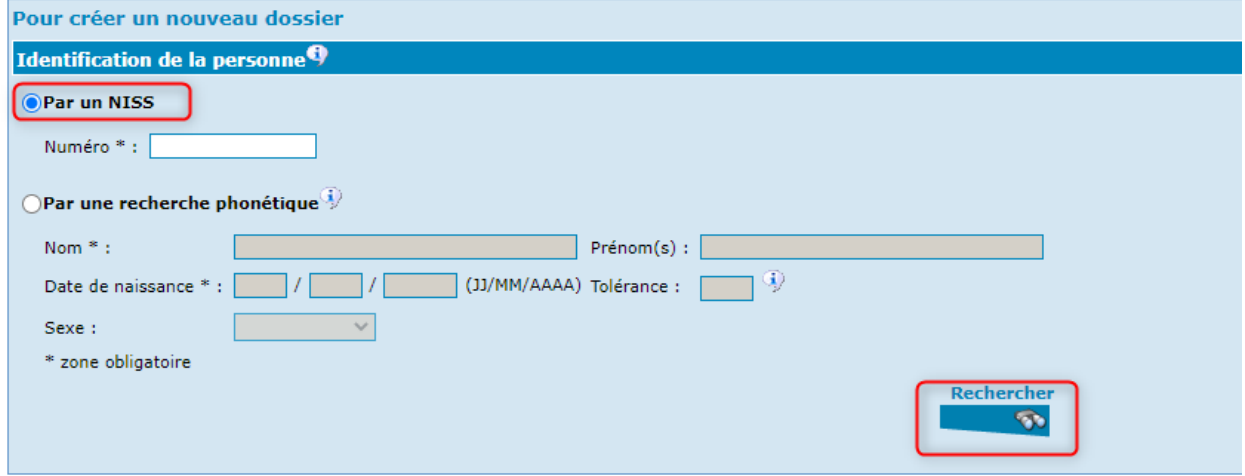

#### <span id="page-11-1"></span>La recherche phonétique

Si l'intéressé n'est pas en possession de ses documents d'identité, il vous est possible d'effectuer la recherche sur base de son nom. Pour ce faire, activez « Par une recherche phonétique » et complétez les différents champs.

Notez que les champs marqués d'un astérisque doivent impérativement être complétés. Activez « Rechercher ».

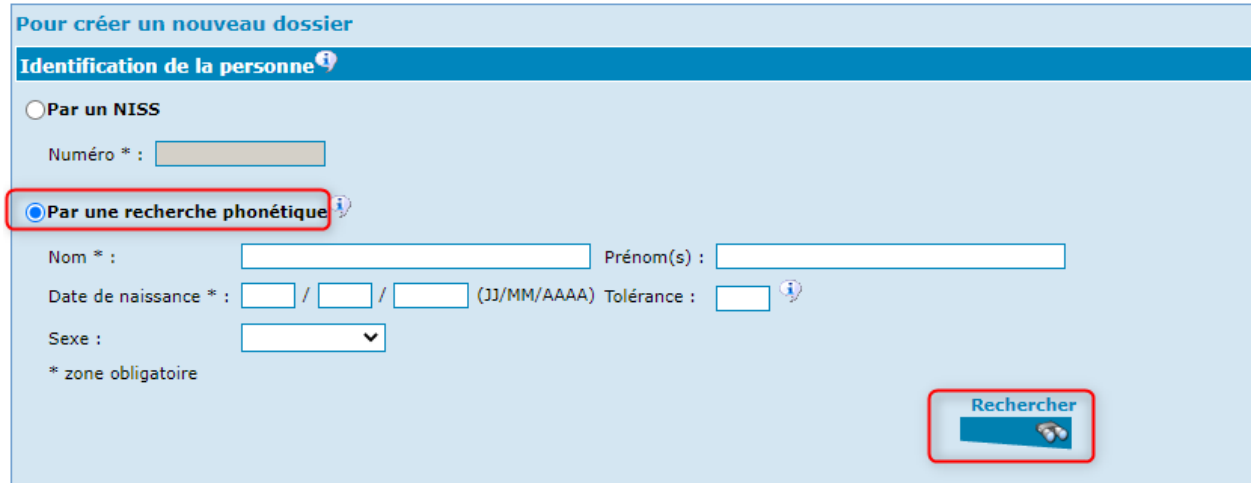

Si vous ne connaissez pas la date de naissance exacte de la personne, vous pouvez utiliser une tolérance lors de votre recherche :

- $\triangleright$  Encodez 00 dans l'espace prévu pour le jour, voire pour le mois de naissance.
- L'année doit toujours être indiquée. Si vous ne la connaissez pas, estimez-la.
- $\triangleright$  Indiquez alors une valeur entre 00 et 10 dans l'espace réservé à la tolérance.

Avec une tolérance de 00, si vous ne connaissez pas :

- Le jour de naissance : l'application va rechercher toutes les personnes, ayant un nom similaire à celui de la personne, du 01 au 31 du mois de l'année indiquée.
- Le jour et le mois de naissance : l'application va rechercher toutes les personnes, ayant un nom similaire à celui de la personne, nées du 01 janvier au 31 décembre de l'année indiquée.

Avec une tolérance de 01, si vous ne connaissez pas :

- Le jour de naissance : l'application va rechercher toutes les personnes, ayant un nom similaire à celui de la personne, nées entre le  $1<sup>er</sup>$  jour du mois précédent et le dernier jour du mois suivant le mois de l'année indiquée.
- Le jour, le mois et l'année de naissance : l'application va rechercher toutes les personnes, ayant un nom similaire à celui de la personne, nées du 01 janvier de l'année précédente au 31 décembre qui suit l'année indiquée.

Avec une tolérance de 02, si vous ne connaissez pas :

- Le jour de naissance : l'application va rechercher toutes les personnes, ayant un nom similaire à celui de la personne, nées entre le 1<sup>er</sup> jour du mois -2 et le dernier jour du mois +2 de l'année indiquée.
- Le jour, le mois et l'année de naissance : l'application va rechercher toutes les personnes, ayant un nom similaire à celui de la personne, nées du 01 janvier de l'année -2 au 31 décembre de l'année +2.

#### **Exemple** :

- $\circ$  00/10/2000 avec tolérance 2  $\rightarrow$  va rechercher les personnes nées entre le 01/08/2000 et 31/12/2000
- $\circ$  00/00/2000 avec tolérance 2  $\rightarrow$  va rechercher les personnes nées entre le 01/01/1998 et 31/12/2002

…

La recherche effectuée, par l'une ou l'autre méthode, affichera la « Liste des personnes trouvées ».

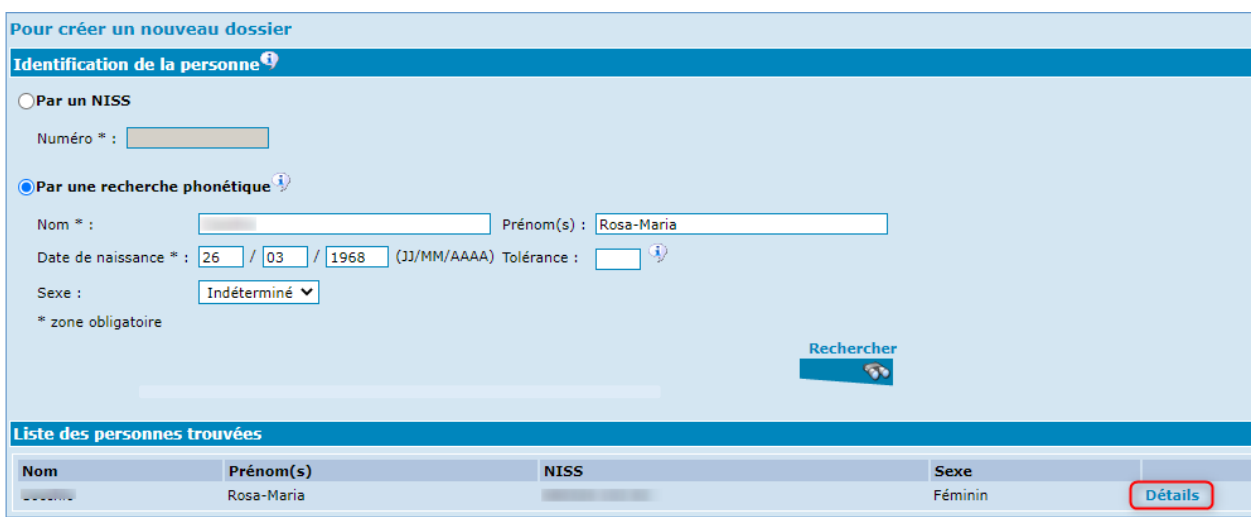

Si vous pensez avoir identifié le demandeur dans la liste proposée, cliquez sur « Détails ». Les informations légales de base concernant la personne apparaissent. S'il s'agit bien de votre demandeur, vous pouvez créer son dossier.

Pour ce faire, l'adresse effective doit être complétée, soit manuellement, soit en appuyant sur « Copier ces informations dans l'adresse de résidence effective ». Ensuite, activez « Créer le dossier » en bas à droite de l'écran. L'application vous affiche alors la « Page principale du dossier ».

Dans le cas contraire, cliquez sur « Retour » pour visualiser la page précédente. Vous pourrez alors à nouveau consulter la liste des personnes proposées sur base des critères de recherche que vous aviez initialement introduits, ou recommencer votre recherche avec d'autres critères.

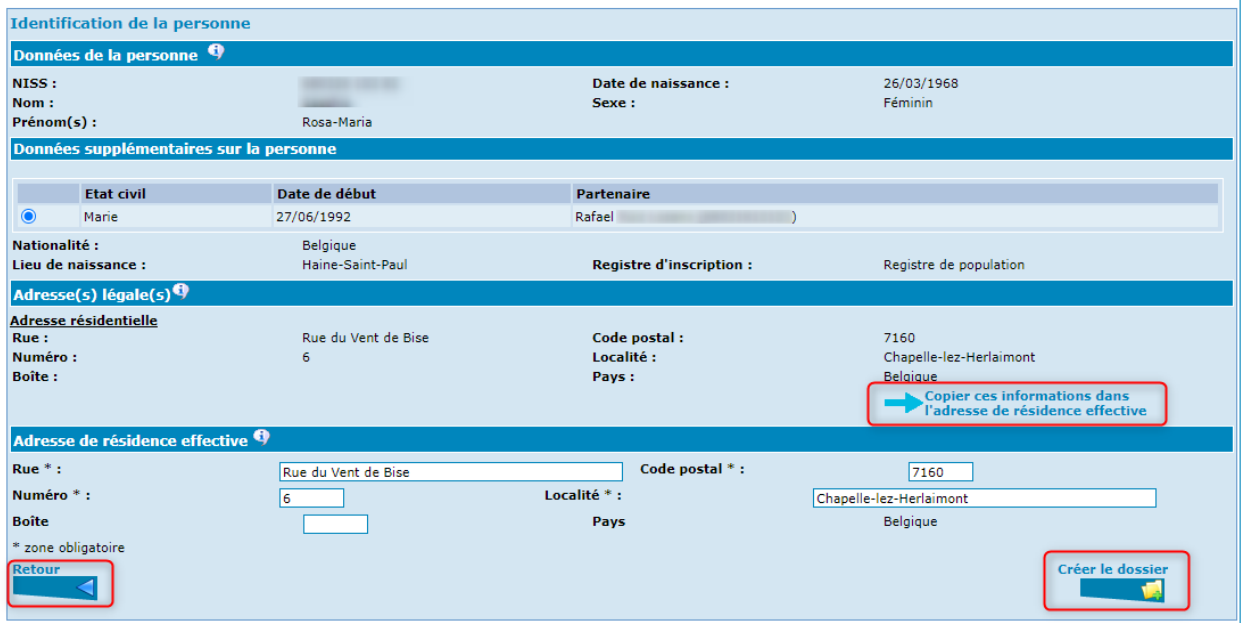

## <span id="page-14-0"></span>La création d'un Numéro Bis

Lorsque la personne est illégale ou pas en possession d'un numéro de Registre national, il vous est possible de créer un NISS fictif, appelé Numéro BIS.

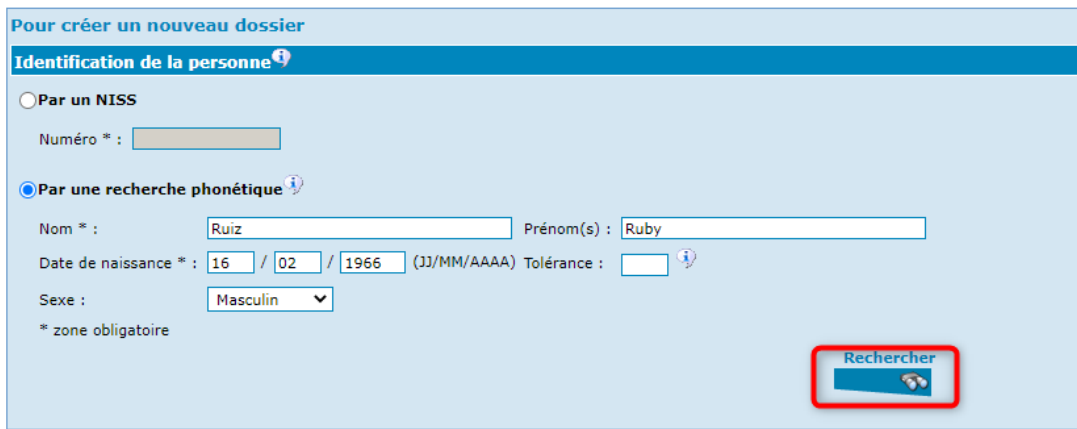

Par exemple, si vous tentez de créer le dossier de Monsieur RUIZ Ruby,

et que cette personne n'a pas pu être trouvée au Registre national ou au registre de la BCSS,

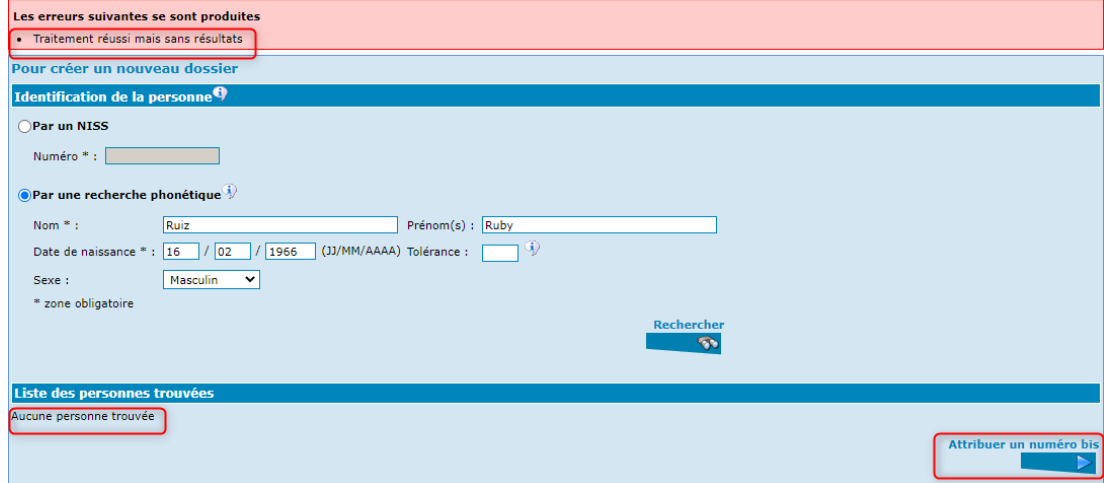

vous activez alors « Attribuer un numéro bis » et vous obtenez :

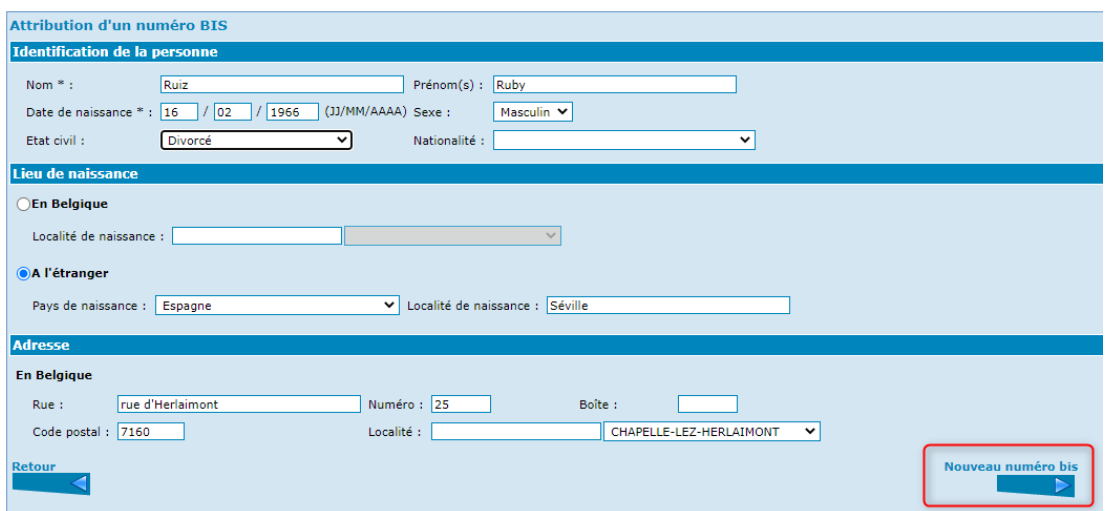

Vous complétez un maximum d'informations et vous validez en activant « Nouveau numéro bis ».

Il faut au moins compléter le nom et le prénom de la personne ainsi que :

- Soit la date de naissance complète et un lieu de naissance complet (une date de naissance 00/00/AAAA est considérée comme incomplète),
- Soit une adresse de résidence à l'étranger ou l'adresse du CPAS.

Vous constaterez, à la page suivante, qu'un NISS a été octroyé à cette personne et qu'elle est bien reprise au Registre BIS (BCSS)<sup>1</sup>.

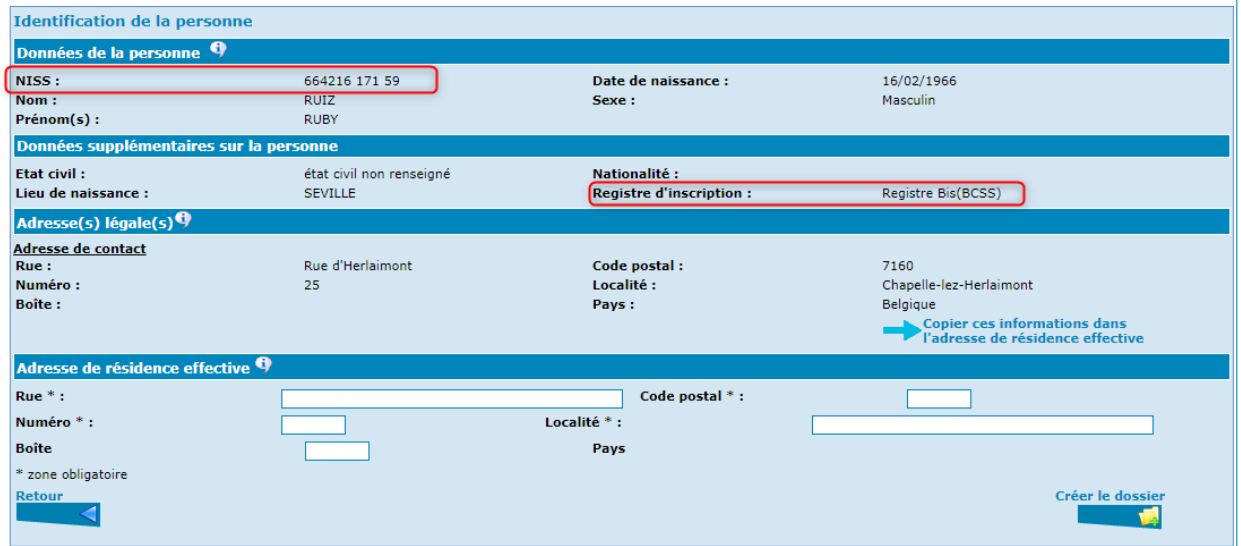

Notez qu'un numéro BIS se construit de la même façon qu'un NISS classique, si ce n'est que le mois de naissance est une donnée fictive (on y ajoute 20 ou 40 selon le cas).

<sup>&</sup>lt;sup>1</sup>Il est toujours possible de faire une demande auprès du Registre BIS pour créer un numéro BIS. Pour ce faire, vous devez envoyer, par mail, toutes les informations et documents utiles en votre possession, à l'adresse suivante [: ocmw-cpas@smals.be](mailto:ocmw-cpas@smals.be)

# <span id="page-16-0"></span>La recherche d'un dossier existant

### <span id="page-16-1"></span>La recherche via l'option « Dossiers du CPAS »

Sur la page d'accueil, appuyez sur « Dossier du CPAS ».

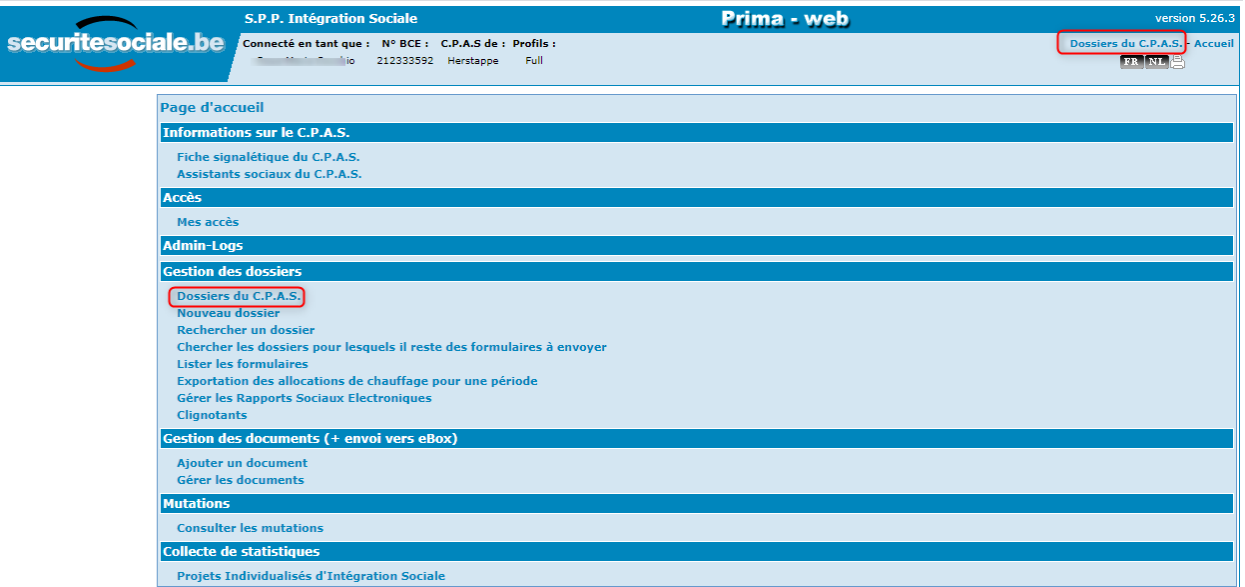

Sur cet écran, vous obtenez :

- 1. Les dossiers des personnes dont le nom de famille commence par une lettre déterminée ;
- 2. Le nom de famille de la personne ;
- 3. Le prénom de la personne ;
- 4. Le NISS de la personne ;
- 5. La date de l'ouverture du dossier social de la personne ;
- 6. La possibilité de déplacer le dossier vers « Anciens dossiers » ;
- 7. Le bouton « Consulter » qui ouvre la page principale du dossier de l'intéressé.

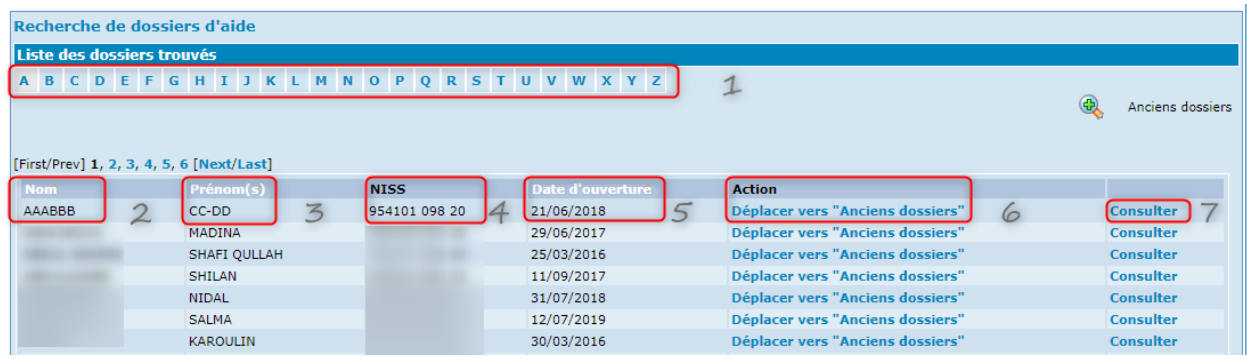

### <span id="page-17-0"></span>La recherche via l'option « Rechercher un dossier »

Sur la page d'accueil, cliquez sur « Rechercher un dossier ».

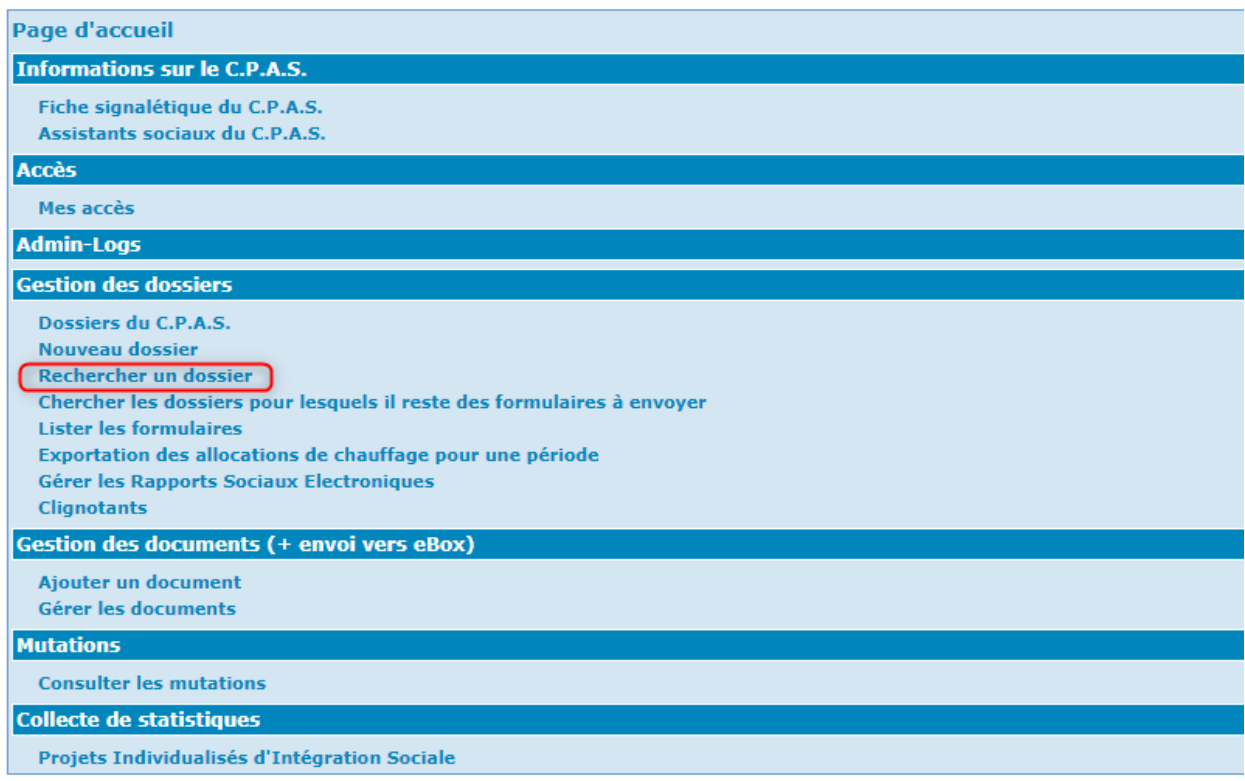

La recherche peut s'opérer sur base de 3 éléments différents :

- 1. Le NISS du bénéficiaire ;
- 2. Le nom du bénéficiaire ;
- 3. La date d'ouverture du dossier social sous le format JJ/MM/AAAA.

La recherche sera lancée en activant « Rechercher ».

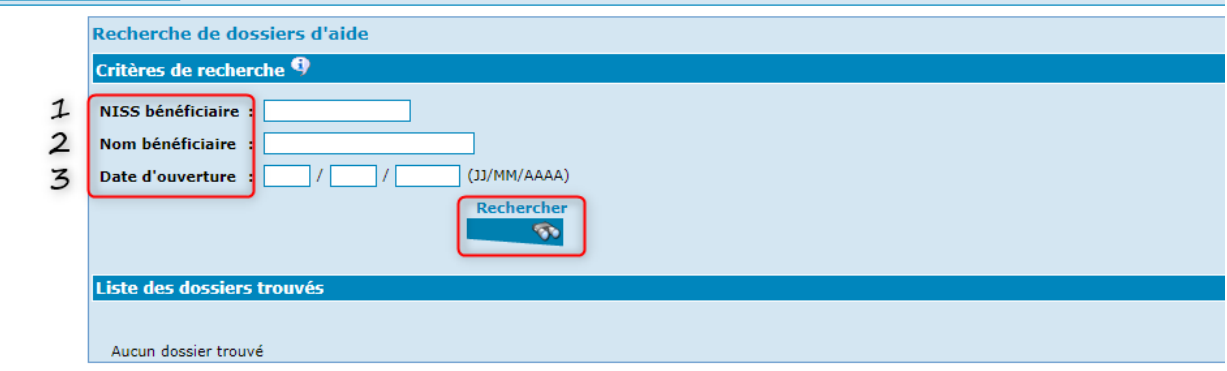

Notez que la recherche sur base des critères repris sous 2 et 3 peut donner plusieurs résultats.

La recherche du NISS doit être faite sur base du dernier NISS de la personne (ce dernier étant le seul pris en compte).

La recherche sur base du nom va donner, comme résultat, tous les noms des bénéficiaires principaux dont le nom contient au moins les lettres indiquées.

# <span id="page-19-0"></span>La page principale et les références du dossier

Après la création d'un dossier ou la recherche d'un dossier existant, l'application affiche la « Page principale du dossier ».

### <span id="page-19-1"></span>Description de la page principale et des fonctions qui s'y trouvent

Dans le sommaire, à gauche de l'écran, apparaît dans l'ordre :

 $\triangleright$  La possibilité de « Lister les formulaires ». C'est une fonction qui vous permet de consulter les formulaires, ayant trait à l'intéressé ou à son dossier, qui existent dans la base de données du SPP IS.

Nous vous invitons à prendre connaissance du manuel ad hoc qui s'y réfère.

- $\triangleright$  La possibilité d'introduire un formulaire de demande de prime d'installation dans le cadre de la Loi organique (hors Droit à l'Intégration Sociale et hors Loi de 65). Nous vous invitons à prendre connaissance du manuel ad hoc qui s'y réfère.
- $\triangleright$  L'option pour consulter le Rapport Social Electronique. Nous vous invitons à prendre connaissance du manuel ad hoc qui s'y réfère.
- $\triangleright$  L'option pour la gestion des PIIS. Nous vous invitons à prendre connaissance du manuel ad hoc qui s'y réfère.
- $\triangleright$  L'option pour la gestion des documents et l'envoi vers l'eBox citoyen : ajouter un document et gérer les documents. Nous vous invitons à prendre connaissance du manuel ad hoc qui s'y réfère.
- $\triangleright$  Les commandes pour introduire, modifier ou annuler manuellement une attestation multifonctionnelle. Nous vous invitons également à prendre connaissance du manuel ad hoc qui s'y réfère.
- $\triangleright$  La possibilité de générer une lettre de notification d'audition à l'intéressé.
- $\triangleright$  L'historique des dossiers que vous avez consultés pendant votre travail. Vous pouvez donc, facilement, naviguer d'un dossier à l'autre en activant le nom de la personne concernée.

Vous avez, aussi, la possibilité d'effacer cet historique via l'option « Effacer l'historique ».

Si vous désirez introduire un n° de dossier propre à votre CPAS et autre que le NISS de la personne, ou modifier la date de début du dossier, activez le bouton « Modifier » (voir paragraphe suivant).

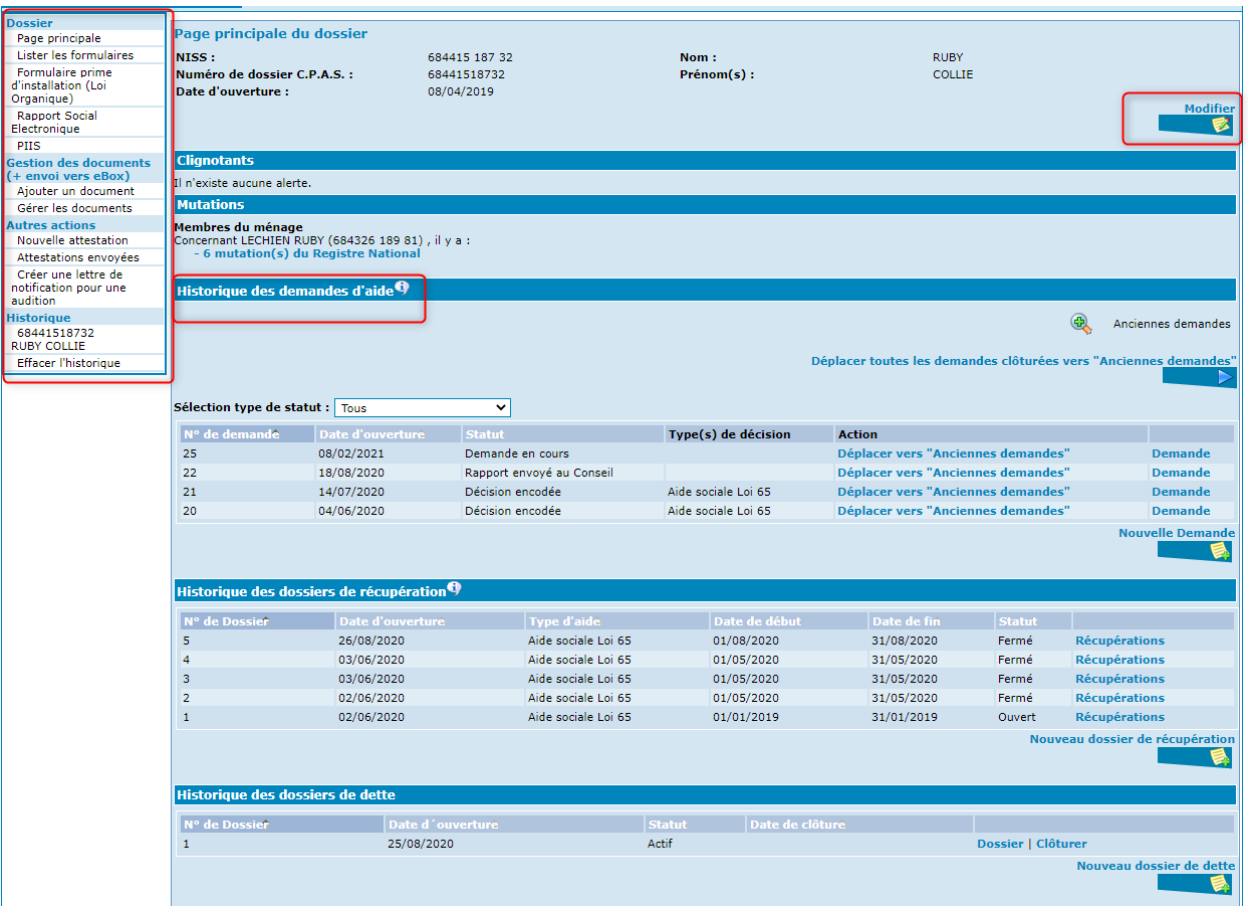

Si la personne est déjà connue et a déjà fait l'objet de demandes, vous le verrez apparaître dans l'historique des demandes d'aide.

#### <span id="page-20-0"></span>Modifier les références d'un dossier

Lorsque vous activez « Modifier », certains champs de l'identification s'ouvrent.

- Encodez le n° de dossier propre à votre CPAS et/ou la date d'ouverture voulue.
- Le n° de dossier doit comprendre au minimum un caractère (à l'exception d'un espace) et au maximum 11 caractères. En général, le numéro de dossier transmis et connu au SPP IS est le NISS pour les formulaires DIS.
- Activez « Enregistrer ».

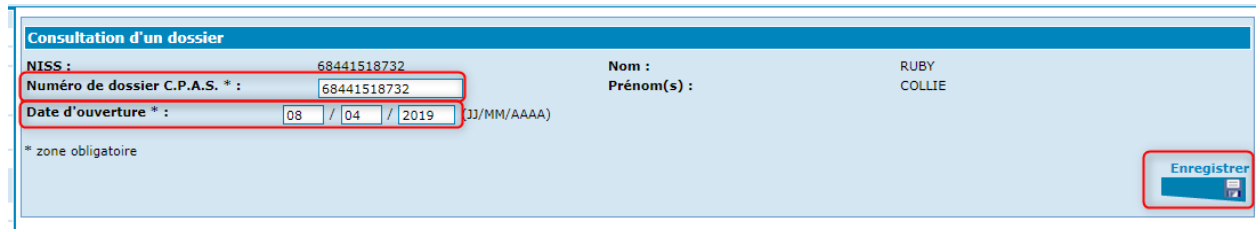

# <span id="page-21-0"></span>La création d'une nouvelle demande

De retour à la page principale, pour créer la demande de la personne, activez « Nouvelle Demande » à droite au milieu de la page.

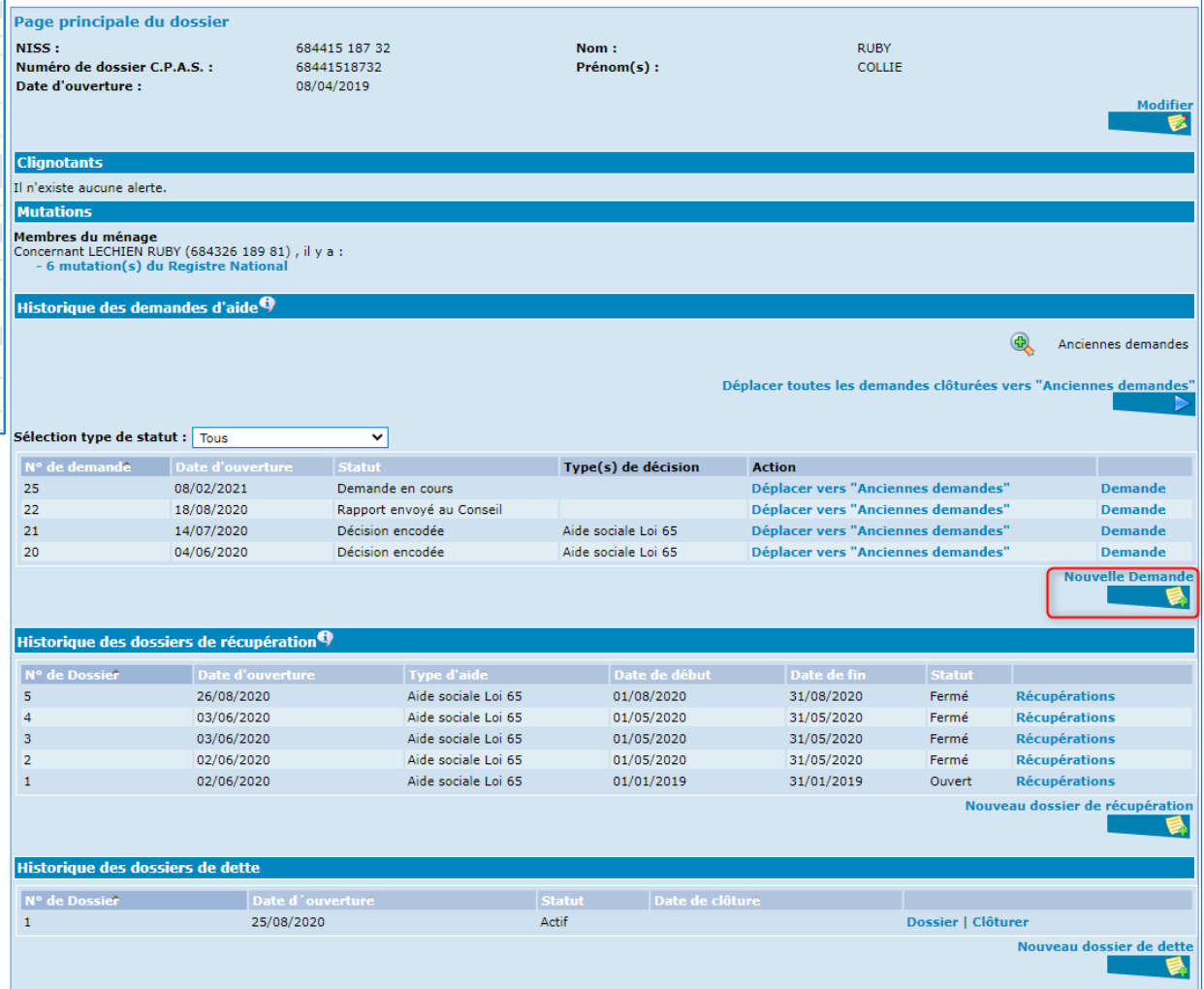

Vous arrivez dans la fenêtre suivante :

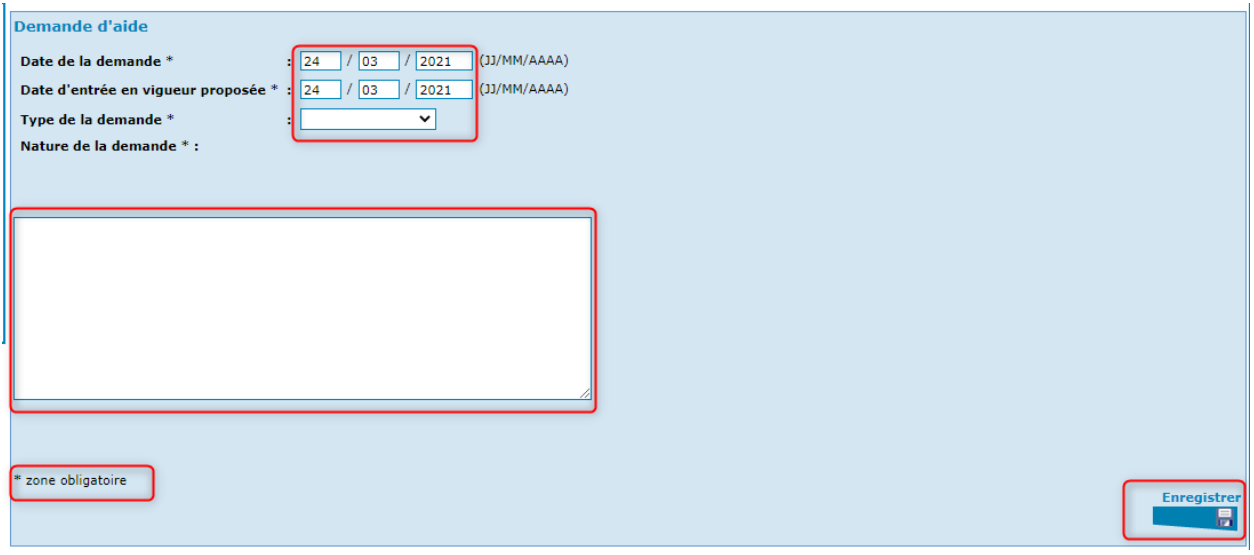

Dans cette fenêtre, vous introduisez obligatoirement :

- La date de la demande ;
- La date d'entrée en vigueur proposée ;
- Le type de la demande, qui sera soit « demande », soit « agissant d'office » ;
- La nature de la demande.

#### **Attention** :

La date de la demande et la date d'entrée en vigueur reçoivent, par défaut par PrimaWeb, la date du jour de la création de la demande.

La date de la demande ne pourra plus être changée dès que ce formulaire sera enregistré. Veillez à son exactitude.

La date d'entrée en vigueur proposée est très importante. Elle détermine quel montant de référence (et donc, quel index) l'application informatique va utiliser pour le calcul du RIS.

Une fois tous les champs complétés, cliquez sur « Enregistrer ».

Dès que la demande est enregistrée et créée, le demandeur sera automatiquement intégré dans le répertoire de la Banque Carrefour de la Sécurité Sociale comme « Dossier en enquête » et ce, de la date de la demande jusqu'au 30<sup>ème</sup> jour qui suit (ex : une demande, créée en date du 15/01, générera automatiquement une intégration « en enquête » du demandeur jusqu'au 14/02).

Si votre « date d'entrée en vigueur » est antérieure à votre « date de la demande », il faudra impérativement compléter immédiatement les dates d'intégration de la personne (cf. point « Intégration du bénéficiaire »).

De même, vous devrez impérativement intégrer tous les bénéficiaires secondaires présents dans le ménage de fait.

Après avoir créé la demande, l'écran suivant apparaît signalant que le statut de la demande est en cours.

En bas de la page, vous pouvez consulter la liste des « Evénements sur la demande » (= actions déjà réalisées concernant cette demande).

Sur le côté gauche, apparaît un sommaire reprenant les actions possibles à partir de la demande.

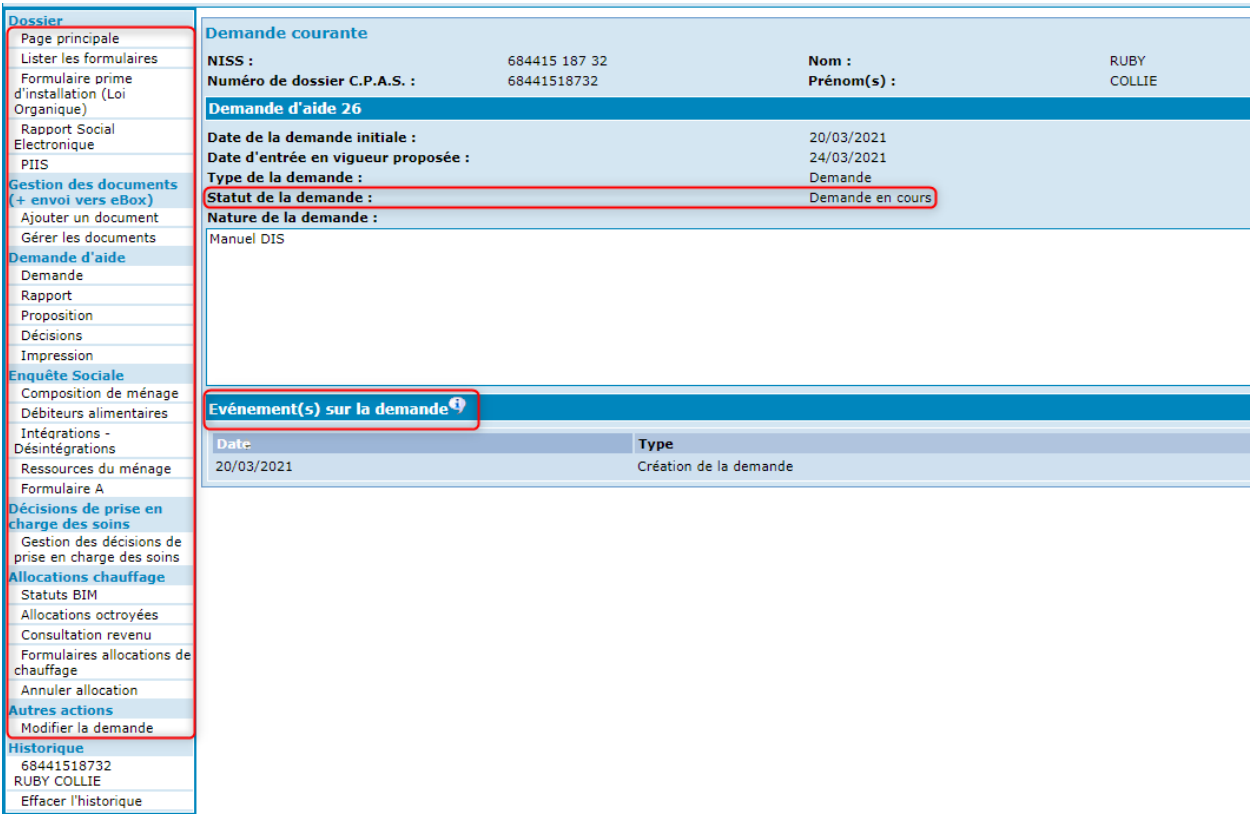

Vous pouvez continuer l'encodage du dossier en entamant l'enquête sociale.

Si la personne revient vous voir avec un complément d'informations, voyez le point « Modifier la demande » plus loin dans ce manuel.

# <span id="page-25-0"></span>La composition de ménage

#### <span id="page-25-1"></span>La composition de ménage officielle

#### Activez « Composition de ménage ».

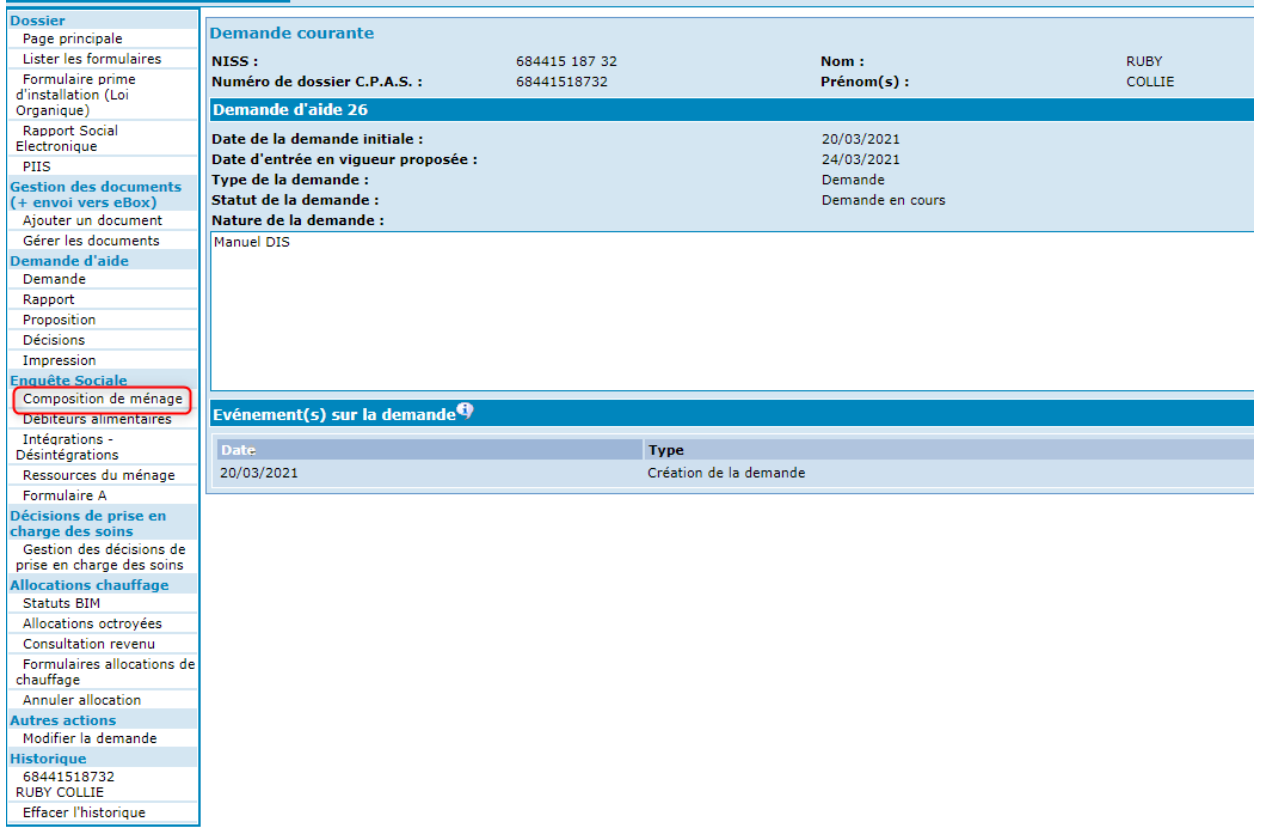

L'application affiche la composition de ménage officielle, c'est-à-dire celle qui est reprise au Registre national. Précisons qu'elle mentionne la situation telle qu'elle existait lors de la création de la demande. Si la situation du demandeur a changé, les données peuvent être actualisées en appuyant sur le bouton « Mettre à jour ».

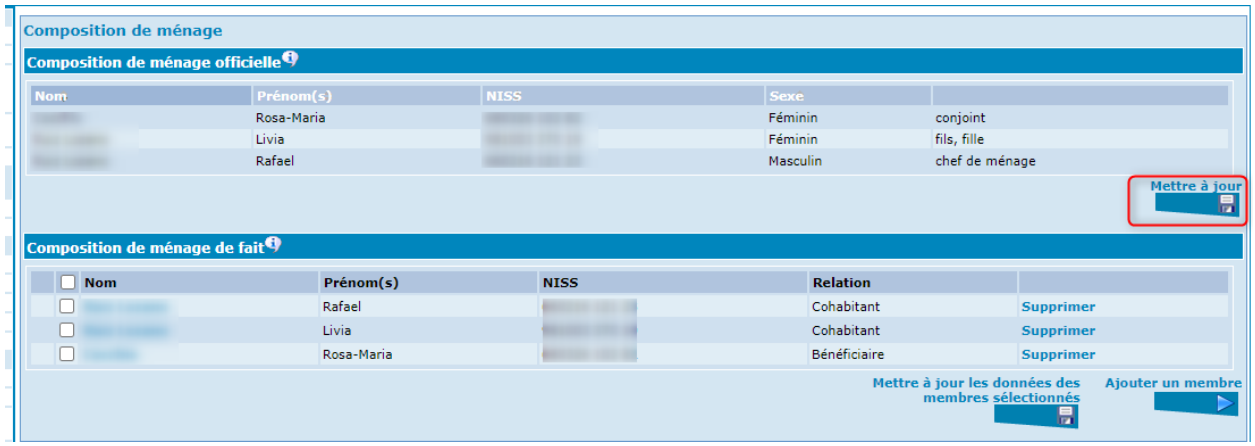

Cette mise à jour est possible tant que la demande n'a pas été soumise au Conseil. Après, le bouton « Mettre à jour » disparaîtra.

### <span id="page-27-0"></span>La composition de ménage de fait

#### Activez « Composition de ménage ».

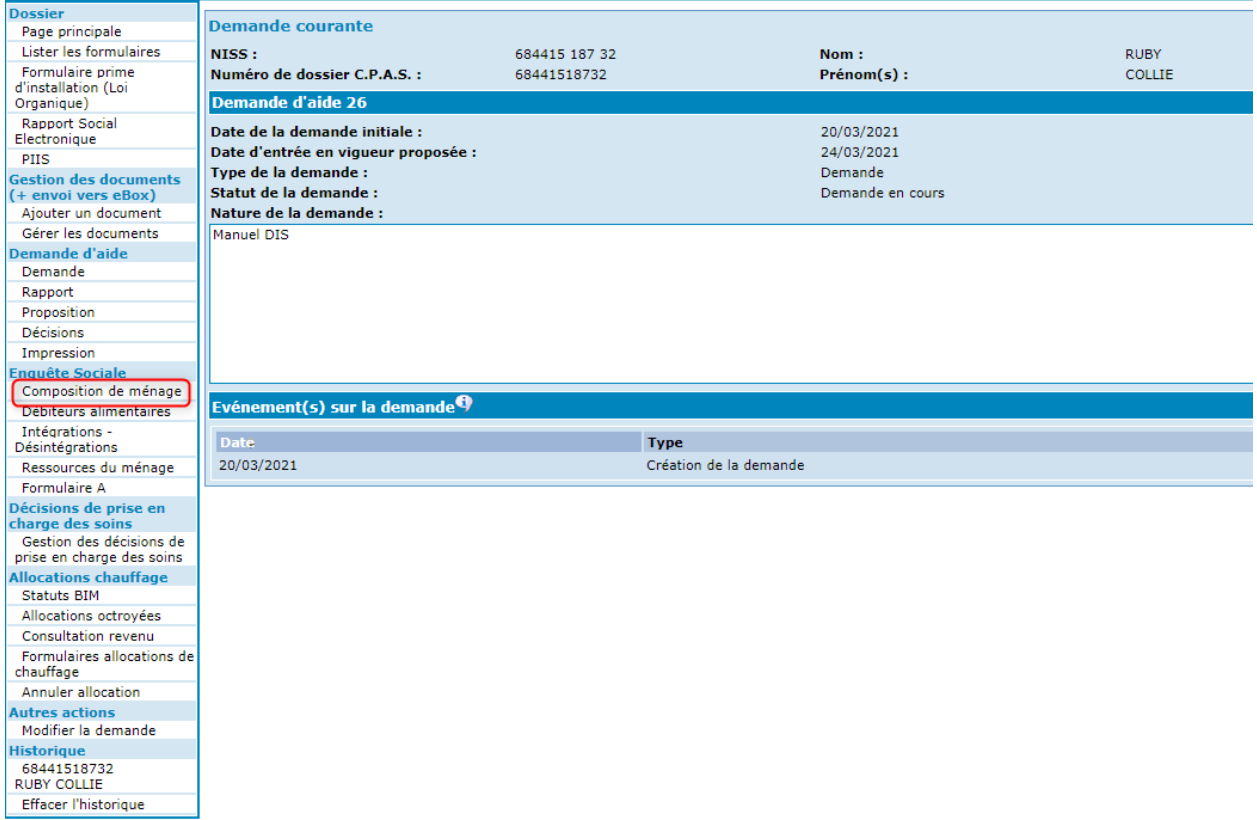

En plus de la composition de ménage officielle, l'application affiche la composition de ménage de fait.

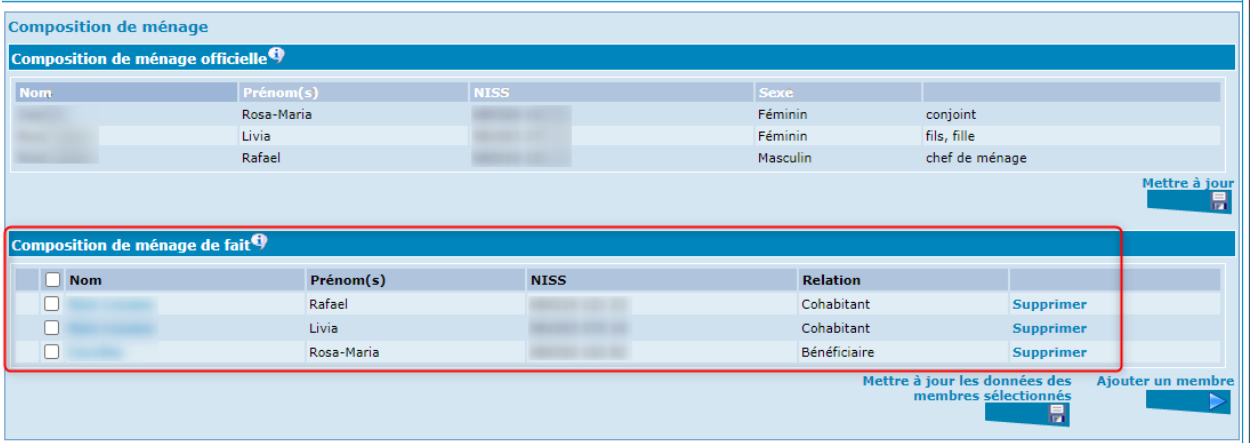

Elle est, en principe, constituée des mêmes éléments que la composition de ménage officielle. Toutefois, cette dernière peut subir des modifications telles que l'ajout ou le retrait d'un ou plusieurs membres du ménage et la mise à jour des données des membres sélectionnés.

Il s'agit de faire correspondre la composition de ménage de fait à la réalité de terrain.

C'est également dans cette partie que vous renseignerez les relations entre les membres du ménage de fait.

Toutes les manipulations décrites, ci-dessous, ne sont possibles que si la demande n'est pas soumise au Conseil. Après, aucune modification ne pourra plus avoir lieu sauf en utilisant l'option « Modifier la demande » décrite plus loin dans ce manuel.

#### <span id="page-28-0"></span>Ajouter une personne dans la composition de ménage de fait

Afin d'ajouter un membre au ménage de fait, activez « Ajouter un membre ».

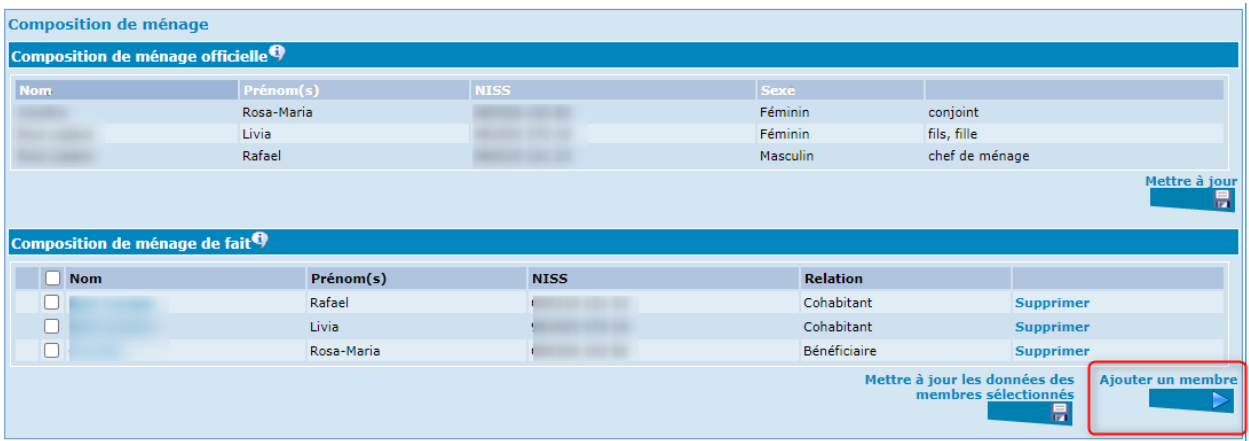

Vous arrivez dans la fenêtre suivante :

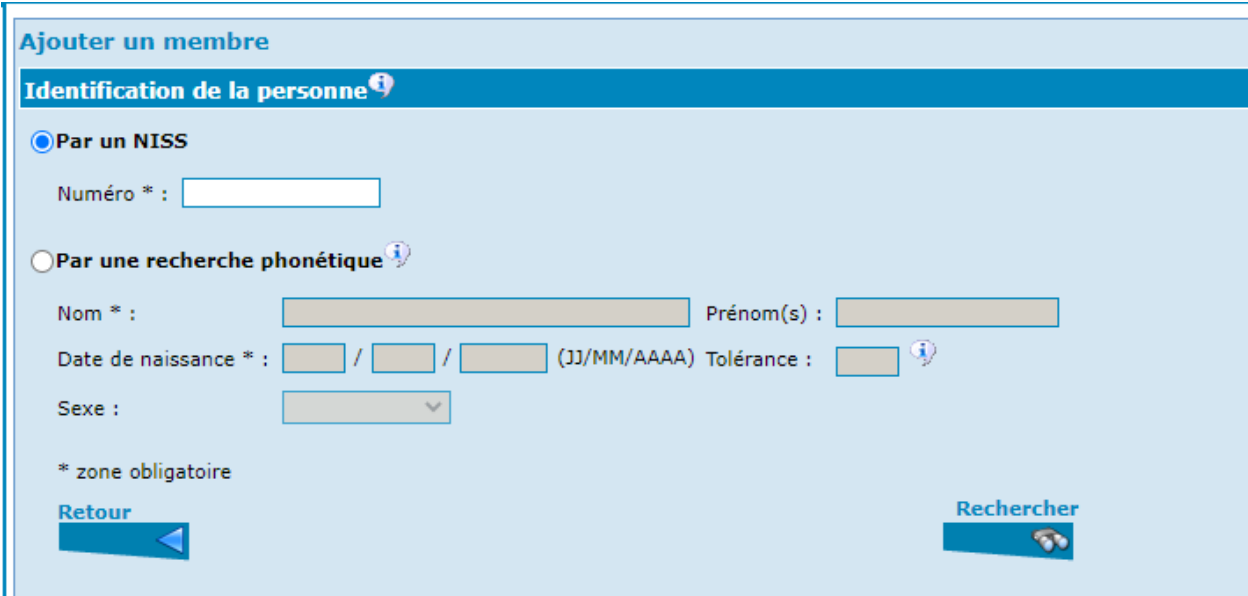

La recherche de la personne à ajouter, en tant que membre du ménage, s'effectue de la même manière que pour identifier le bénéficiaire au moment de la création du dossier social (voir supra). Par simplification, nous procèderons à une identification au moyen du NISS de la personne.

Après avoir validé la recherche en cliquant sur le bouton « Rechercher », nous obtenons le résultat repris dans le cadre « Liste des personnes trouvées ».

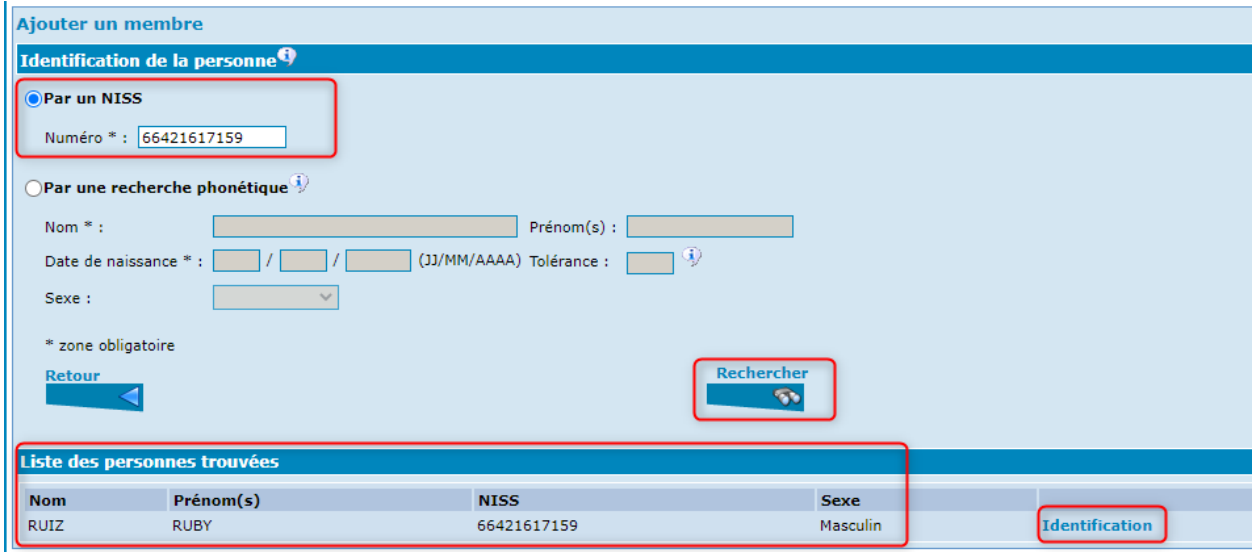

En activant le bouton « Identification », nous obtiendrons la page suivante :

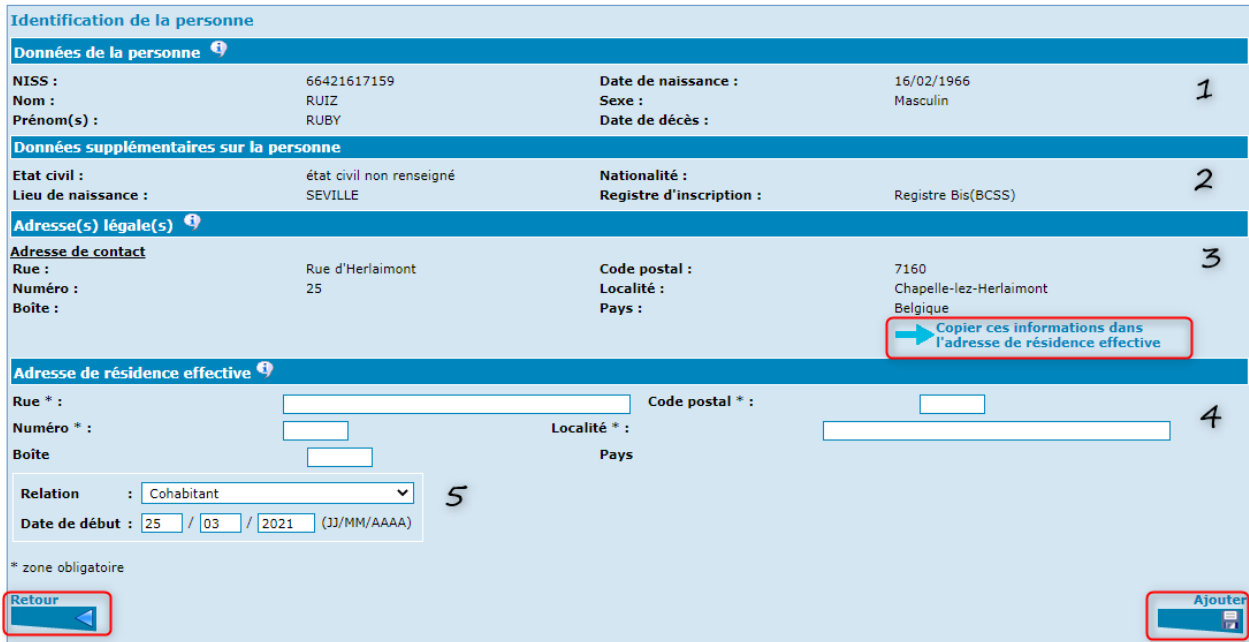

Cinq zones sont à distinguer :

- 1. Les données relatives à la personne
- 2. Les données supplémentaires sur la personne
- 3. L'adresse légale de la personne
- 4. L'adresse de résidence effective
- 5. La relation à établir entre le bénéficiaire et le membre du ménage de fait, et la date de début de cette relation

Il est à noter que les 3 premières zones sont des données telles que reprises au Registre national. Elles sont immuables.

Par contre, les données reprises aux zones 4 et 5 doivent faire l'objet d'un encodage de votre part. Si l'adresse effective est identique à l'adresse légale, vous avez la possibilité de la copier avec le bouton « Copier ces informations dans l'adresse de résidence effective ». Après avoir complété ces zones, activez la validation au moyen du bouton « Ajouter ».

Si les données ne sont pas satisfaisantes, il est possible de revenir à l'écran précédent en activant le bouton « Retour ».

Si vous choisissez de valider, vous constaterez, à l'écran suivant, que la personne a bel et bien été ajoutée à la composition de ménage de fait.

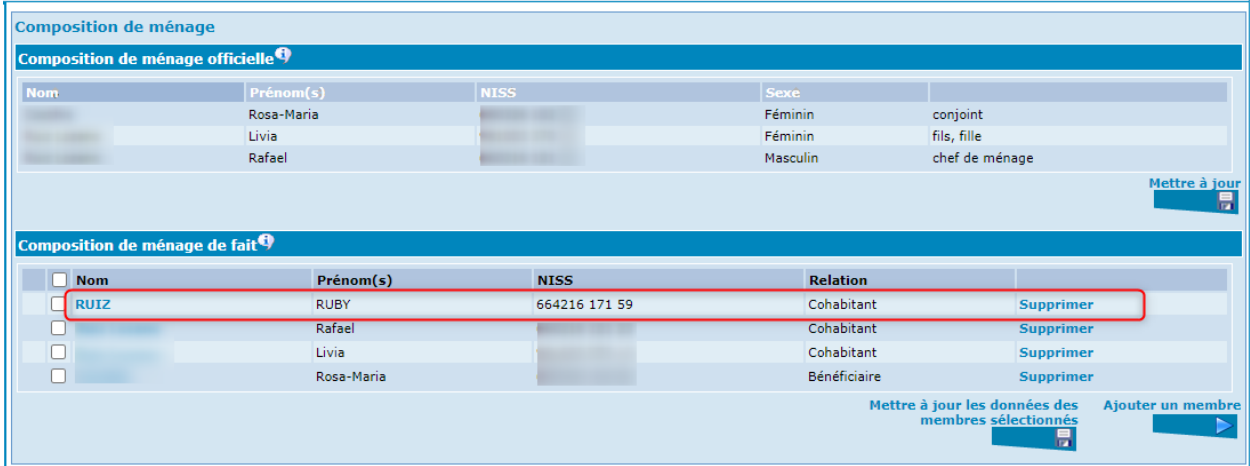

### <span id="page-30-0"></span>Supprimer une personne dans la composition de ménage de fait

Il vous est également possible de retirer quelqu'un de la composition de ménage de fait en activant le bouton « Supprimer ».

Nous attirons votre attention sur le fait qu'aucune confirmation ne vous sera demandée pour la suppression d'une personne de la composition de ménage de fait. Tous les membres du ménage peuvent être supprimés à l'exception du bénéficiaire principal.

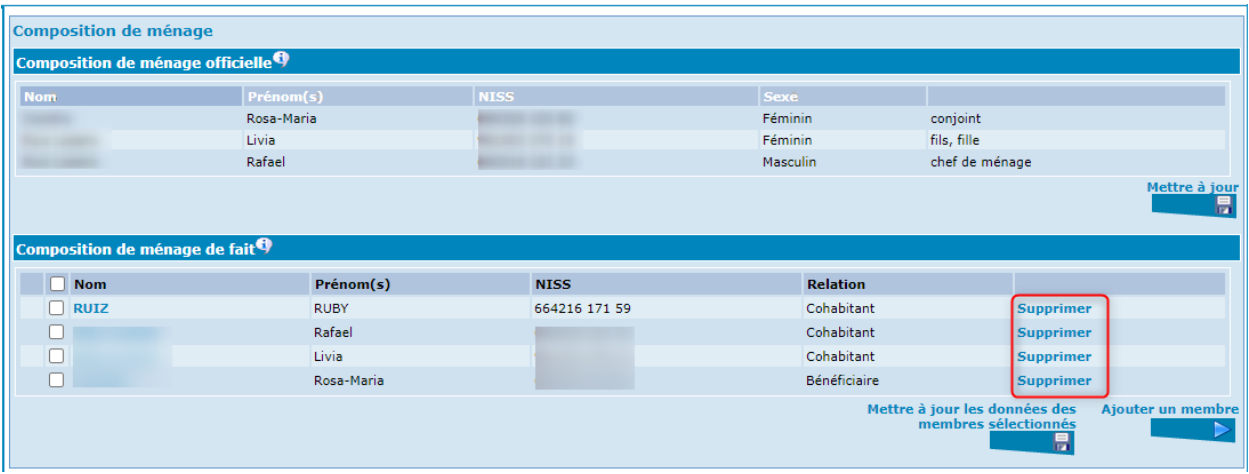

#### <span id="page-31-0"></span>Les relations entre les membres du ménage de fait

Les liens entre les membres du ménage sont importants car ils détermineront par la suite les informations à encoder pendant l'enquête sociale et celles transmises au SPP IS lors de l'envoi des formulaires.

La relation peut être cohabitant, partenaire, ascendant/descendant du premier degré ou enfant mineur à charge.

La date de début s'encodera selon le modèle JJ/MM/AAAA.

Sera considéré comme

- **Partenaire** : la personne avec qui le demandeur constitue un ménage de fait.
- **Enfant mineur** : tout enfant mineur présent dans le ménage dont le demandeur a effectivement la charge.
- **Ascendant/descendant du premier degré** : toute personne majeure présente dans le ménage et répondant à cette définition légale (y compris un enfant majeur à charge).
- **Cohabitant** : toute personne qui ne rentre pas dans les 3 catégories ci-dessus.

#### **Exemple** :

Un demandeur vit avec sa mère, un frère mineur et un frère majeur ainsi qu'avec sa compagne/son compagnon et son enfant mineur.

Le lien entre les membres du ménage seront repris comme suit :

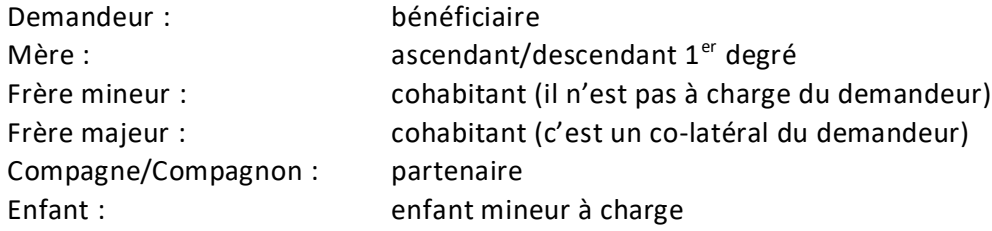

### <span id="page-32-0"></span>Mettre à jour les données des membres du ménage de fait

Vous constaterez qu'il est possible de mettre à jour les données des membres du ménage de fait. Cette mise à jour actualisera toutes les données d'identification de la personne ainsi que ses adresses légales.

Pour effectuer cette manipulation, vous sélectionnez les personnes concernées et cliquez sur « Mettre à jour les données des membres sélectionnés ».

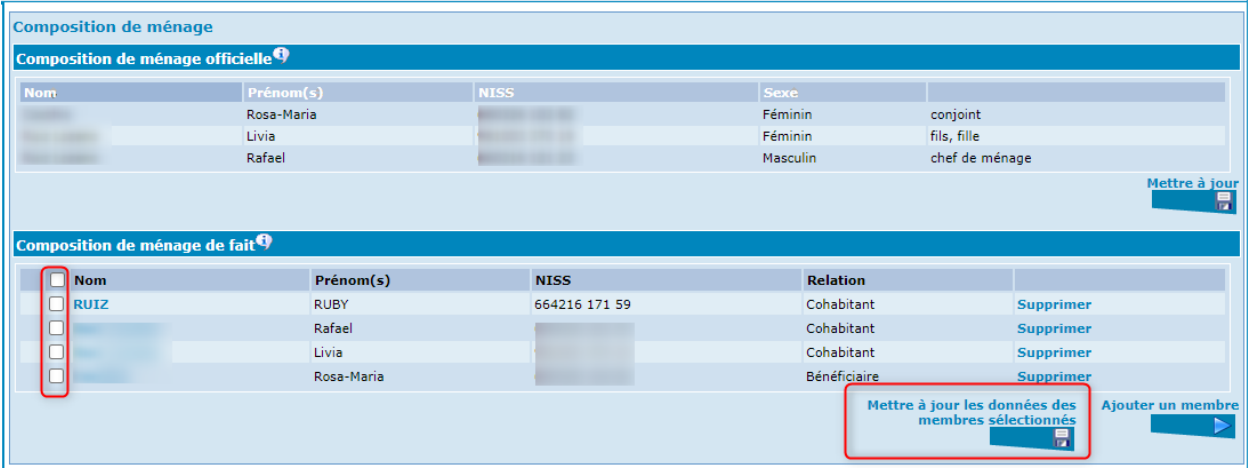

Cette mise à jour est également possible à partir de l'écran « Identification ».

# <span id="page-33-0"></span>Les intégrations et désintégrations à la BCSS<sup>2</sup>

### <span id="page-33-1"></span>L'intégration des membres du ménage

L'intégration en enquête, au sein de la BCSS (code qualité 1), est effectuée automatiquement pour une durée d'un mois à partir de la date de la demande pour le bénéficiaire principal, au moment de la création de la demande.

Par contre, les autres personnes qui font partie de son ménage de fait doivent, le cas échéant, être intégrées manuellement.

Pour ce faire, cliquez sur « Intégrations - Désintégrations » dans le menu à gauche de l'écran.

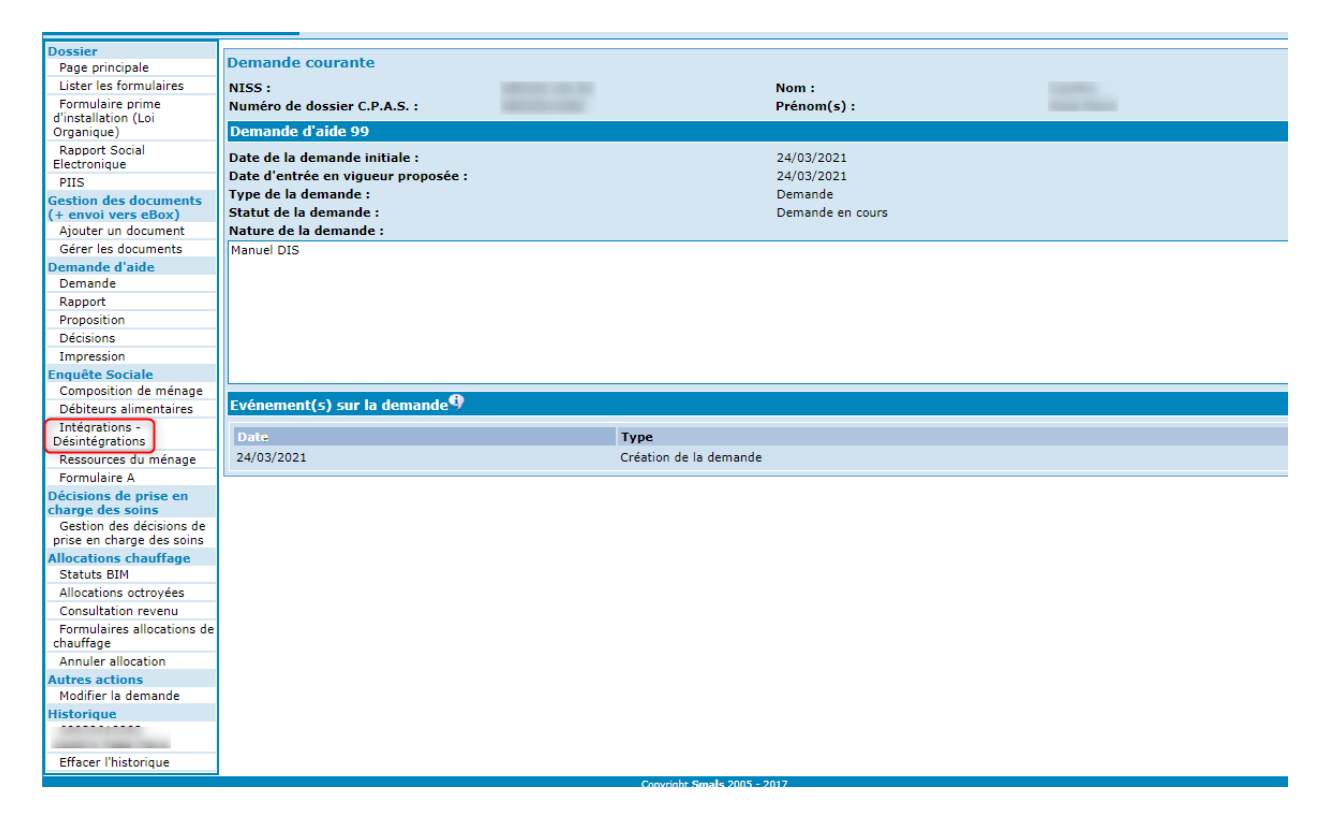

Vous arrivez sur l'écran suivant :

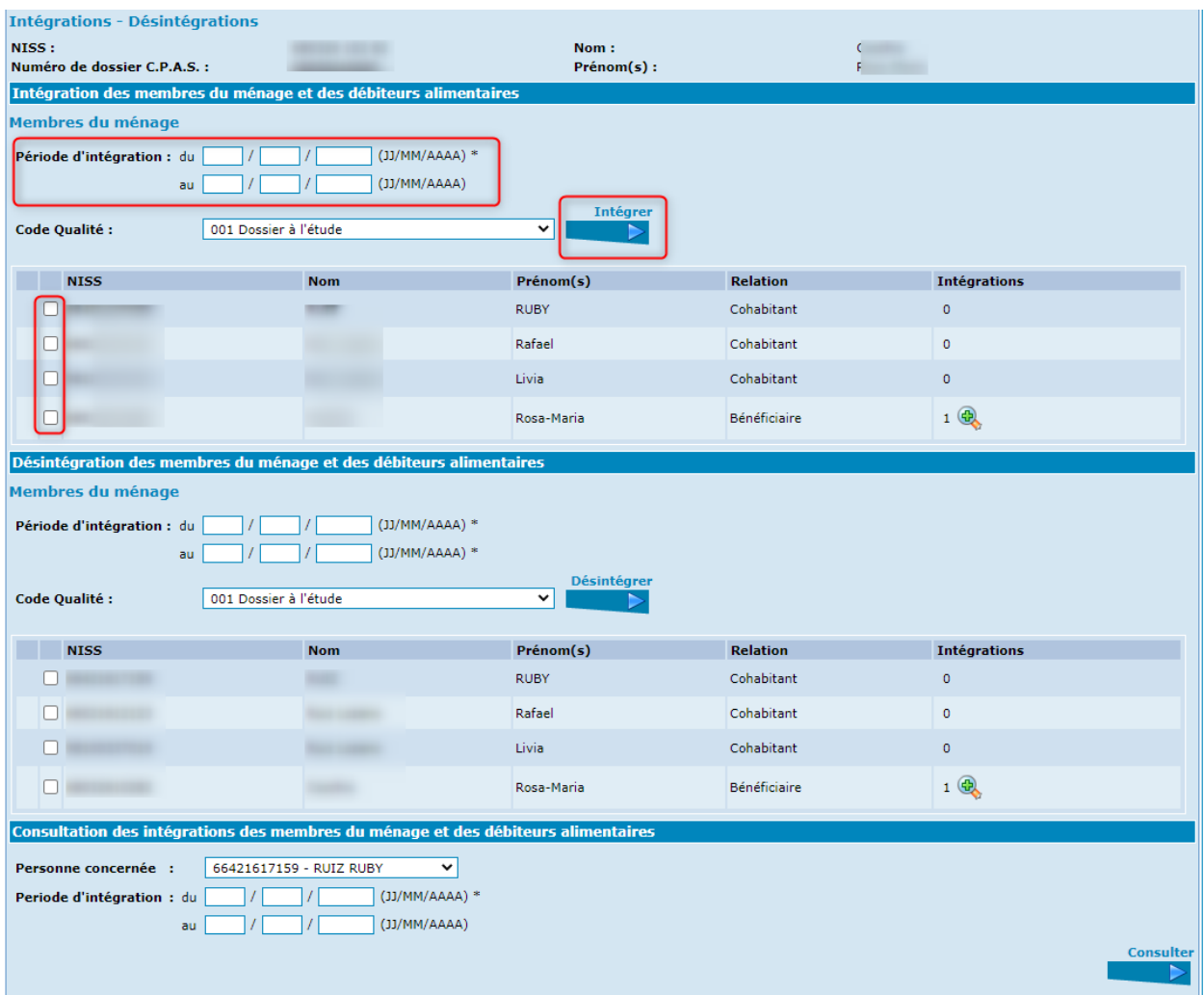

La période d'intégration est à compléter sous le format JJ/MM/AAAA. Si vous ne communiquez qu'une date de début, l'intégration se fera d'office pour une durée de 2 mois.

Notez que les règles d'intégration de la BCSS stipulent qu'une intégration « en enquête » ou « dossier à l'étude» (code qualité 1) peut avoir une durée maximum de 2 mois.

Il se peut que cette date ne corresponde pas au début de l'aide à accorder. Si cette date de début d'aide est postérieure à la date de début d'intégration, vous ne devez rien changer. Par contre, si la date de début de l'aide est antérieure à la date de début d'intégration, vous devrez adapter cette dernière pour le bénéficiaire principal et les bénéficiaires secondaires.

Sélectionnez ensuite la ou les personnes que vous souhaitez intégrer. Terminez en activant le bouton « Intégrer ».

Vous obtenez le résultat suivant :

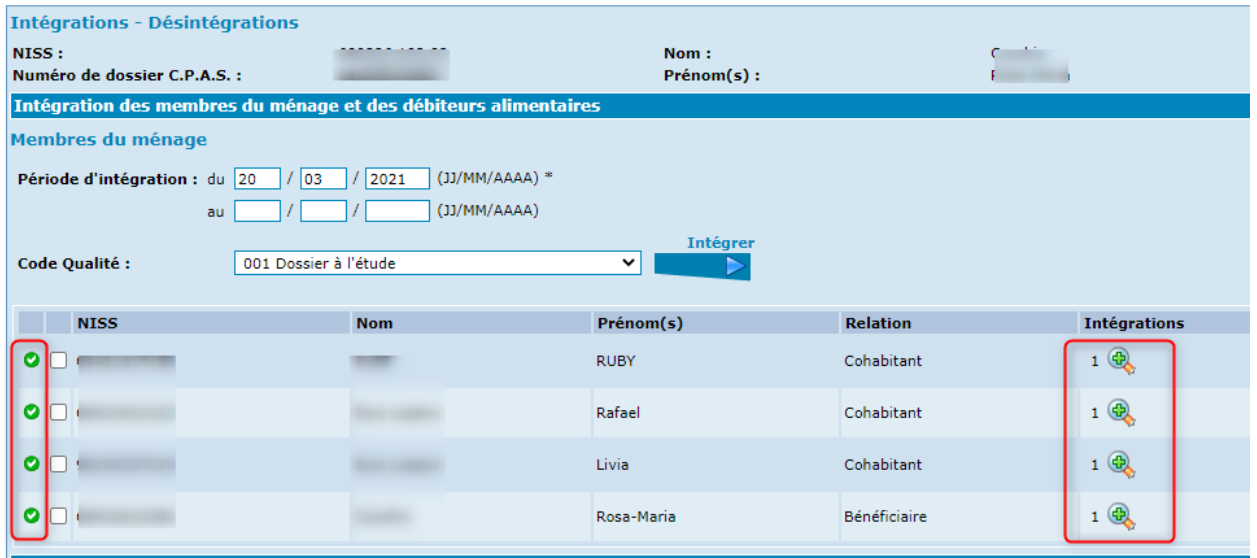

Le signe vert en début de ligne signale que l'intégration a été correctement effectuée pour la période demandée. Un signe rouge indiquerait qu'il y a eu un problème lors de l'intégration et que celle-ci n'est donc pas effectuée.

La petite loupe verte, en fin de ligne, vous permet de consulter la période d'intégration.

Si aucune date de fin n'est renseignée, cela veut dire que la personne a été intégrée pour la période maximum autorisée pour le code qualité.

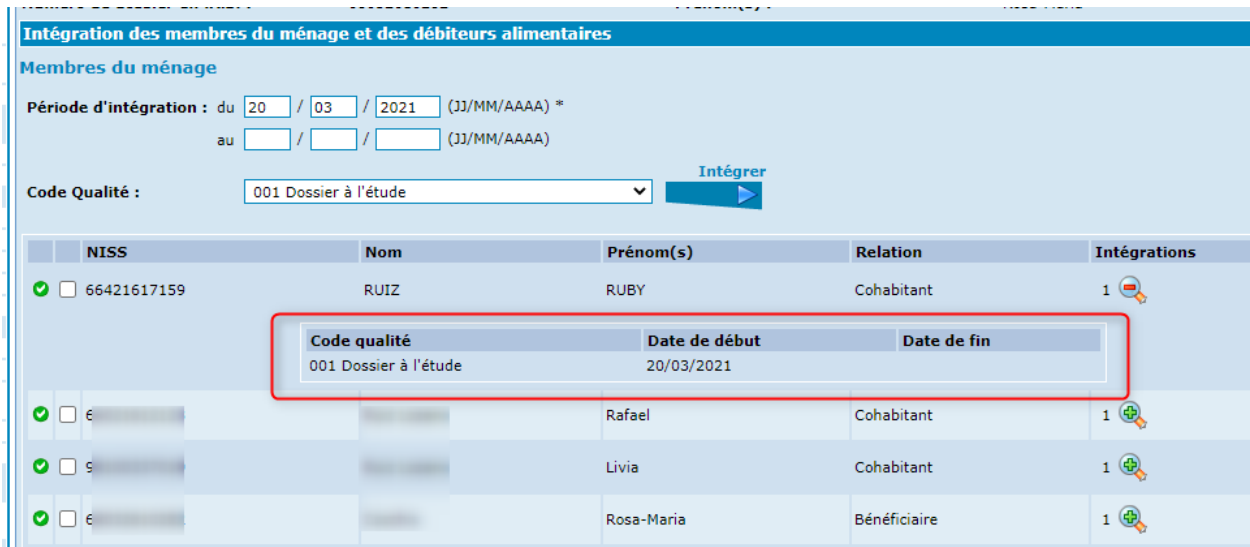
## La désintégration des membres du ménage

Dans cette partie d'écran, vous pouvez désintégrer un ou plusieurs membres du ménage.

Pour cela, vous devez

- introduire la date de début et de fin de la période de désintégration,
- sélectionner le(s) membre(s) du ménage,
- activer le bouton « Désintégrer ».

Vous avez également la possibilité de consulter la période d'intégration en cliquant sur la petite loupe verte.

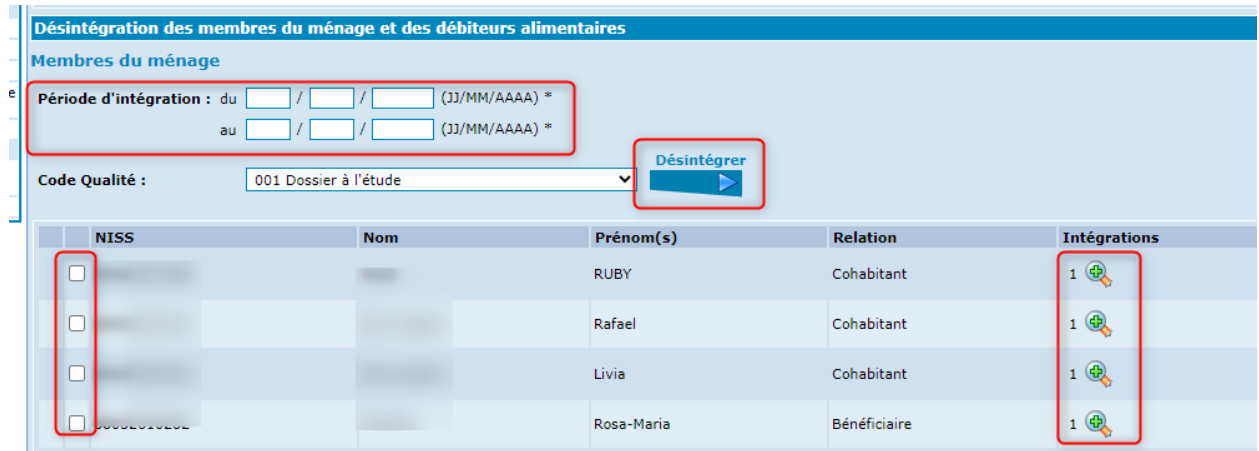

# L'intégration et la désintégration d'un débiteur alimentaire

Nous vous invitons à vous référer au manuel spécifique.

## La consultation de la base de données des intégrations au sein de la BCSS

Dans la même page, il est également possible de consulter les intégrations existantes pour chaque membre du ménage de fait.

Choisissez dans le menu déroulant l'identité de la personne pour laquelle vous souhaitez interroger la base de données de la BCSS.

Compléter la période pour laquelle vous souhaitez procéder à l'interrogation. A défaut d'ajouter une date de fin, la requête se fait sans date de fin, c'est-à-dire que les périodes futures à la date de consultation seront également données. La validation se fait au moyen du bouton « Consulter ».

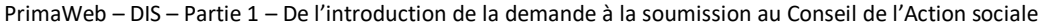

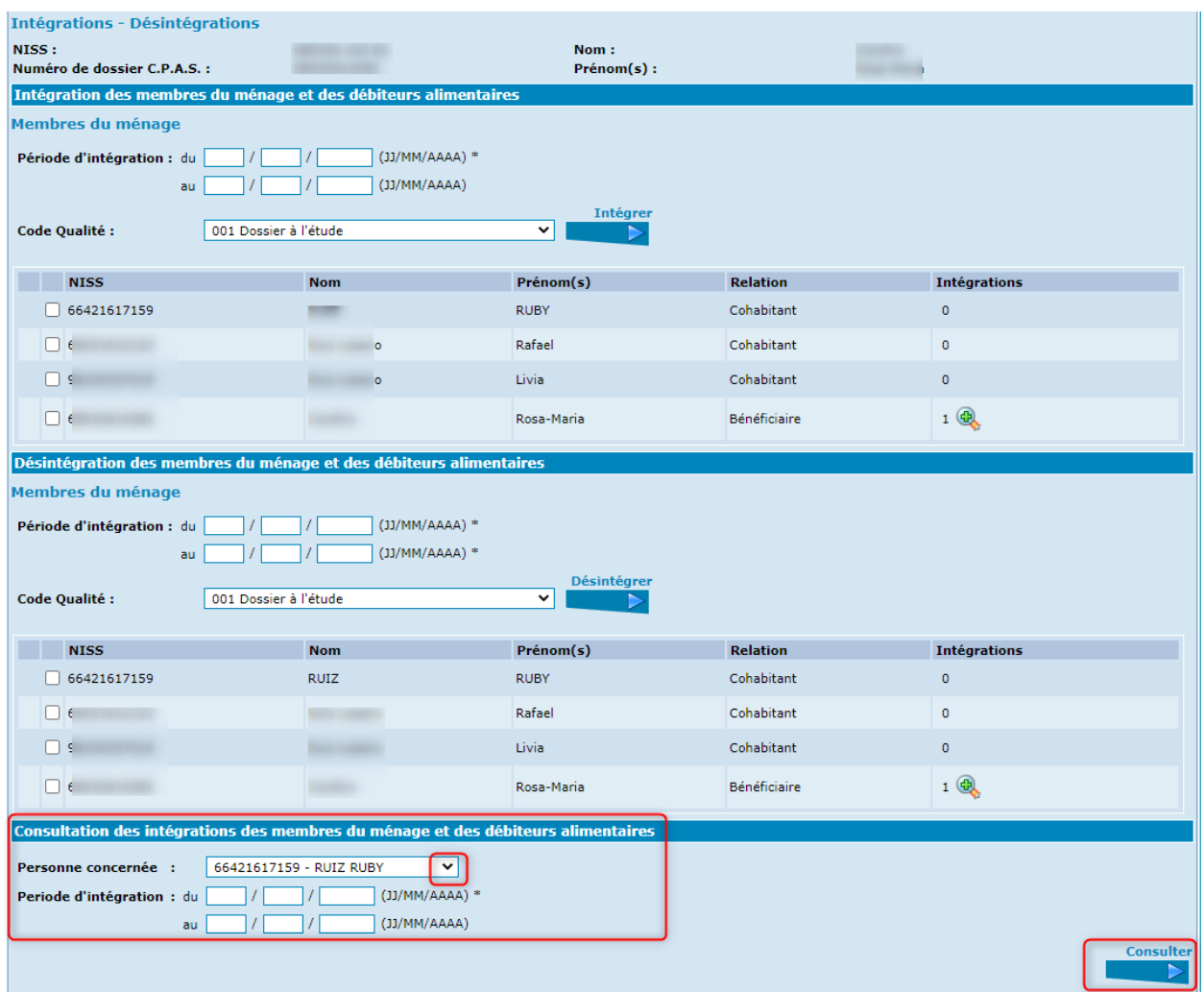

Vous obtenez le résultat suivant :

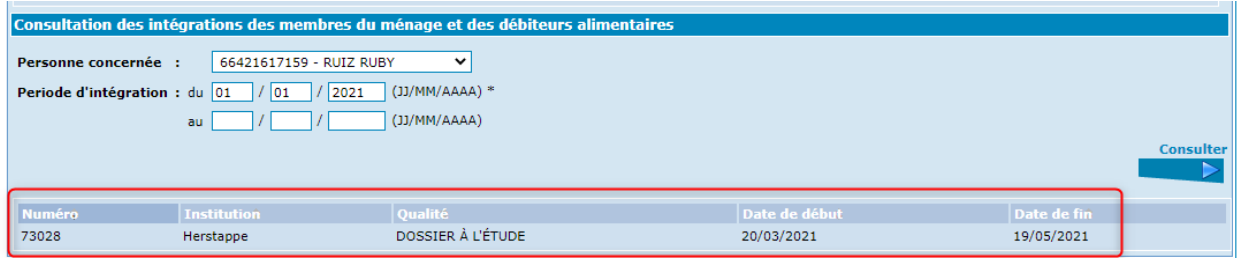

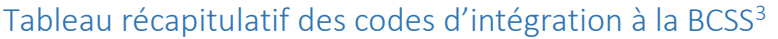

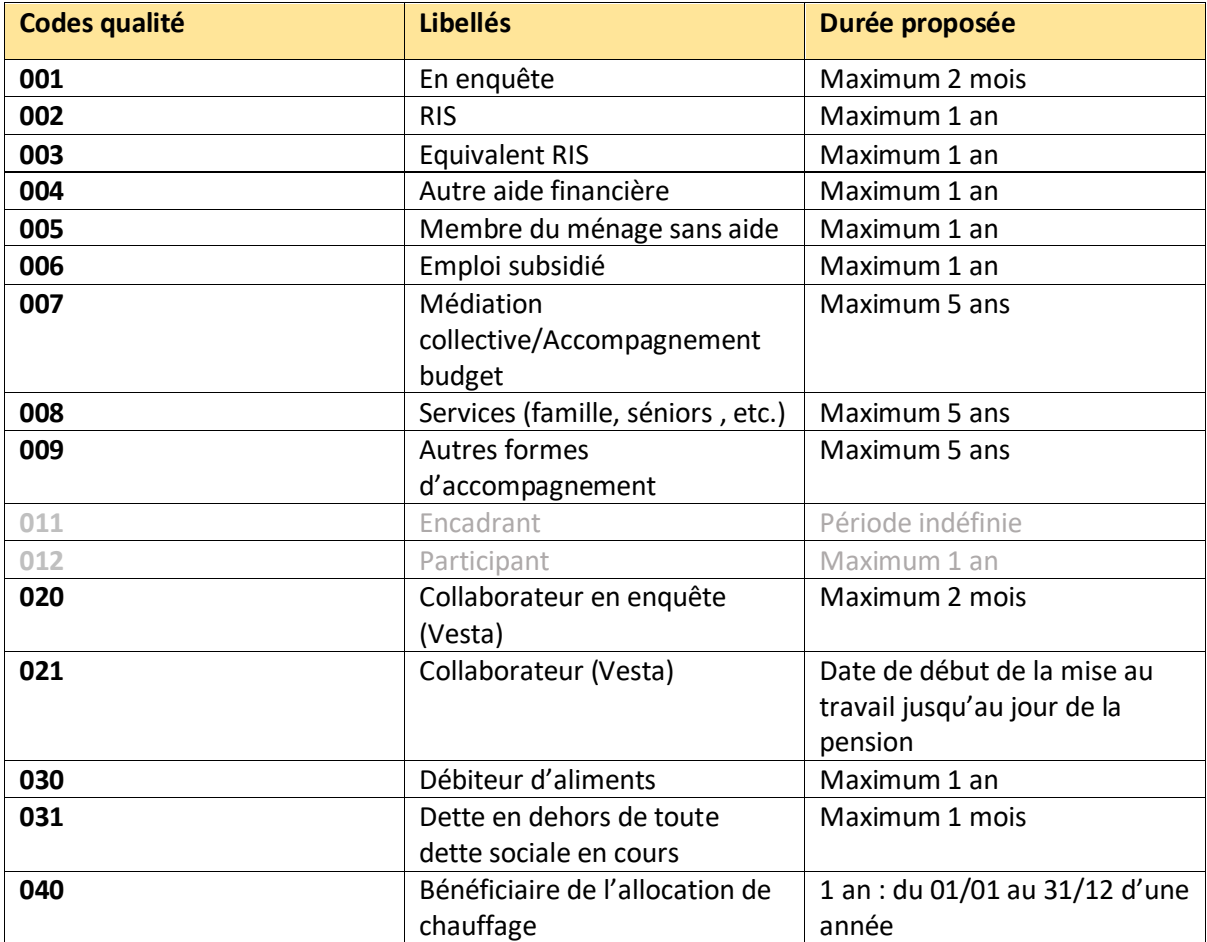

Lors de toute consultation, la BCSS vérifiera que votre Centre a bel et bien généré une intégration « en enquête » au moins le jour de la consultation.

Lors de tout envoi de formulaires, la BCSS vérifiera que votre Centre a bel et bien intégré l'ensemble des membres du ménage de fait au moins le jour de la date d'entrée en vigueur de votre formulaire ET le jour de l'envoi de celui-ci.

PrimaWeb intégrera automatiquement le bénéficiaire principal « en enquête » pour une durée de 1 mois lors de la création de la demande.

Les intégrations en code 2, 3, 4, et 6 se font automatiquement au moment de l'envoi du formulaire à partir de la date d'entrée en vigueur de celui-ci et jusqu'à sa date de fin de validité autant pour le bénéficiaire principal que pour le partenaire.

Les intégrations en code 40 se génèrent automatiquement pour l'ensemble des membres de la

<sup>3</sup>Veuillez consulter le manuel relatif aux intégrations/désintégrations pour plus d'informations concernant les codes qualités et les règles d'intégrations.

composition de ménage de fait du 01 janvier au 31 décembre de l'année de chauffe lors de l'envoi du 1<sup>er</sup> formulaire de la saison.

Il y a lieu d'intégrer manuellement « en enquête » toutes les personnes présentes dans le ménage de fait pour lesquelles vous souhaitez effectuer une consultation.

# L'enquête sociale

# Le bénéficiaire principal

Au départ de la composition de ménage, il vous est possible d'activer le nom de chacun des membres du ménage de fait.

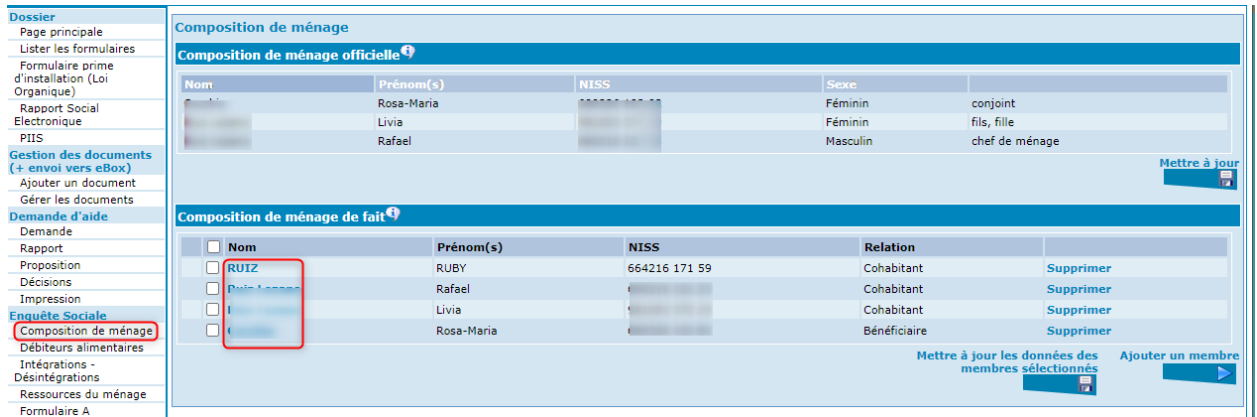

Une nouvelle fenêtre s'ouvrira et vous donnera des informations quant à la personne interrogée mais activera aussi un menu destiné à l'enquête sociale, avec les différents flux que vous pourrez consulter. Nous vous invitons à vous référer aux différents manuels.

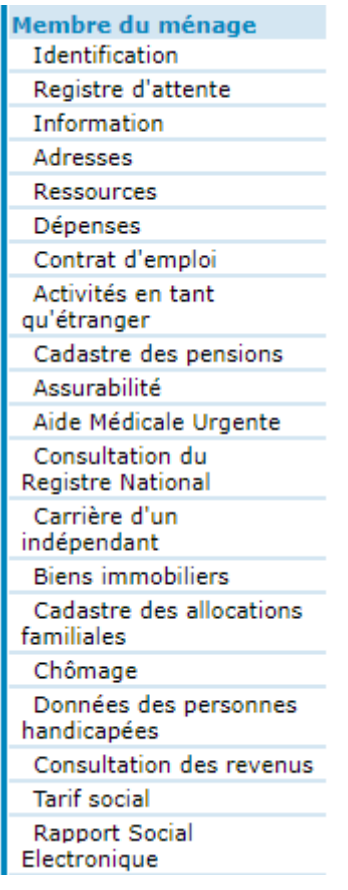

### L'identification

Le premier écran que vous visualisez reprend les données légales de base du Registre national. Cet écran vous permet de contrôler :

- Qu'il s'agit bien de la personne pour laquelle vous souhaitez poursuivre l'enquête sociale
- La nationalité de la personne
- Le registre d'inscription.

Ce champ est généralement complété automatiquement grâce aux informations fournies par la BCSS. Dans certains cas, la BCSS ne fournit pas le registre d'inscription, il est alors nécessaire de compléter ce champ manuellement, au moins pour le bénéficiaire principal, à l'aide de la petite loupe qui se trouve à côté du champ.

- L'adresse légale
- L'adresse de résidence effective
- Les informations supplémentaires en provenance du Registre national

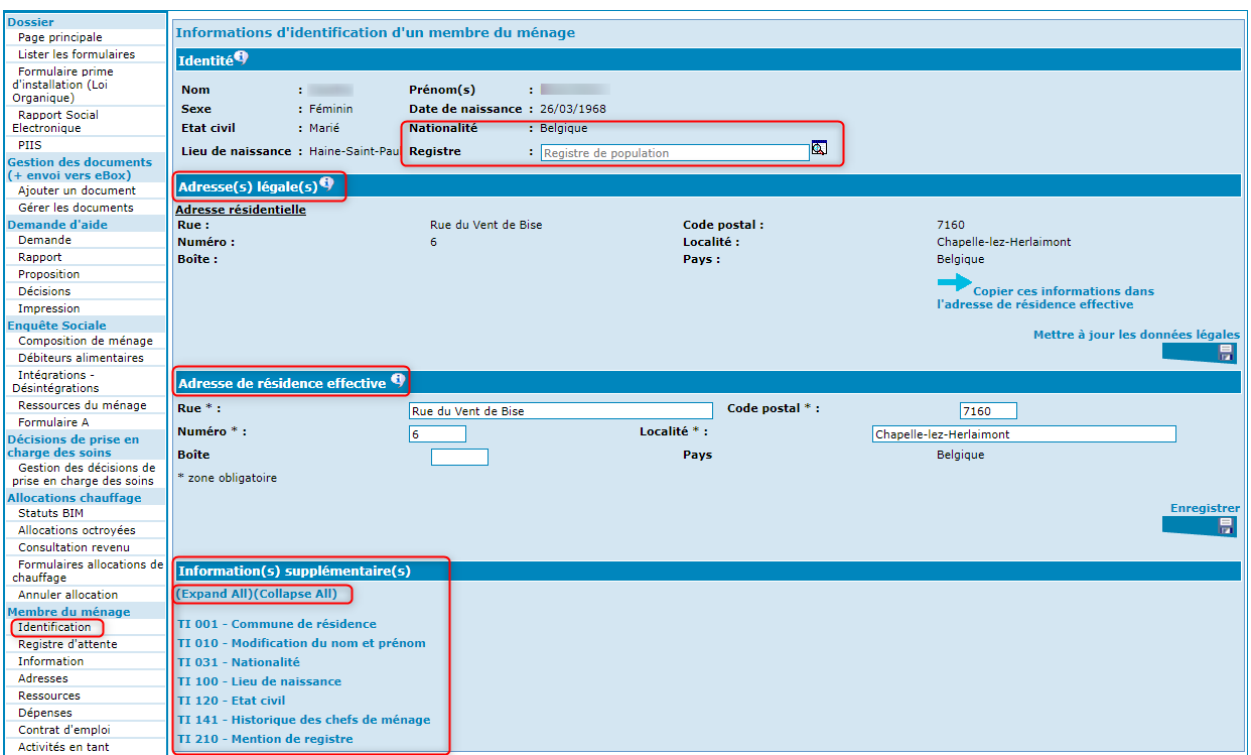

Afin de voir le détail des T.I., soit vous appuyez sur chaque T.I., soit vous activez le bouton « Expand All » pour ouvrir tous les T.I. en même temps (« Collapse All » pour fermer).

### Les informations

En cliquant sur « Information », vous arriverez dans une nouvelle fenêtre dans laquelle il y a lieu d'introduire différentes données.

Ces données sont nécessaires pour le formulaire B, ainsi que pour le calcul du revenu d'intégration et pour la confection de la notification de la décision.

Vous arrivez sur l'écran suivant :

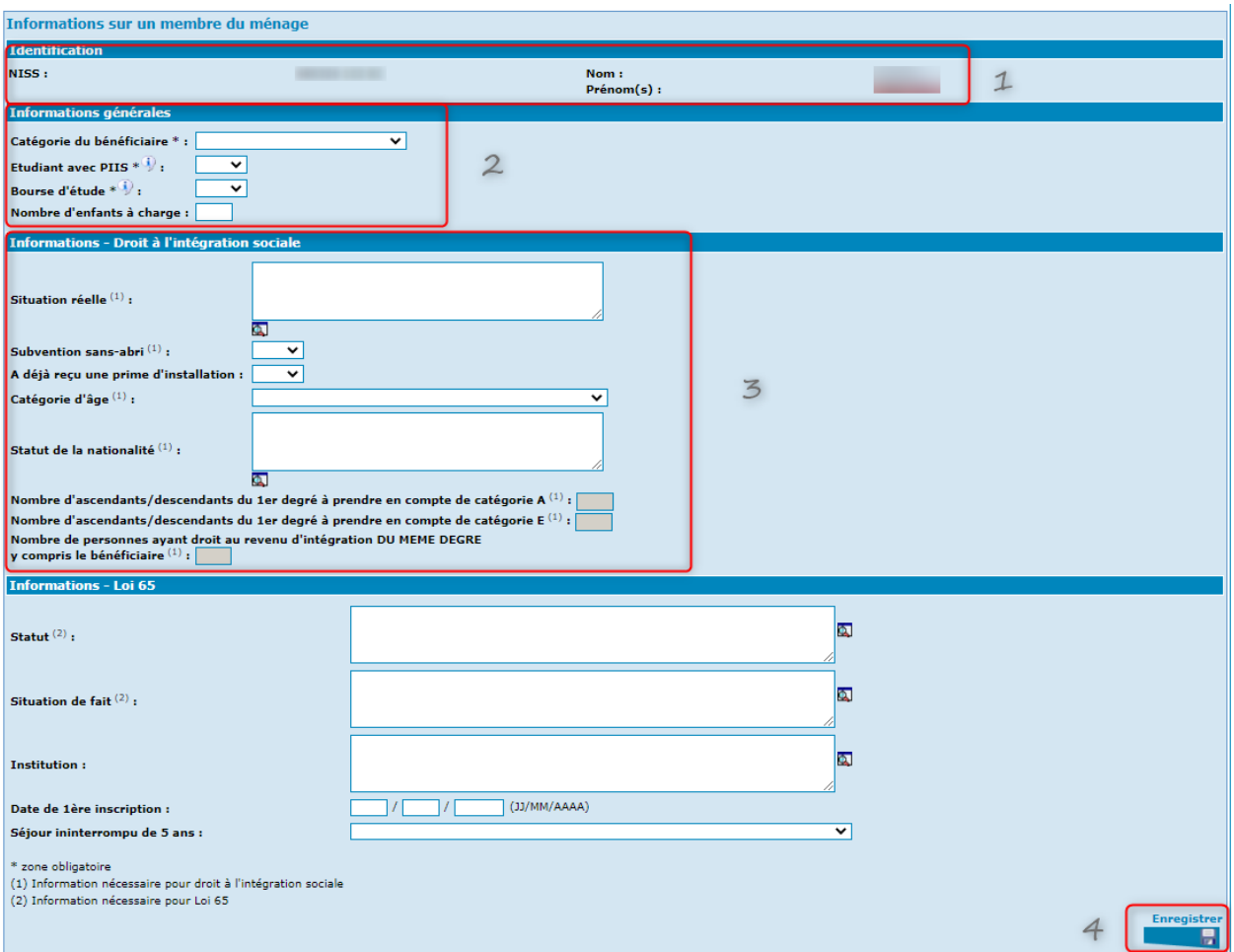

- **Zone 1** : Permet d'identifier le bénéficiaire (NISS, nom, prénoms). Elle n'appelle aucune modification.
- **Zone 2** : Vous encodez les informations générales quant à la situation du bénéficiaire.

**Attention** : Si vous complétez la rubrique « Etudiant avec PIIS », il ne vous sera plus possible d'intégrer les « Revenus professionnels en application de l'article 35 » et « Revenus dans le cadre d'une activité artistique » dans les ressources de la personne (l'exonération légale prévue pour un job étudiant étant d'office intégrée au calcul).

**Zone 3** : Vous encodez les informations spécifiques au Droit à l'intégration sociale.

#### **Remarques:**

- $\circ$  Nombre d'ascendants/descendants du 1<sup>e</sup> degré à prendre en compte de catégorie A : Ce nombre correspond au nombre de taux cohabitant que votre Centre souhaite soustraire des revenus des ascendants/descendants à prendre en compte.
- $\circ$  Nombre d'ascendants/descendants du 1<sup>e</sup> degré à prendre en compte de catégorie E : Ce nombre correspond au nombre de taux famille à charge que votre Centre souhaite soustraire des revenus des ascendants/descendants à prendre en compte.

o Nombre de personnes ayant droit au revenu d'intégration du même degré y compris le bénéficiaire :

Ce nombre correspond à la fraction que votre Centre souhaite appliquer sur le montant des ressources des ascendants/descendants à prendre en compte pour le calcul du revenu d'intégration.

Exemple :

- a) 2 ascendants / descendants du  $1<sup>er</sup>$  degré de la catégorie A à prendre en compte.
- b) 1 ascendant / descendant du  $1<sup>er</sup>$  degré de la catégorie E à prendre en compte.
- c) 1 personne ayant droit au revenu d'intégration du même degré y compris le bénéficiaire.

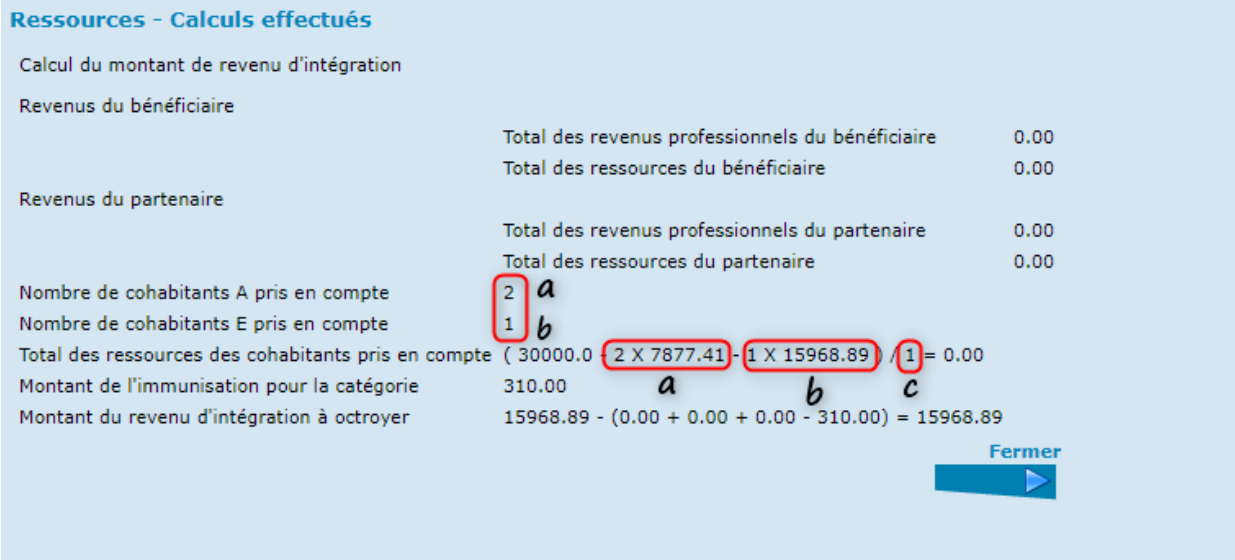

**Zone 4** : Vous terminez en activant « Enregistrer ».

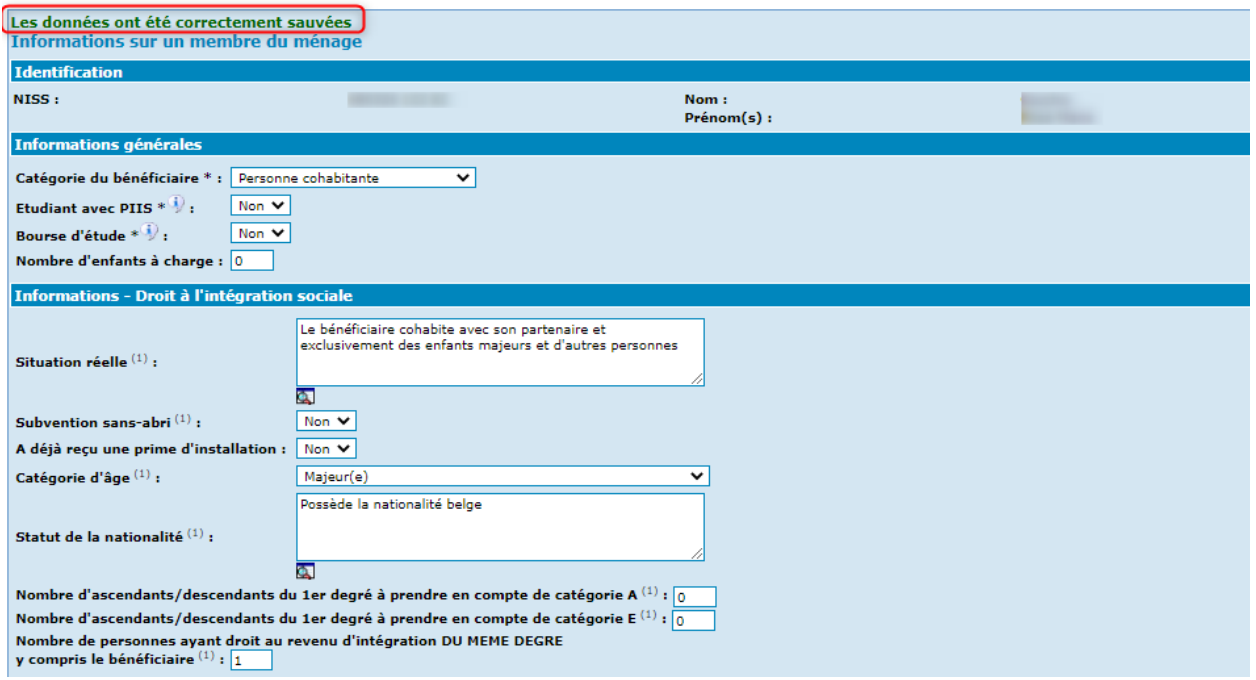

Un message vous indique que les données ont été correctement enregistrées.

#### Les ressources

## *L'intéressé ne dispose pas de ressources*

Si la personne ne dispose pas de revenus, sélectionnez « Pas de ressources » et appuyez sur « Ajouter ».

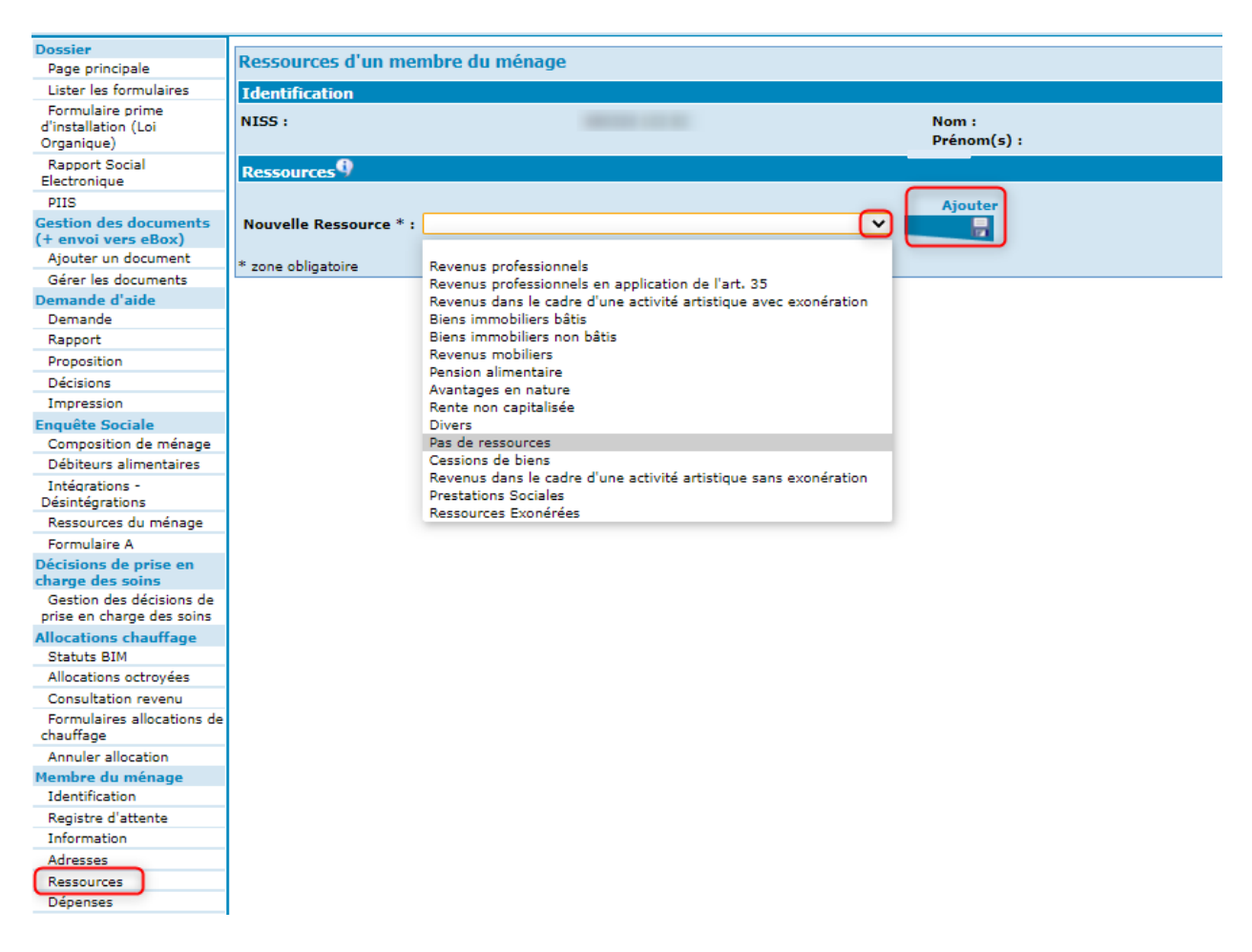

Automatiquement, l'écran ci-dessous apparaît.

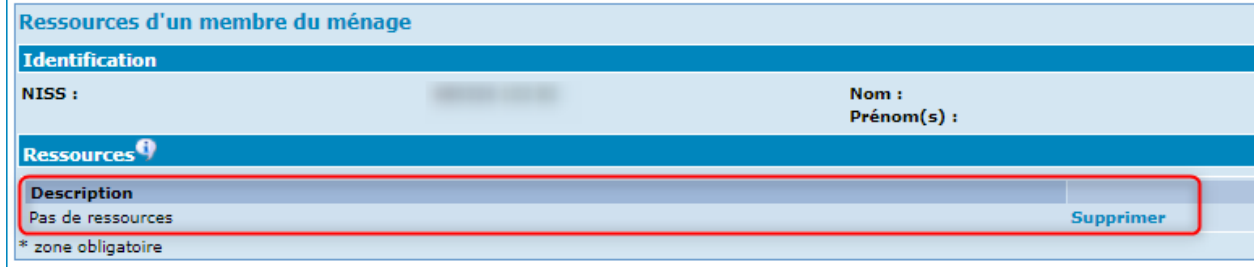

#### *L'intéressé dispose de ressources*

Si la personne dispose de ressources, sélectionnez la ressource concernée dans la liste déroulante « Nouvelle Ressource » et appuyer sur « Ajouter ».

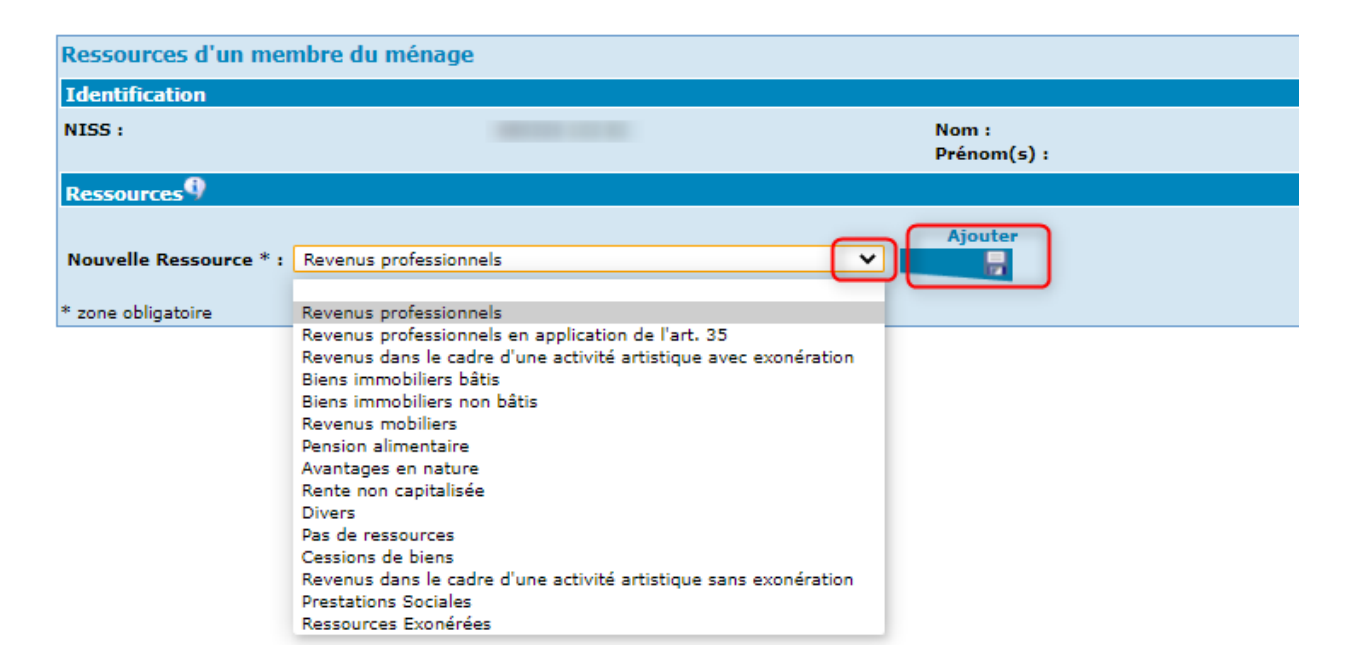

Un petit écran apparaît dans lequel vous devrez compléter les données demandées pour le type de ressources choisies. Ensuite, activez « Enregistrer ».

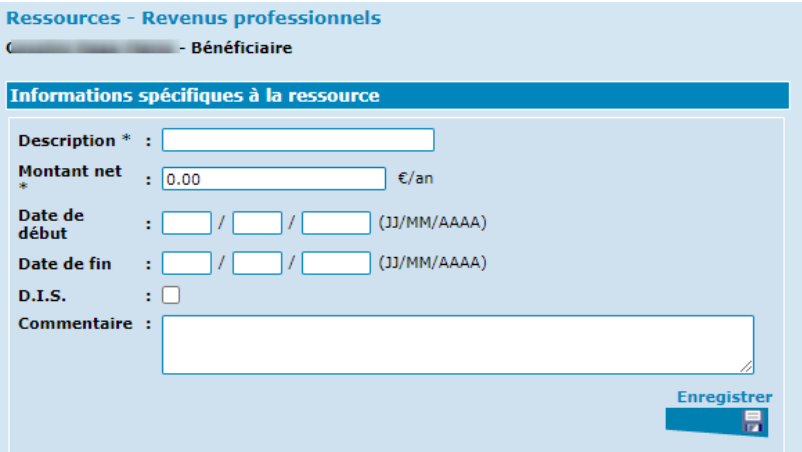

#### **Attention** :

Indiquez le montant annuel réel de la ressource.

Si vous considérez que cette ressource doit être prise en compte dans le calcul du Droit à l'Intégration Sociale (DIS), cochez la petite case à côté de « D.I.S. ».

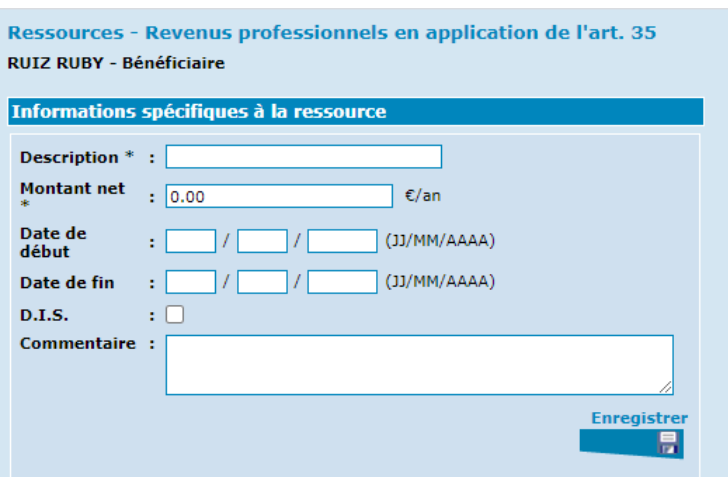

Pour les ressources « Revenus professionnels en application de l'art. 35 » et « Revenus dans le cadre d'une activité artistique », il vous est possible de connaître la période d'exonération et le nombre de jours restants en consultant le flux ListOfAttestation (LOA) sous la dénomination « Lister les formulaires ».

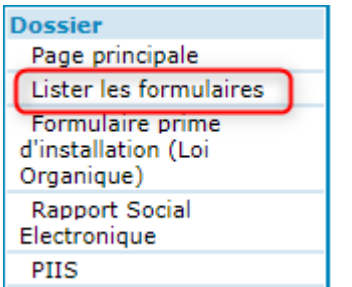

Consultation de l'exonération Article 35 :

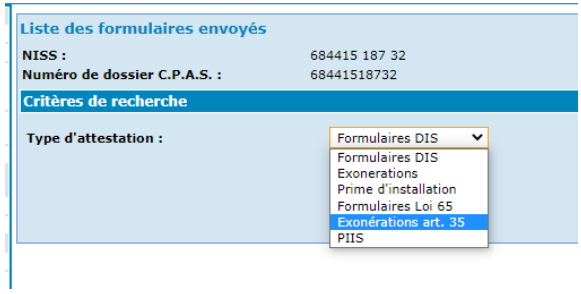

Une fois enregistrées, les ressources apparaissent comme suit :

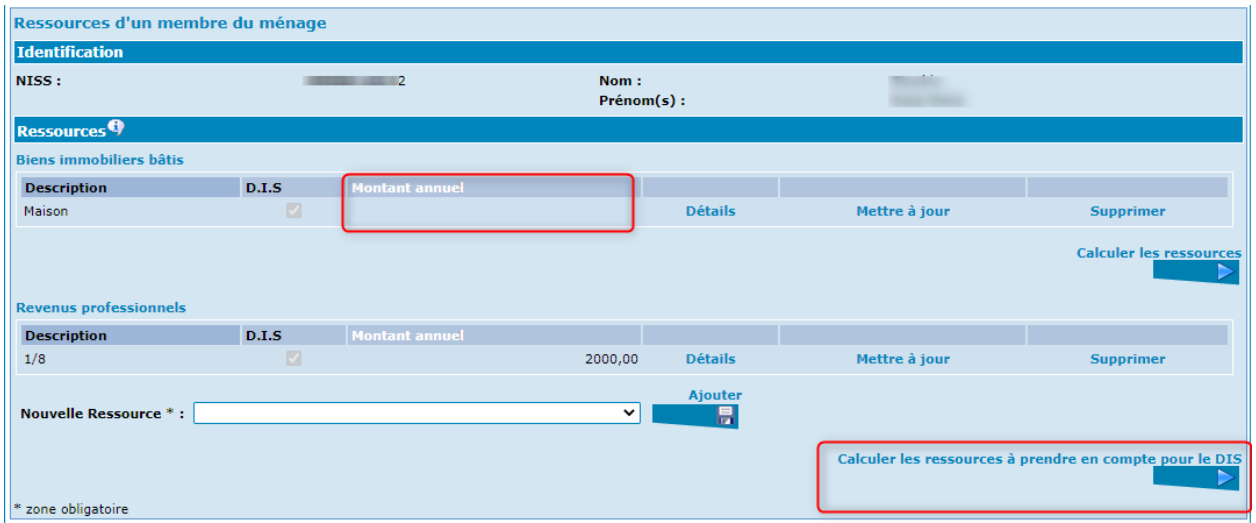

Si le montant annuel n'apparaît pas dans la page, il y a lieu de cliquer sur « Calculer les ressources à prendre en compte pour le DIS » afin que le programme effectue le calcul des abattements et exonérations.

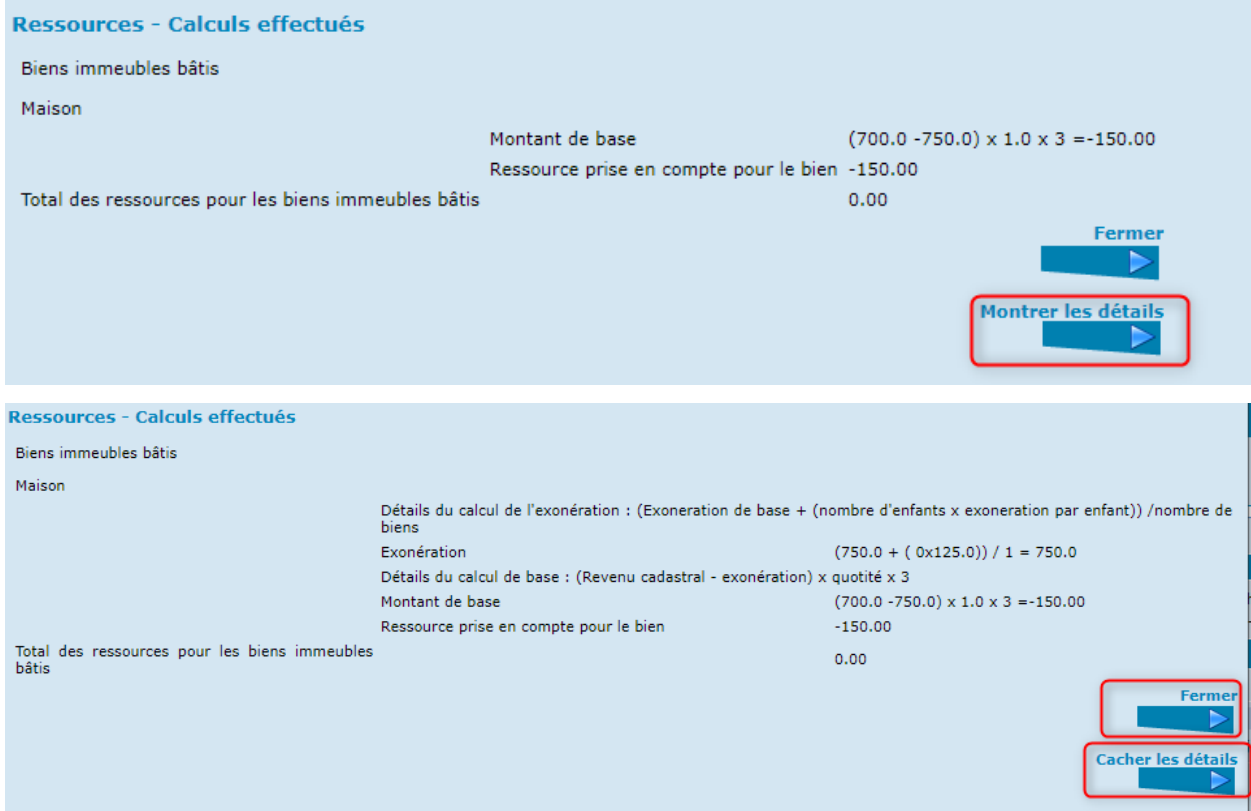

Vous recevrez un pop-up vous décrivant le calcul avec ou sans détails.

Lorsque vous activez « Fermer », vous revenez à la page des ressources et vous voyez que la ressource à prendre en compte , après calcul, est indiquée.

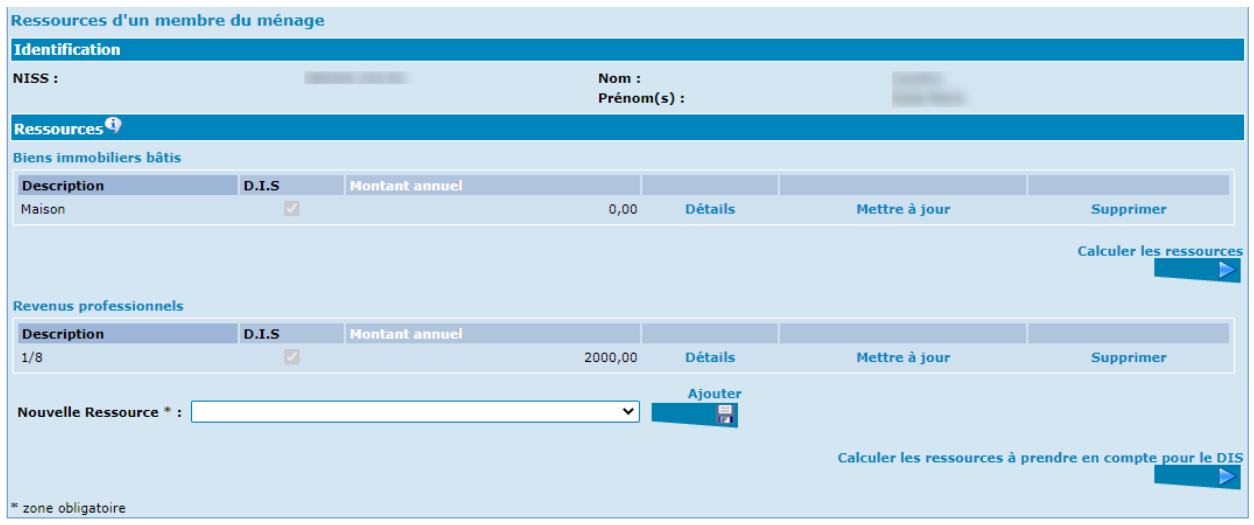

Tant que la demande n'est pas soumise au Conseil, il vous sera toujours possible de modifier ou supprimer des ressources.

De même, si la demande est soumise au Conseil et que vous recevez un complément d'information, vous pourrez toujours « Compléter l'enquête sociale » au départ de la page de la demande. Voir, plus loin dans le manuel, le chapitre concernant les modifications possibles dans l'enquête sociale.

#### *La consultation d'une ressource.*

Si vous souhaitez consulter la ressource, activez le bouton « Détails ».

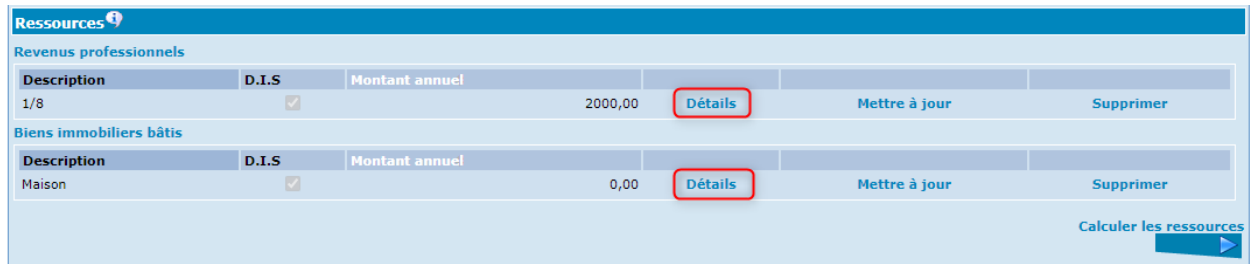

Un écran apparaît reprenant les données telles que vous les avez encodées.

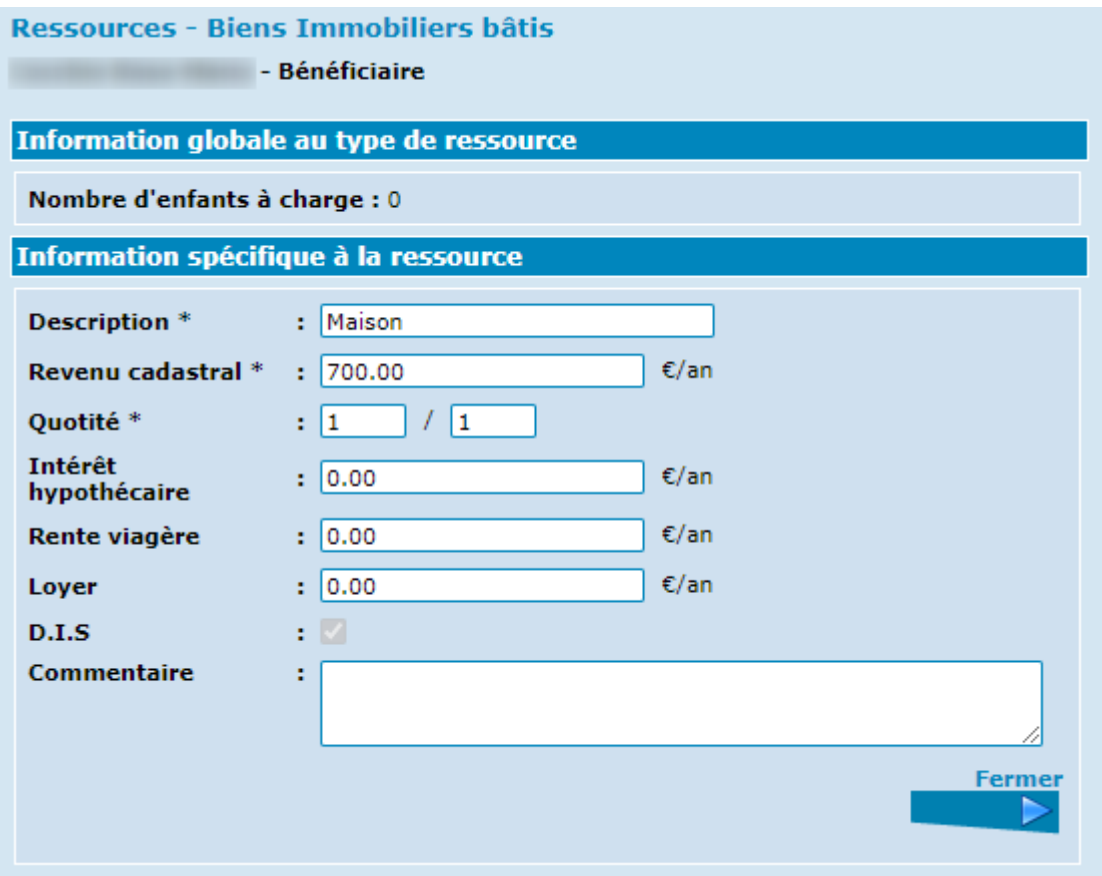

Dans cet écran, il ne vous sera pas possible d'y apporter des changements. Si vous souhaitez modifier les données, revenez à l'écran des ressources en activant le bouton « Fermer », ensuite appuyez sur « Mettre à jour ».

#### *La modification d'une ressource*

Activez le bouton « Mettre à jour » dans la ligne de la ressource.

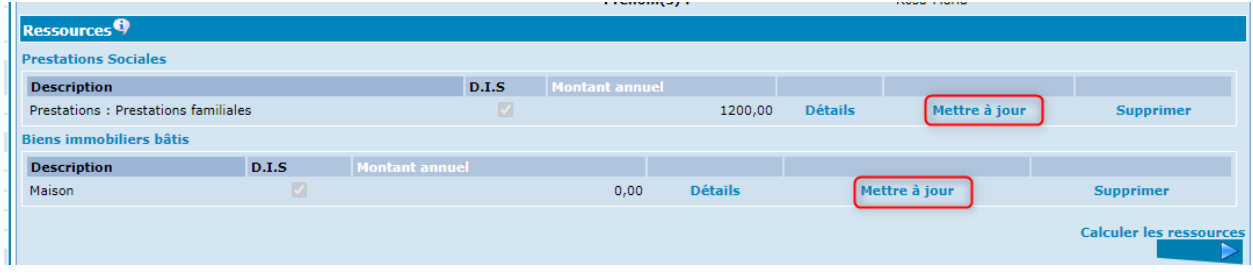

Un écran reprenant les données à modifier apparaitra.

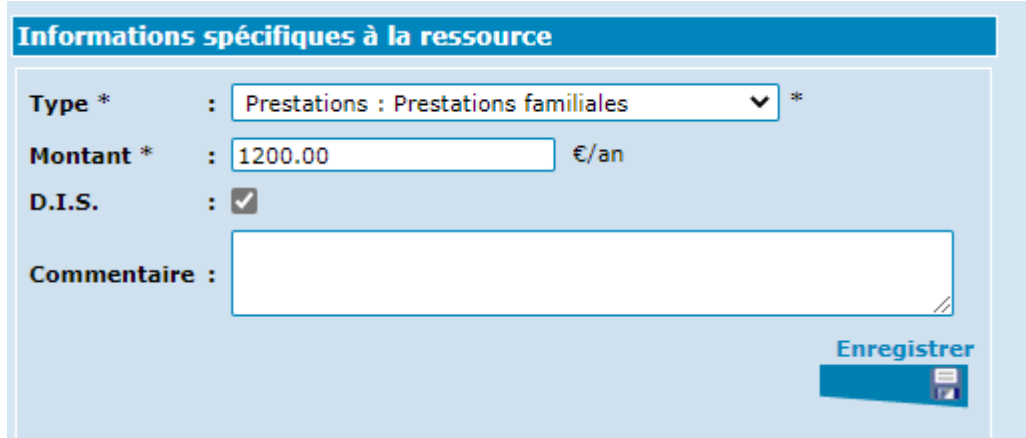

Encodez les nouvelles données, activez le bouton « Enregistrer », ensuite le bouton « Fermer ».

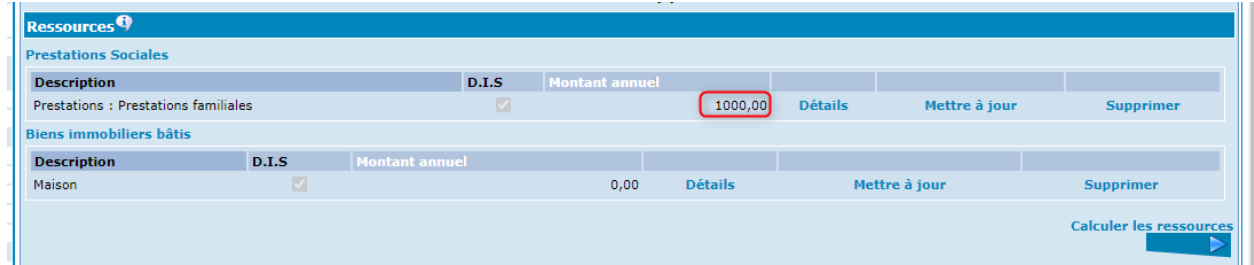

Vous revenez à l'écran des ressources et constatez que la nouvelle donnée a été enregistrée.

### *La suppression d'une ressource*

Activez le bouton « Supprimer » dans la ligne de la ressource.

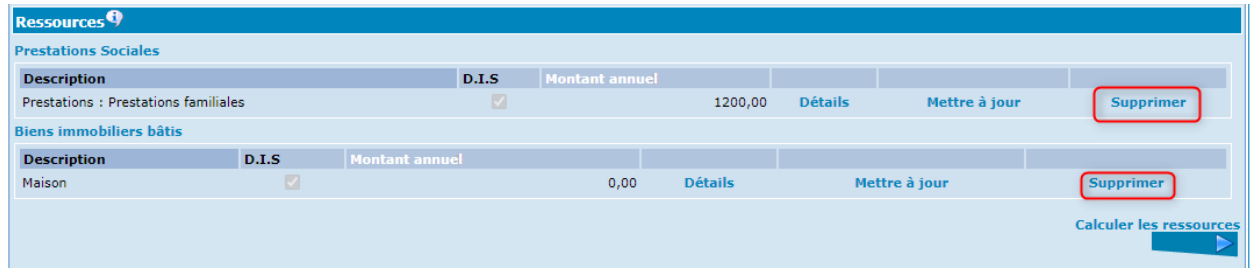

#### La ressource disparaîtra de l'écran.

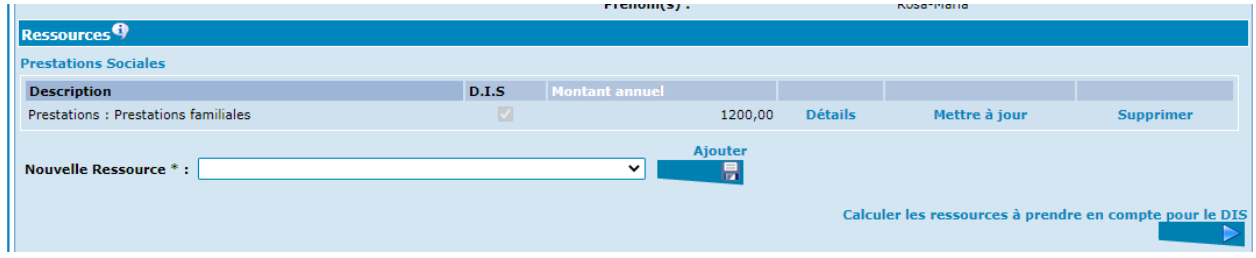

### Les dépenses

Lorsque vous avez entièrement complété les ressources de la personne, vous pouvez vous préoccuper de ses dépenses.

L'encodage des ressources est obligatoire et indispensable, par contre, celui des dépenses est tout à fait facultatif. Cette option vous est offerte pour une meilleure gestion interne de vos dossiers sociaux.

Activez dès lors la rubrique « Dépenses » dans le sommaire à gauche de l'écran.

#### *Ajouter les dépenses*

Dans la page qui apparaît, ouvrez le menu déroulant en dessous de « Types de dépenses ». Une liste indicative de dépenses possibles vous est proposée.

Dans celle-ci, choisissez la dépense correspondant à la situation de la personne.

Indiquez :

- La date de début et/ou la date de fin de la dépense si celles-ci sont connues.
- Le montant annuel de cette dépense.

Pour enregistrer la dépense, activez le bouton « Ajouter ».

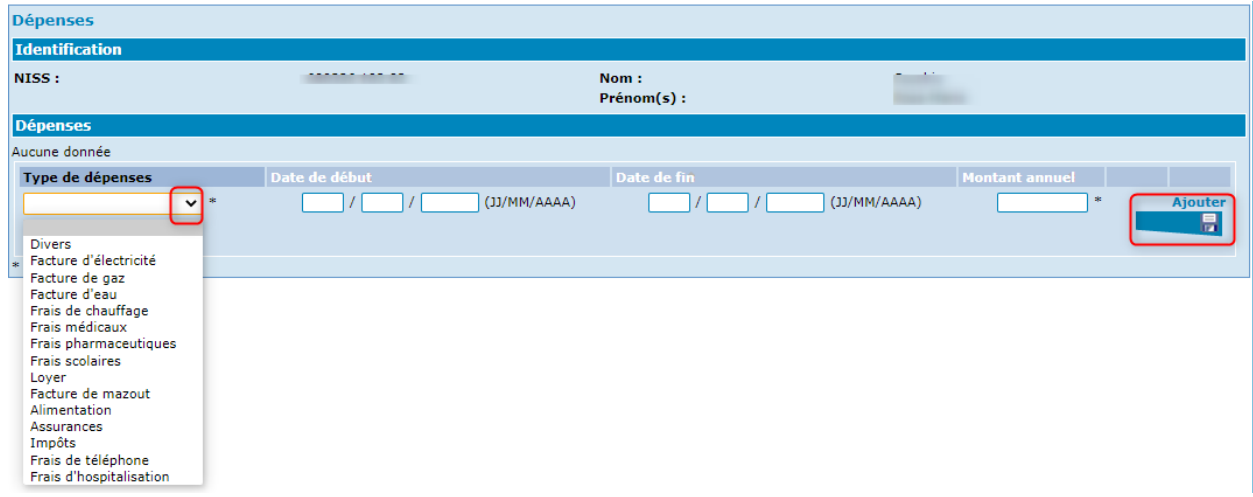

Une autre ligne de dépense apparaît. Si vous voulez ajouter une dépense, recommencez l'opération complète décrite ci-dessus.

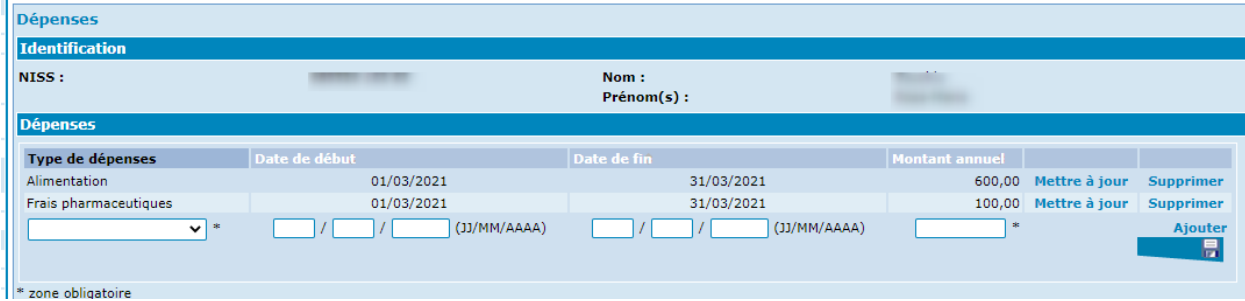

### *Modifier une dépense*

Activez « Mettre à jour » dans la ligne de la dépense concernée.

Une nouvelle ligne reprenant les données de la ligne à modifier apparaît.

Encodez dans la zone à modifier les nouvelles données.

Cliquez ensuite sur « Mettre à jour » à côté de la ligne adaptée avec les nouvelles données.

La ligne modifiée apparaît dans la liste des dépenses.

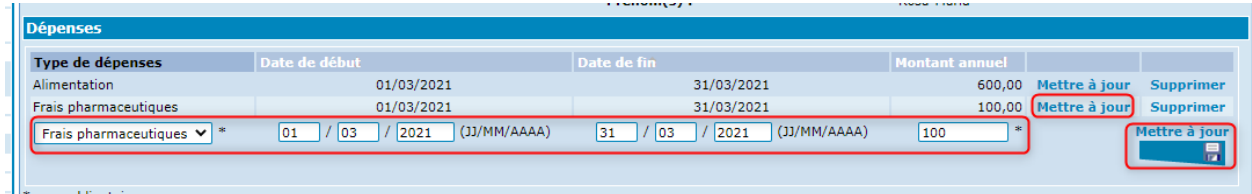

#### *Supprimer une dépense*

Cliquez sur « Supprimer » dans la ligne de la dépense concernée. La ligne contenant les données à supprimer disparaît.

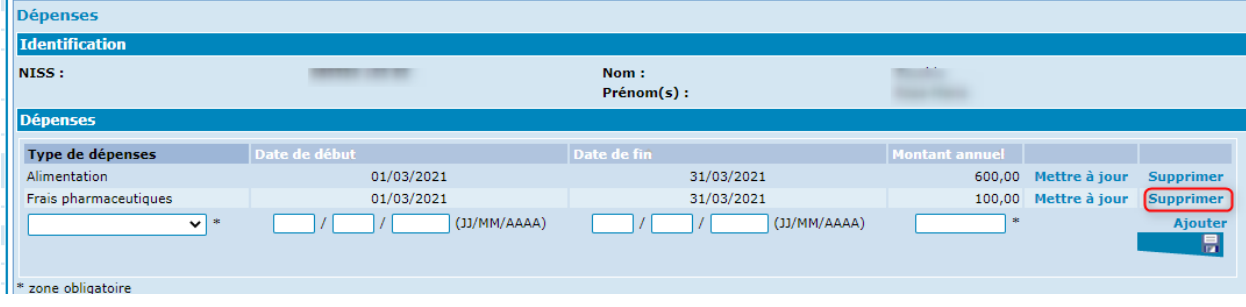

## Le partenaire ou les autres membres du ménage

Après avoir terminée l'enquête sociale du demandeur, il y a lieu de faire de même en ce qui concerne les éventuels « partenaire » ou « ascendant/descendant » de la personne.

**Rappel** : les liens entre les membres du ménage sont importants. Reportez-vous au chapitre portant sur la composition de ménage pour de plus amples renseignements.

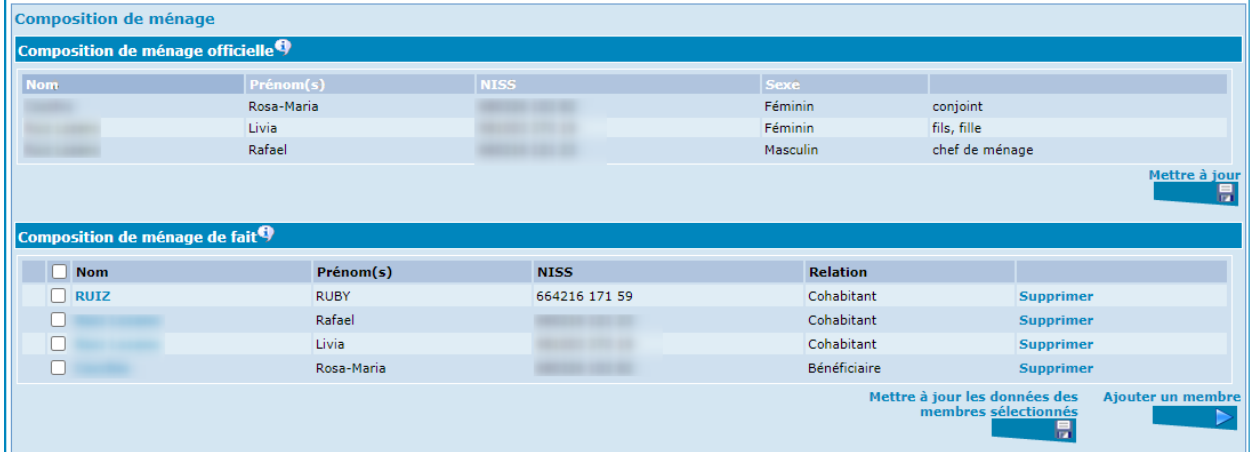

Comme toujours dans PrimaWeb, l'enquête sociale se fait au départ de la composition de ménage de fait en cliquant sur le nom de la personne concernée.

Activez le nom de la personne qui va maintenant faire l'objet de l'enquête sociale.

### Le partenaire

Pour un partenaire, il est obligatoire d'ajouter les informations générales et les ressources. En effet, PrimaWeb a besoin de ces informations pour le calcul du RIS et l'envoi des formulaires vers le SPP IS.

### *Les informations*

Seules les informations ci-dessous sont demandées et nécessaires.

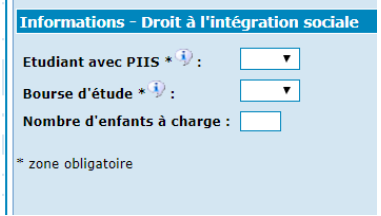

#### *Les ressources*

Les principes d'encodage des ressources d'un partenaire de vie et la liste déroulante sont identiques à la procédure pour le bénéficiaire principal.

Nous vous invitons donc à vous reporter au point précédent du manuel.

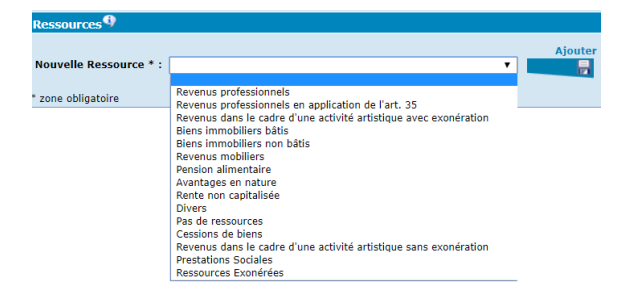

Comme pour tous les éléments de l'enquête sociale, ces données peuvent être modifiées, tant que la demande n'a pas été soumise au Conseil, ou via l'option « Modifier la demande » après soumission au Conseil.

#### L'ascendant / descendant du 1<sup>er</sup> degré et le cohabitant

Dans ce cas, seul l'encodage des ressources est possible.

#### *Les ressources*

Pour un ascendant/descendant du 1<sup>er</sup> degré et pour un cohabitant, les seules possibilités présentes dans la liste déroulante sont : « Pas de ressources » ou « Divers ».

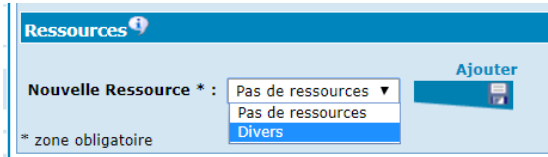

N'oubliez pas de cocher le DIS si vous estimez que ces montants doivent être pris en compte totalement ou partiellement lors du calcul du RIS.

Comme pour tous les éléments de l'enquête sociale, ces données peuvent être modifiées, tant que la demande n'a pas été soumise au Conseil, ou via l'option « Modifier la demande » après soumission au Conseil.

#### *Les dépenses des autres membres du ménage*

Si les autres membres du ménage ont des dépenses spécifiques, il y a lieu de les encoder de la même manière que pour le bénéficiaire principal. La méthodologie étant la même quelle que soit la relation

avec le bénéficiaire principal, nous vous invitons à vous référer au chapitre concernant l'encodage des dépenses du bénéficiaire principal du présent manuel.

# Les flux de consultation de la BCSS

Ċ,

PrimaWeb vous permet d'accéder aux différents flux de la BCSS tels que la consultation du Registre d'attente, du Registre national, du contrat d'emploi, du Cadastre des pensions, de l'assurabilité, …

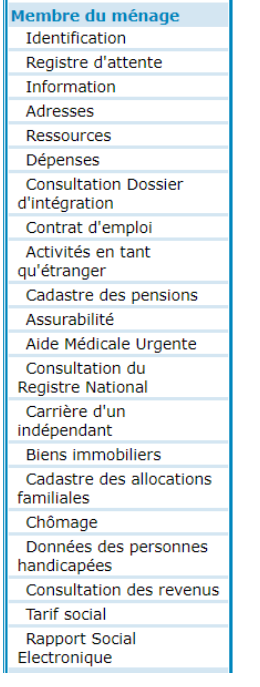

Nous vous invitons à vous référer aux différents manuels ad hoc.

# Le calcul du RIS en fonction des ressources du ménage

Cette fonction permet de calculer le RIS annuel en tenant compte des diverses ressources encodées lors de l'enquête sociale.

Dans le menu, activez « Ressources du ménage ».

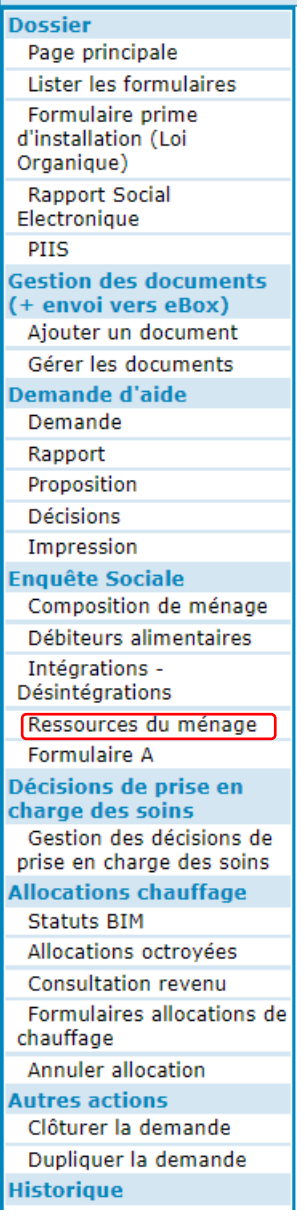

Vous arrivez dans l'écran, ci-dessous, qui récapitule toutes les ressources que vous avez préalablement encodées et pour chaque membre du ménage (cf. chapitre « L'enquête sociale »).

Si, lors de l'encodage des ressources, cela n'a pas été effectué, vous pouvez cliquer sur le bouton « Calculer les ressources ». Cette action permet d'effectuer les calculs complexes tels que les revenus immobiliers par exemple.

Comme le prévoit la Loi, vous avez aussi la possibilité de ne prendre en compte qu'une partie des ressources encodées en cas de cohabitation avec des ascendant(s)/descendant(s) du 1<sup>er</sup> degré. Vous devrez alors modifier le « Montant pris en compte », puis cliquer sur « Sauver les montants pris en compte ».

En tenant compte de tous ces paramètres et des informations que vous avez renseignées durant l'enquête sociale, PrimaWeb calculera le Revenu d'Intégration à octroyer au bénéficiaire.

Activez « Calculer le revenu d'intégration ».

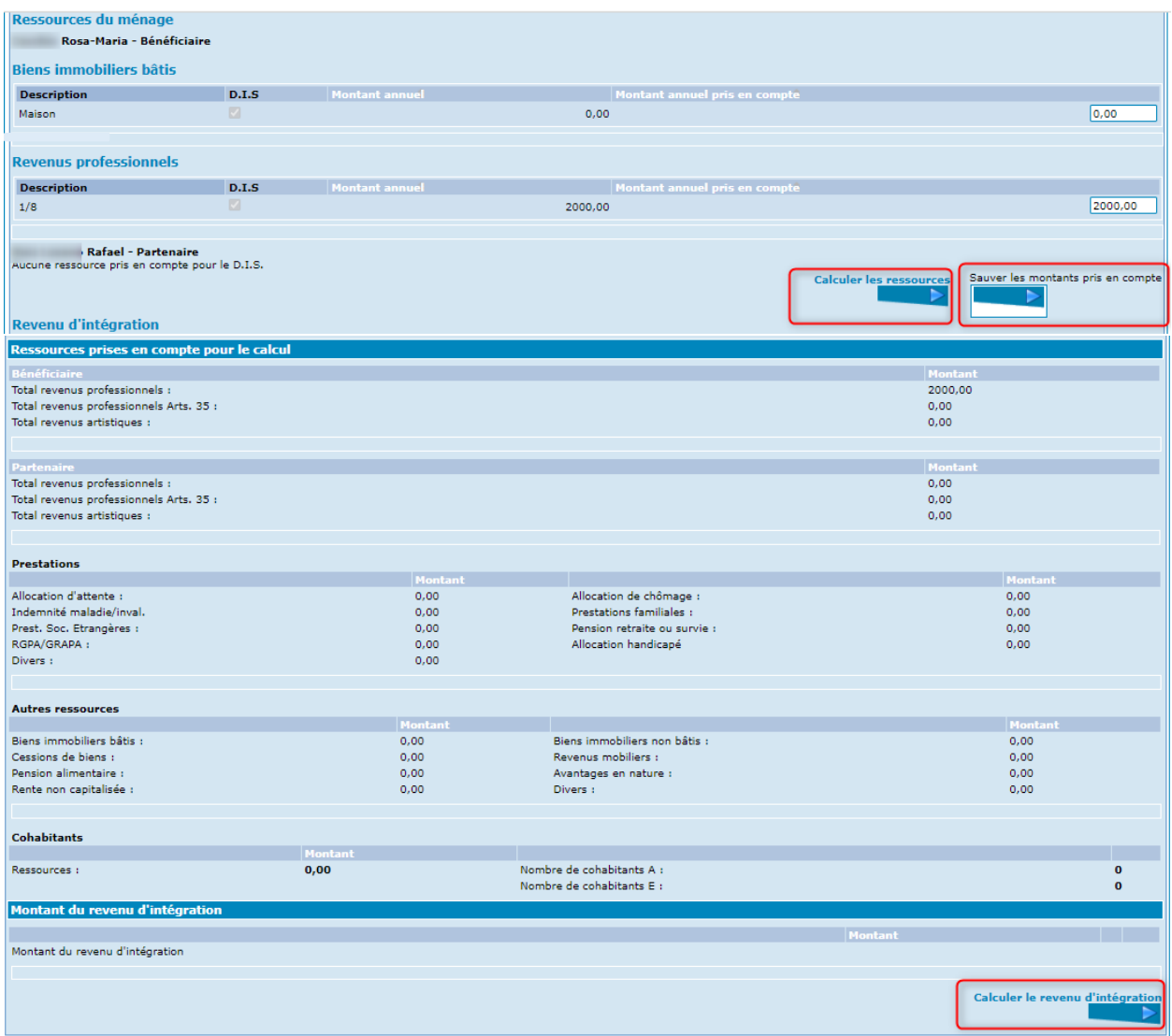

Vous obtenez alors une fenêtre pop-up qui vous donne le détail du calcul.

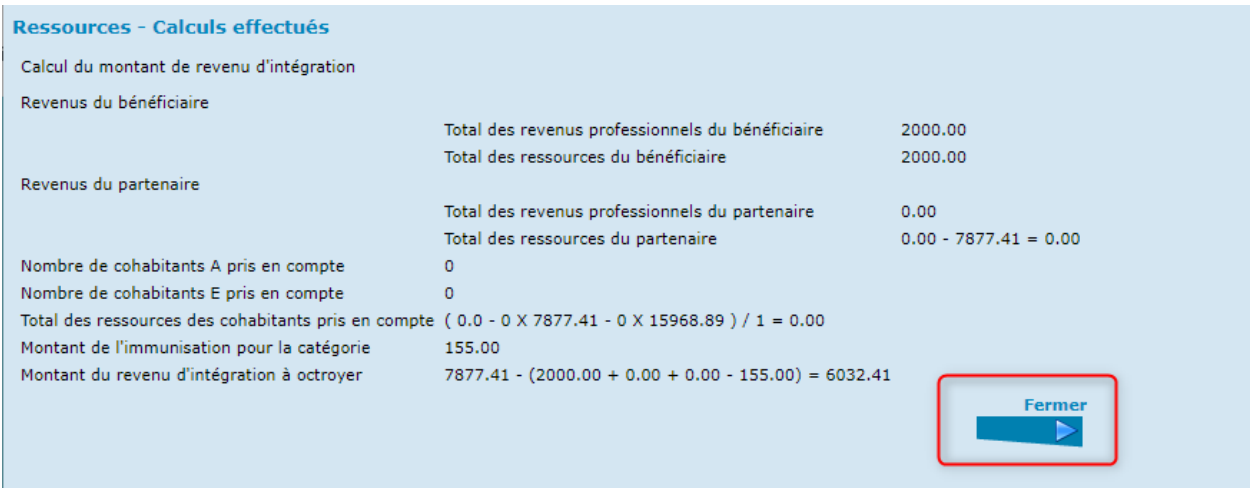

Si votre calcul est différent de celui de PrimaWeb, retournez dans l'enquête sociale pour vérifier les différentes zones.

Il se peut que vous n'ayez pas coché la case « DIS » dans les ressources ou que les relations entre les membres du ménage soient erronées ou encore que vous ayez mal rempli les informations sur le bénéficiaire (voir plus haut).

Activez « Fermer ».

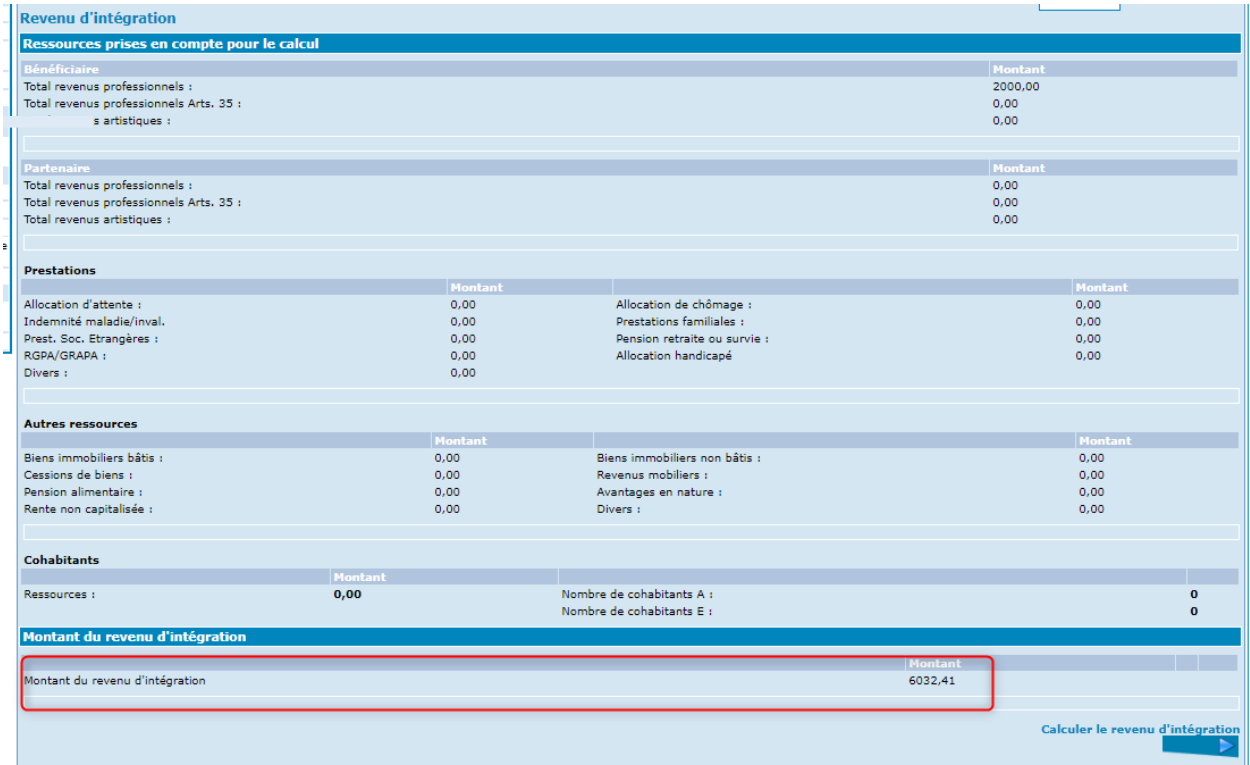

L'enquête sociale étant complétée, vous pouvez maintenant rédiger le rapport et la proposition qui seront soumis au Conseil.

# Le rapport

Dans le menu de gauche, activez le bouton « Rapport ».

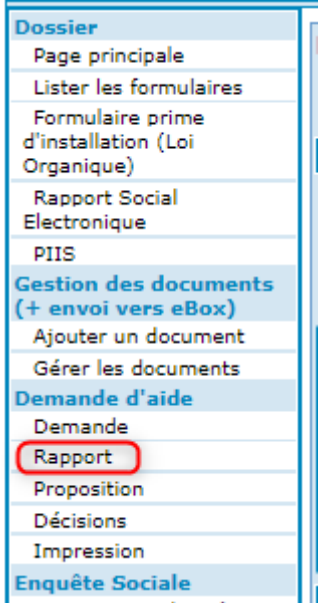

Rédigez votre rapport social dans la zone blanche. Activez, ensuite, « Enregistrer » en bas à droite de l'écran.

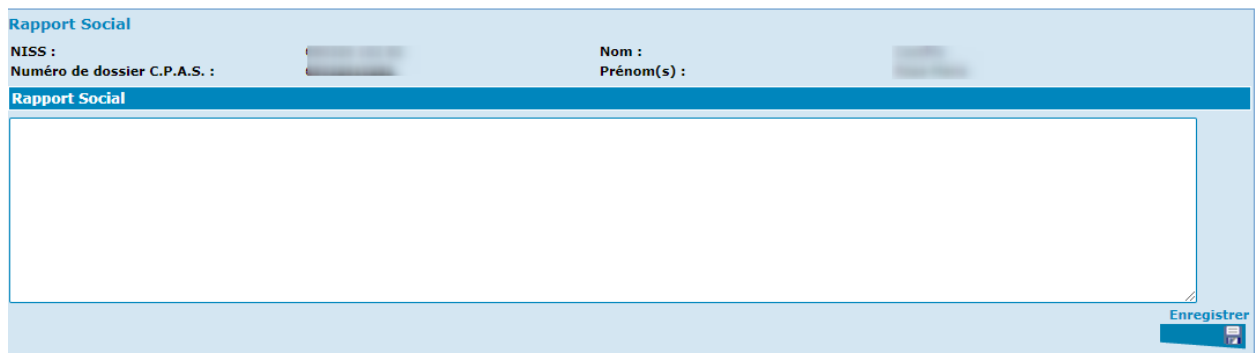

Vous revenez à l'écran vous présentant la demande.

# La proposition

Votre rapport social étant réalisé, c'est le moment de formuler votre proposition d'aide.

Dans le menu de gauche, activez le bouton « Proposition ».

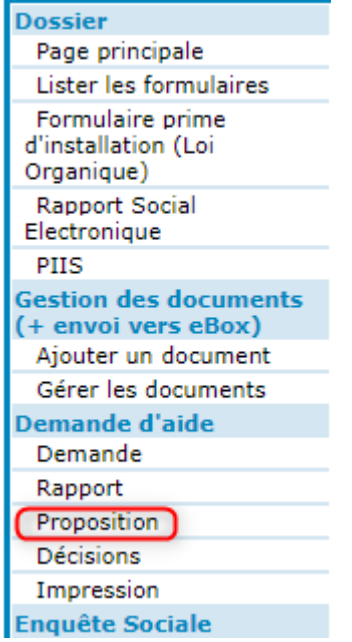

Rédigez votre proposition d'aide sociale dans la zone blanche.

La date prévue de réunion correspond à la date à laquelle la demande sera examinée par le Conseil ou l'organe mandaté à cet effet. Par défaut, cette date est celle du jour de la création de la proposition. Si nécessaire, indiquez à cet endroit la date du Conseil de l'action sociale, du Comité spécial de service social, …

Activez ensuite « Enregistrer ».

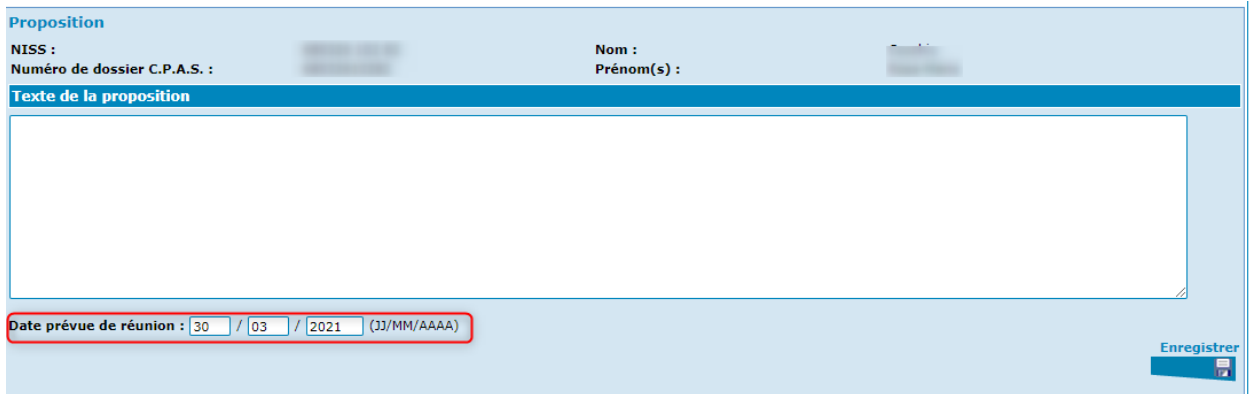

# La soumission au Conseil

Dans le menu de gauche, suite à l'enregistrement de la proposition, apparaît une nouvelle action « Soumettre la demande au conseil ».

Pour enregistrer la demande complète et la figer avant de la transmettre au Conseil de l'Action Sociale, activez « Soumettre la demande au Conseil ».

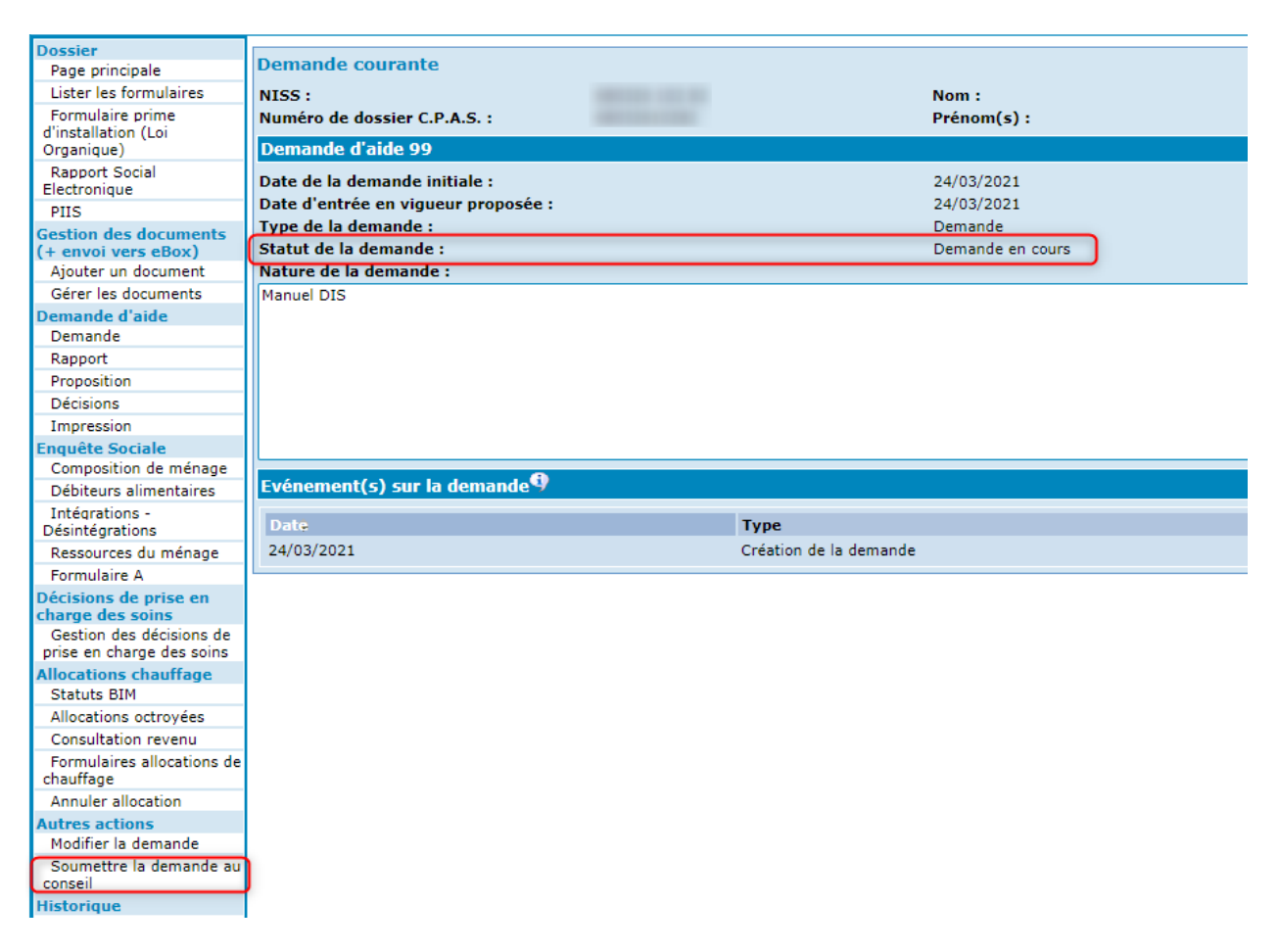

Le statut de la demande change de « Demande en cours » en « Rapport envoyé au Conseil » et une nouvelle ligne apparaît dans la liste des « Evénement(s) sur la demande » signalant que la demande a été envoyée au Conseil à telle date.

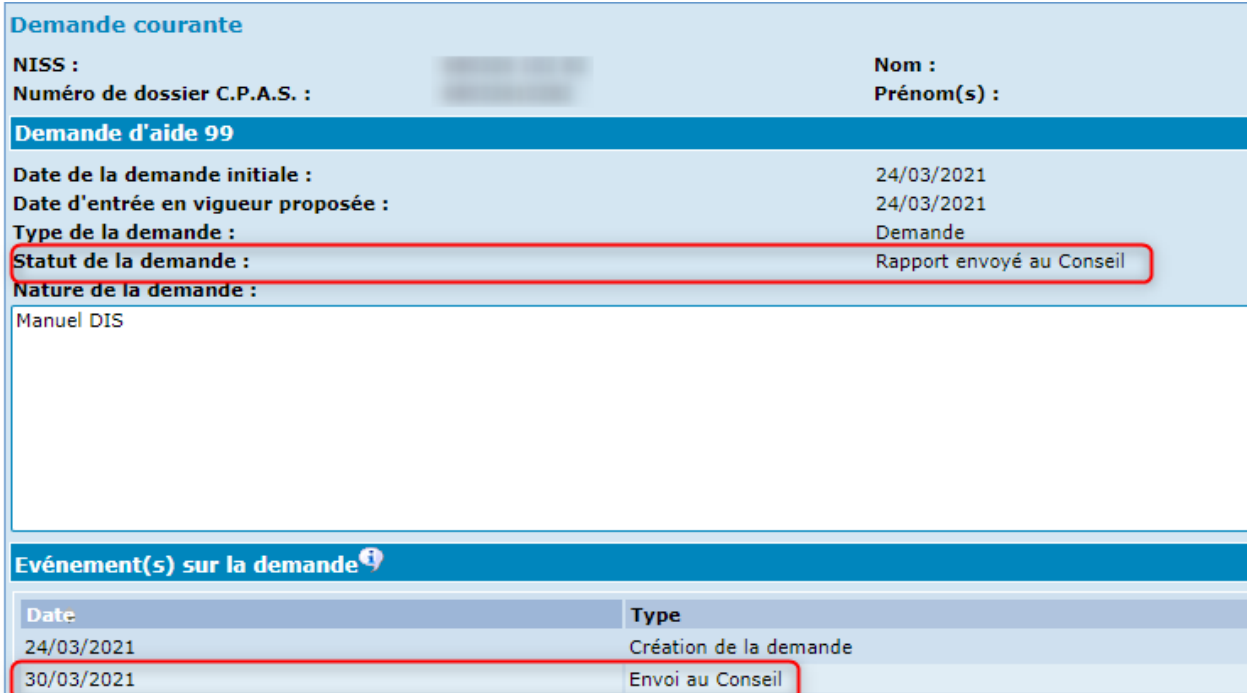

#### **Attention** :

A partir de cette étape, il ne vous sera plus possible de modifier les éléments clés de l'enquête sociale tels que la composition de ménage, l'adresse de fait, les ressources du ménage, …

# Modifier la demande et l'enquête sociale

## Modifier la demande

Avant de soumettre au Conseil, vous pouvez avoir besoin de modifier certaines informations dans la demande.

A partir de la demande courante, activez « Modifier la demande » qui se trouve sous « Autres actions ».

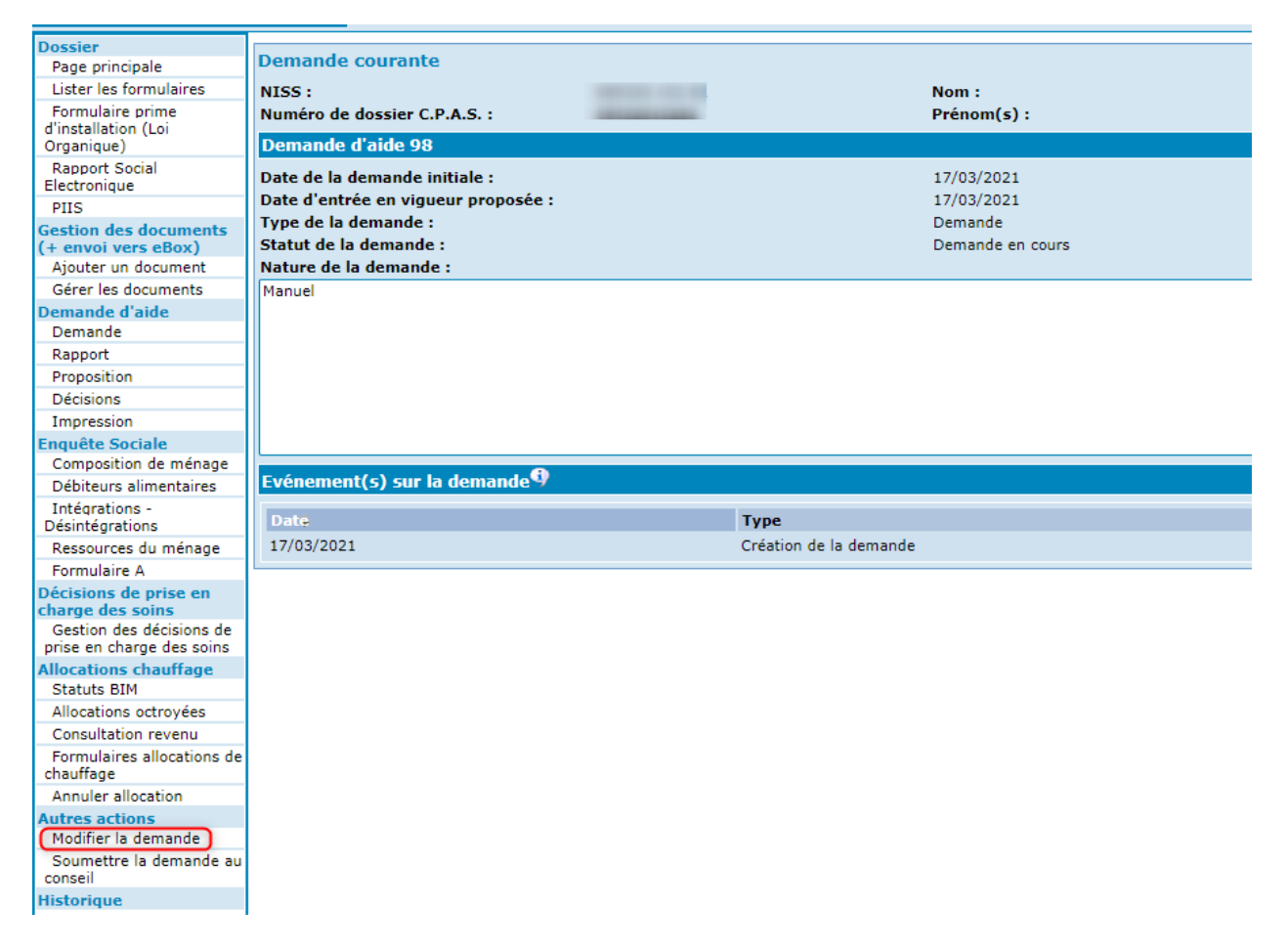

Vous pouvez modifier le type de la demande et la date d'entrée en vigueur proposée. La zone de texte qui se trouve dans la nature de la demande peut aussi être modifiée ou complétée.

### **Attention** :

Vous ne pourrez JAMAIS changer la date de la demande.

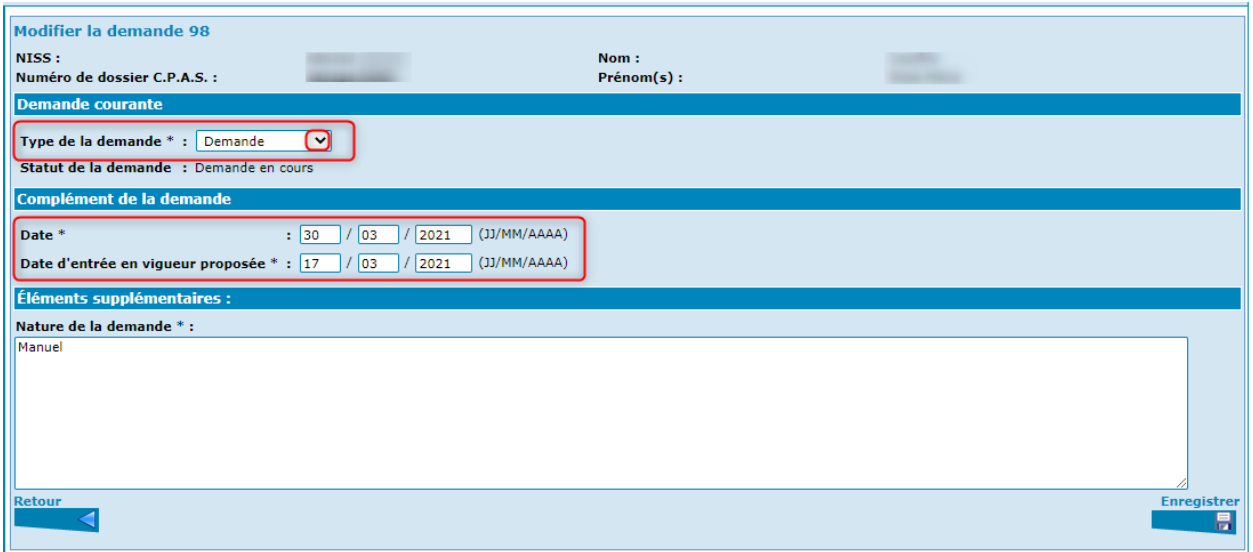

Activez ensuite « Enregistrer ».

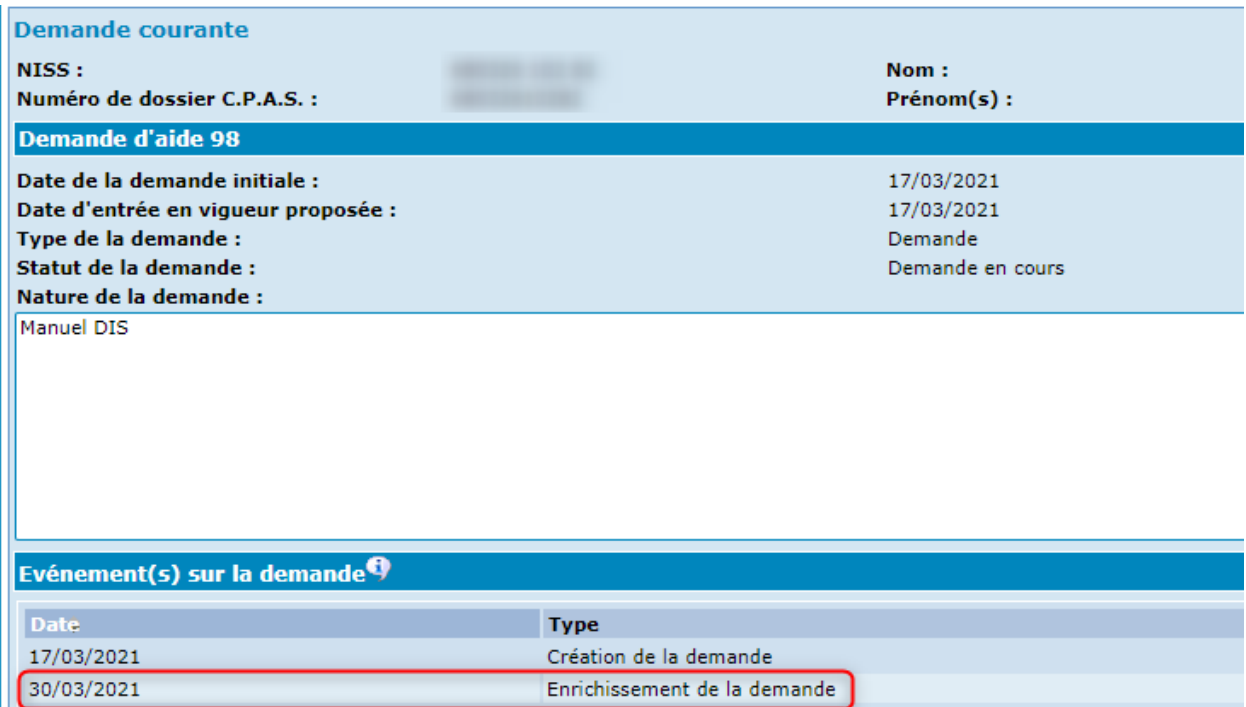

## Modifier l'enquête sociale

Après avoir soumis le demande au Conseil, si la personne revient vous voir avec un complément d'informations ou si le Conseil décide de postposer sa décision pour obtenir de plus amples renseignements, vous pouvez rendre à nouveau accessibles et modifiables les données de l'enquête sociale.

A partir de la demande courante, activez « Compléter l'enquête sociale » qui se trouve sous « Autres actions ».

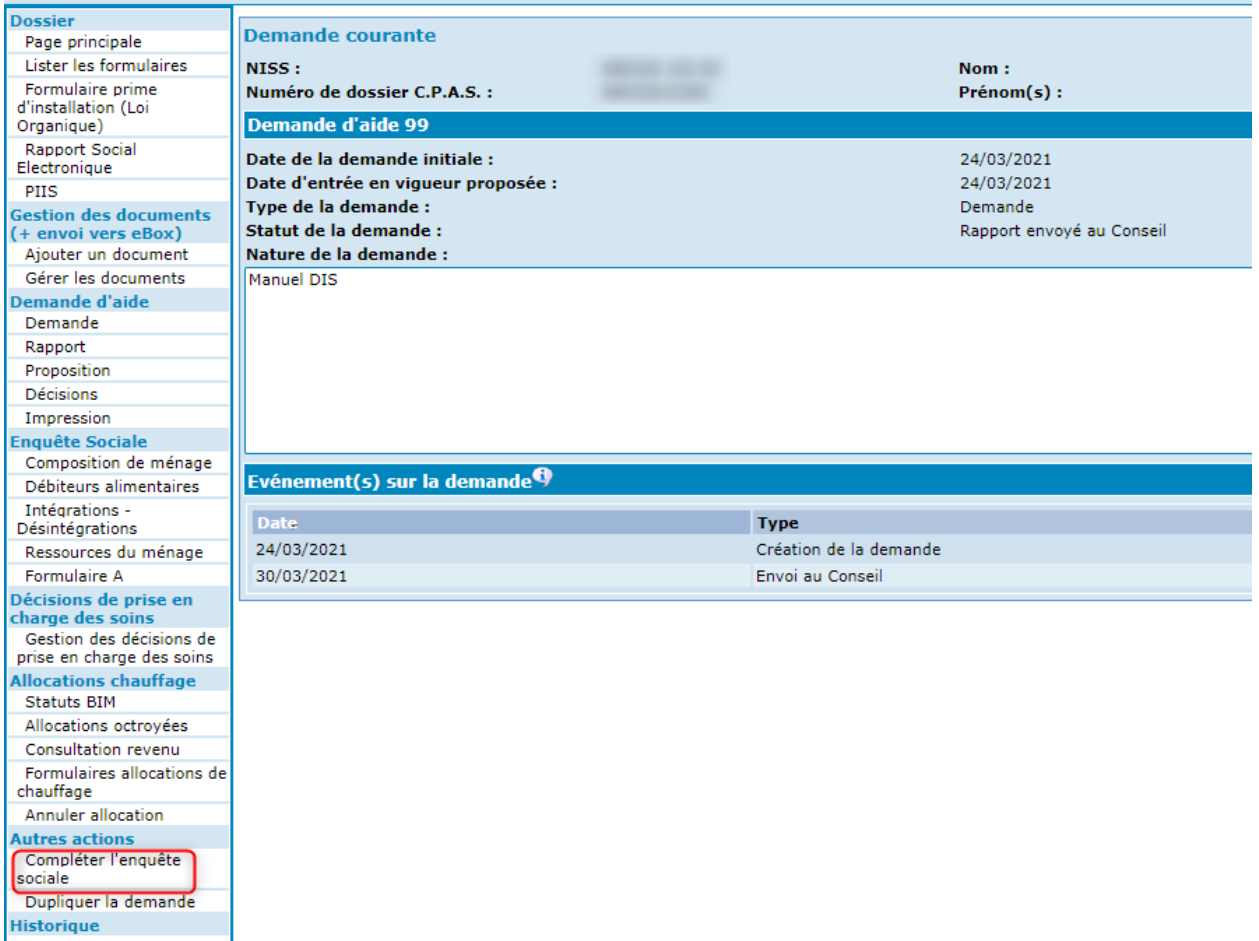

Le statut de la demande change de « Rapport envoyé au Conseil » en « Demande en cours » et une ligne supplémentaire apparaît dans les « Evénement(s) sur la demande ».

Vous pouvez librement modifier, supprimer ou compléter les éléments de l'enquête sociale.

Il faudra, ensuite, soumettre à nouveau la demande Conseil.

I

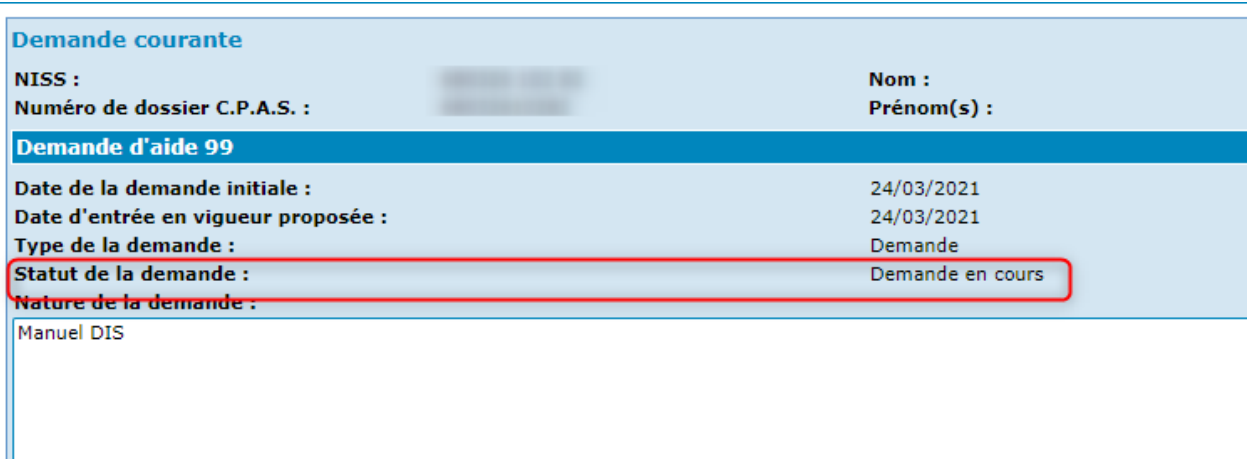

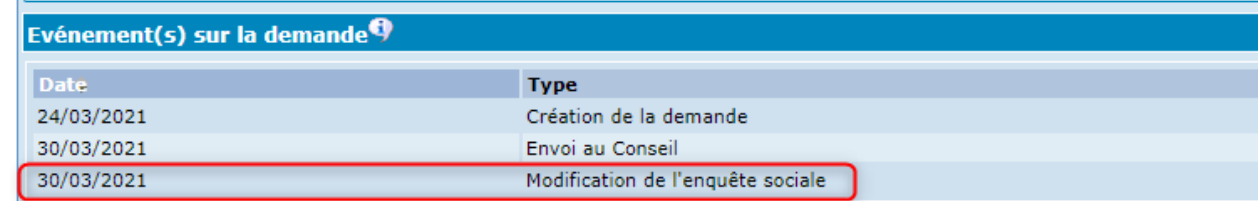

# Options supplémentaires de PrimaWeb

## La duplication d'une demande

PrimaWeb permet de dupliquer une demande en partant de la page principale du dossier. Vous pourrez dupliquer toutes les demandes tant qu'elles ne sont pas sous le statut « Demande clôturée » ou « Demande en cours ».

Dans notre exemple, nous allons dupliquer la demande n°93.

Activez le bouton « Demande ».

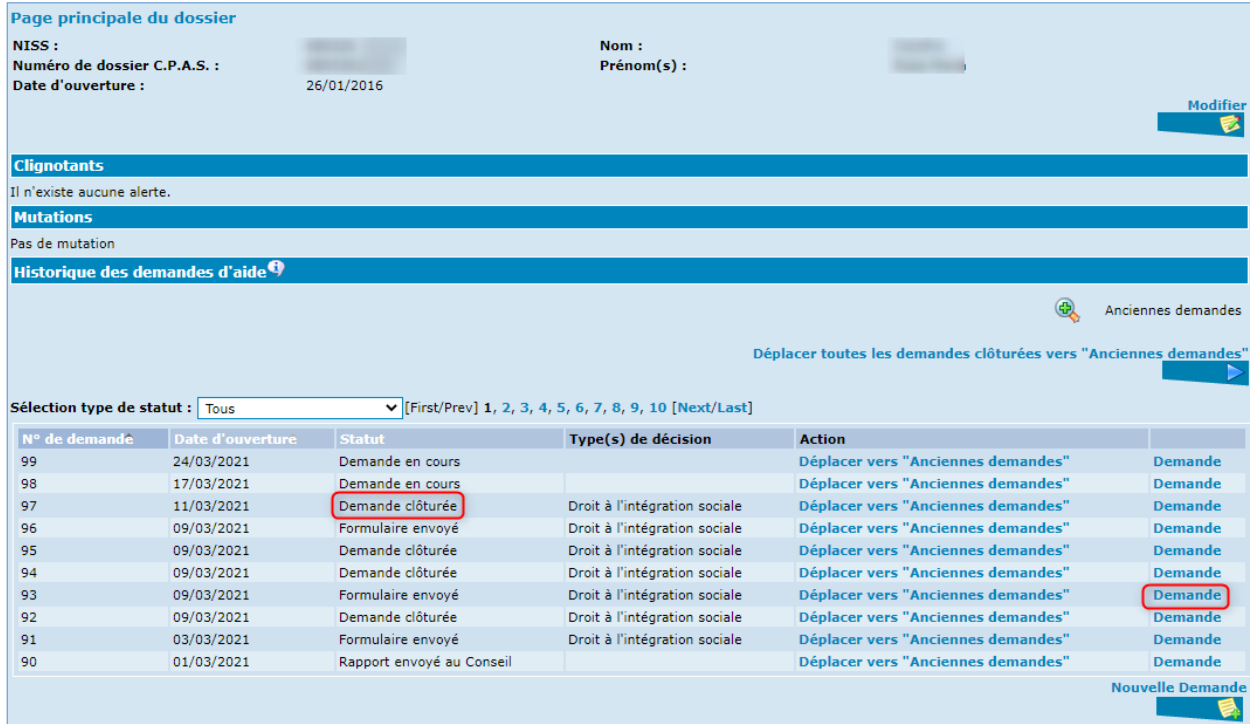

L'option « Dupliquer la demande » apparaîtra dans le menu de la demande courante, sous la partie « Autres actions ».

Activez le bouton « Dupliquer la demande ».
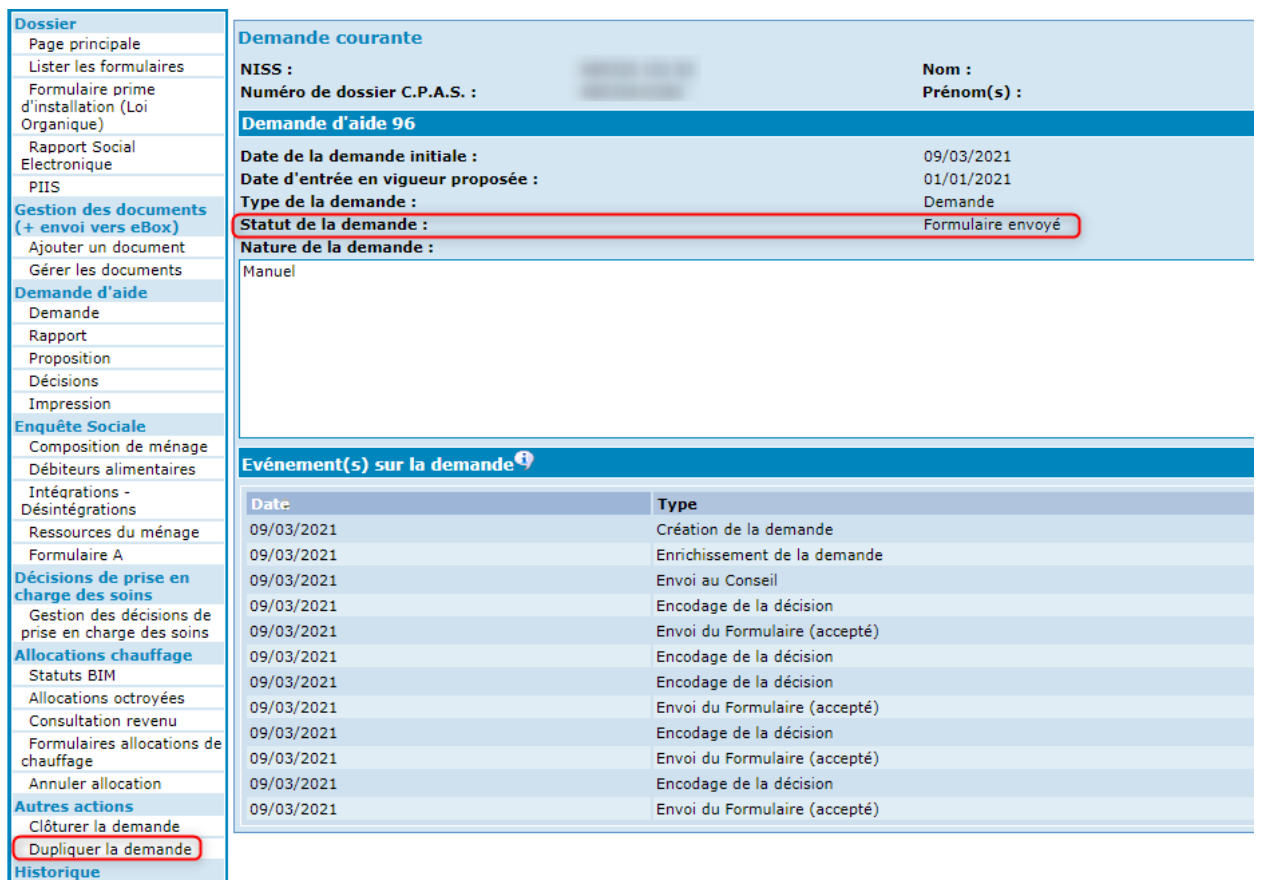

La date d'entrée en vigueur proposée sera d'office la date du jour, c'est-à-dire la date à laquelle cette duplication est réalisée.

Si nécessaire, vous pouvez la modifier en activant le bouton « Modifier la demande », sous « Autres actions ».

Vous ne pouvez pas par contre modifier la date de la demande initiale (c'est-à-dire la date de la duplication).

Pour plus d'informations, nous vous renvoyons au chapitre « Modifier la demande et l'enquête sociale » de ce présent manuel.

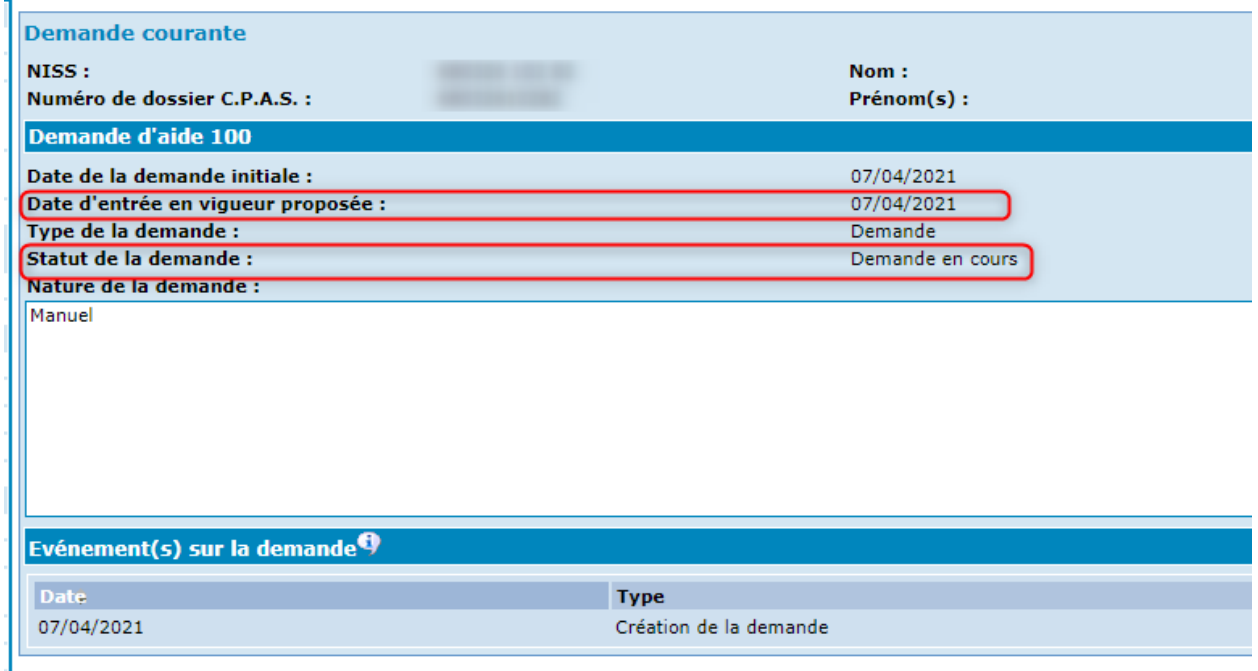

De retour à la page principale du dossier, vous verrez la nouvelle demande en statut « Demande en cours ».

PrimaWeb a attribué, automatiquement, le numéro de suite qui convient selon la situation du dossier (dans notre exemple, n° 100).

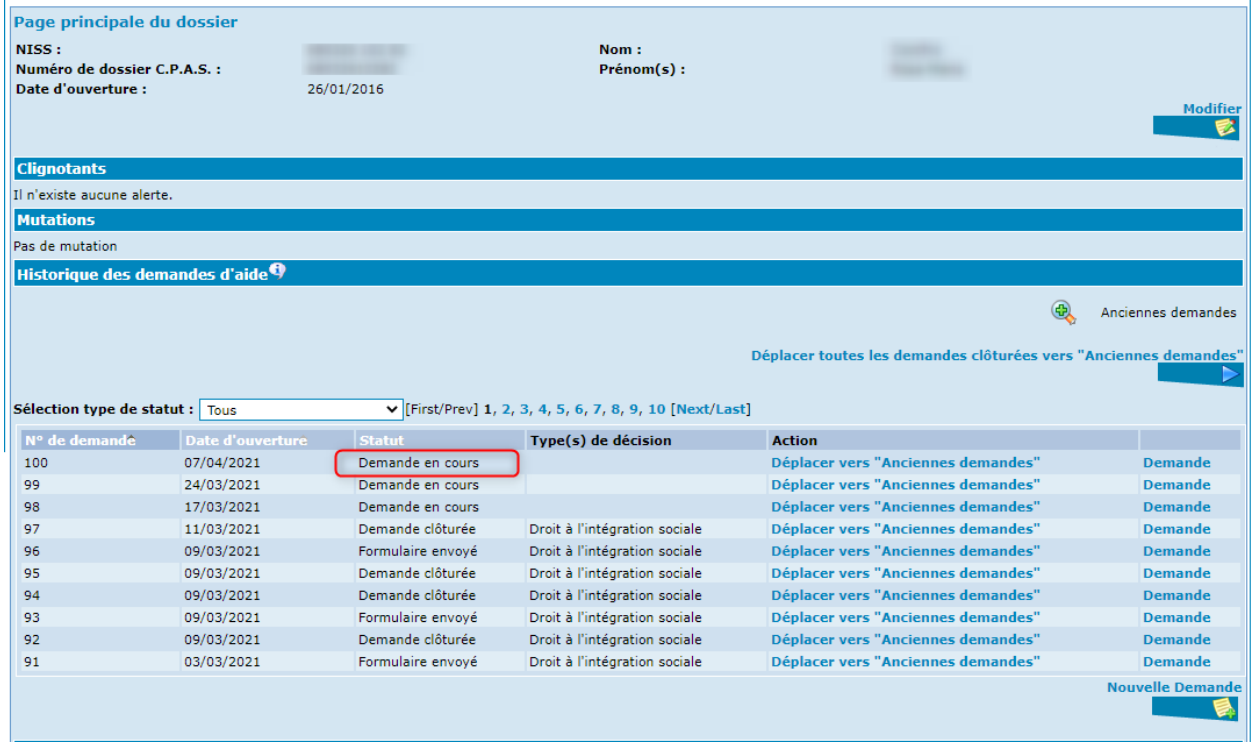

## La clôture de la demande

PrimaWeb permet de clôturer une demande en partant de la page principale du dossier. La demande, que vous souhaitez clôturer, doit être soit en statut « Formulaire envoyé » (au SPP IS et accepté) soit en statut « Décision encodée » (décision encodée mais formulaire non envoyé au SPP IS ou refusé).

Activez le bouton « Demande ».

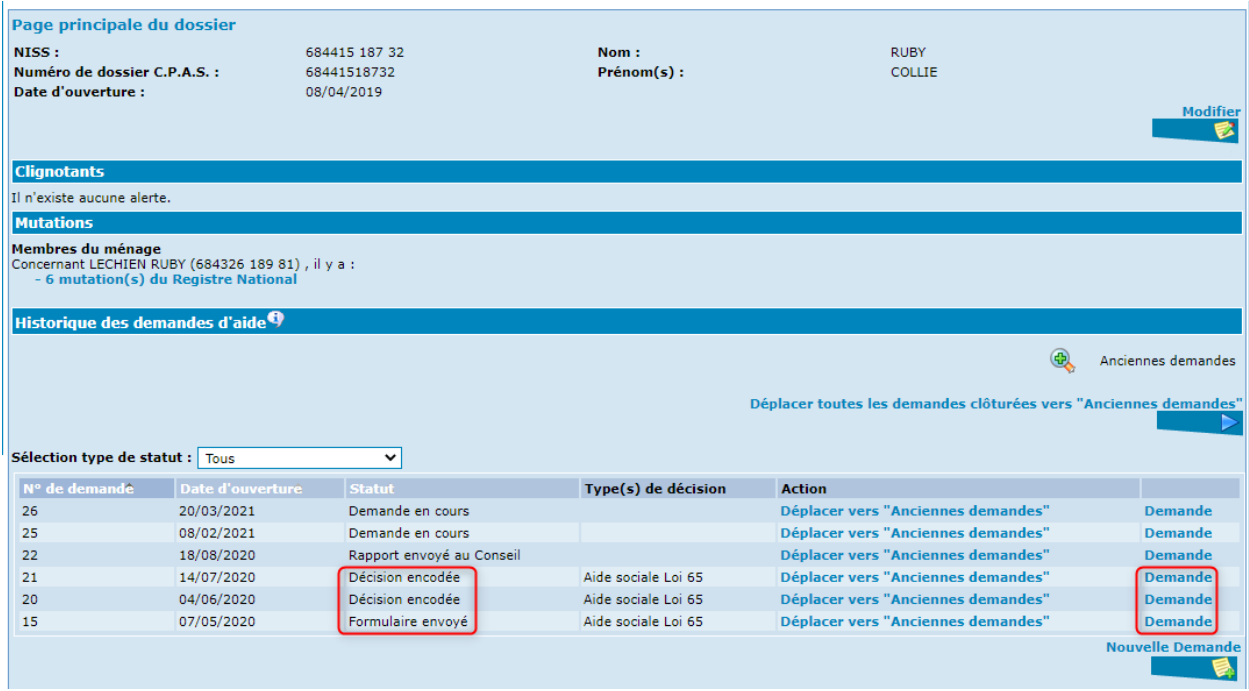

L'option « Clôturer la demande » apparaîtra dans le menu de la demande courante, sous la partie « Autres actions ».

Activez le bouton « Clôturer la demande ».

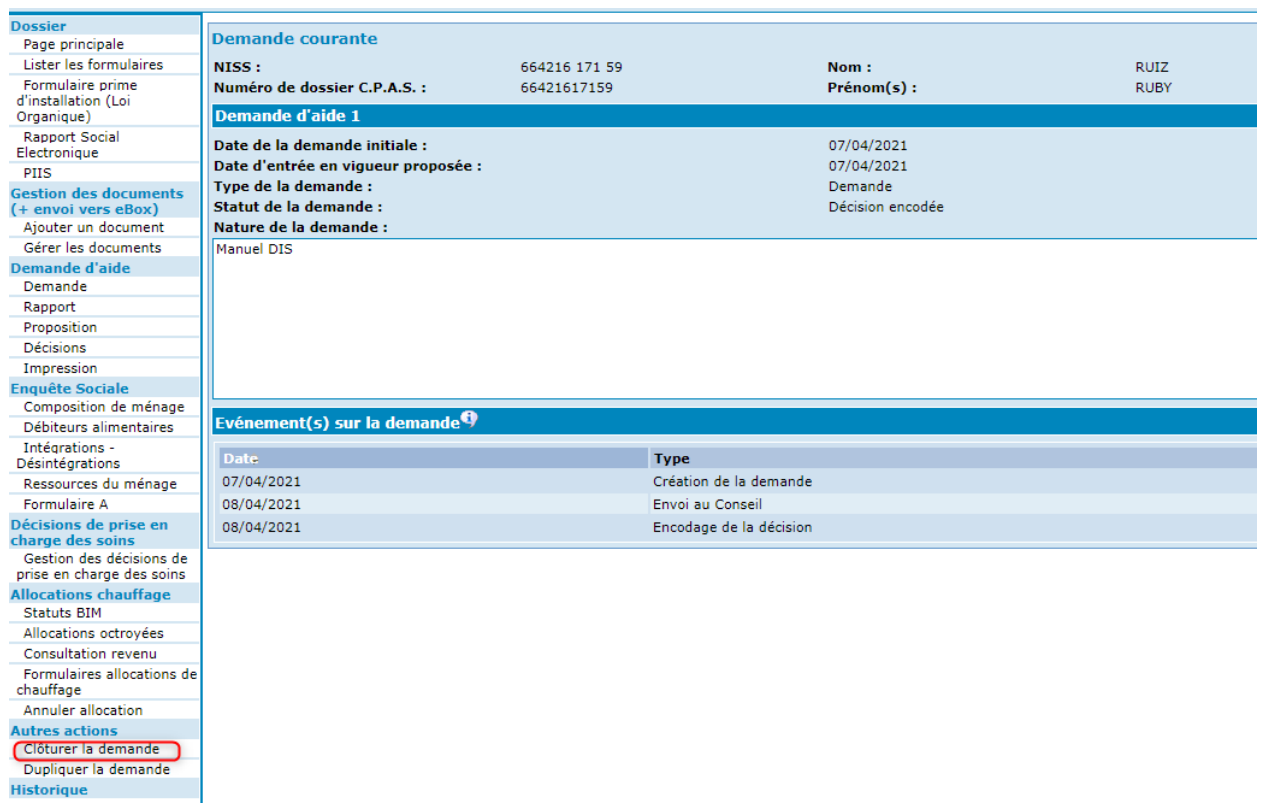

Le statut de la demande passera de « Décision encodée » en « Demande clôturée ».

Le type « Clôture de la demande » sera également ajouté dans la partie « Evénements sur la demande ».

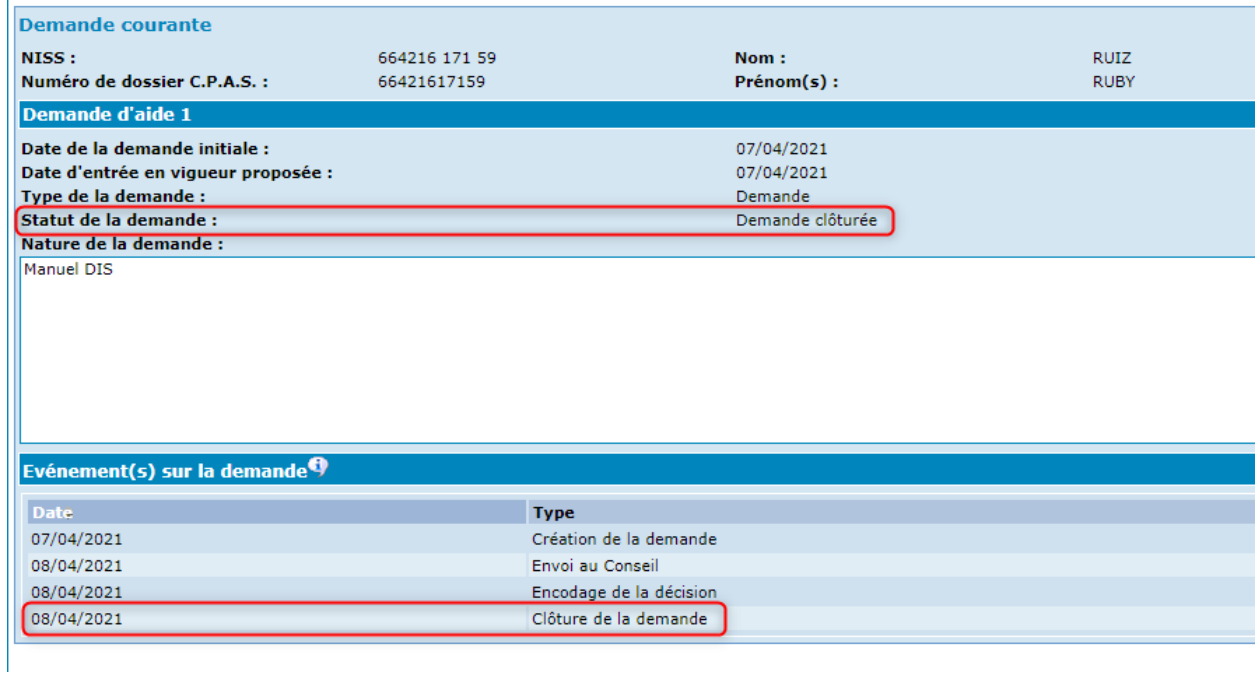

Ainsi que sur la page principale du dossier, le statut apparaîtra en « Demande clôturée ».

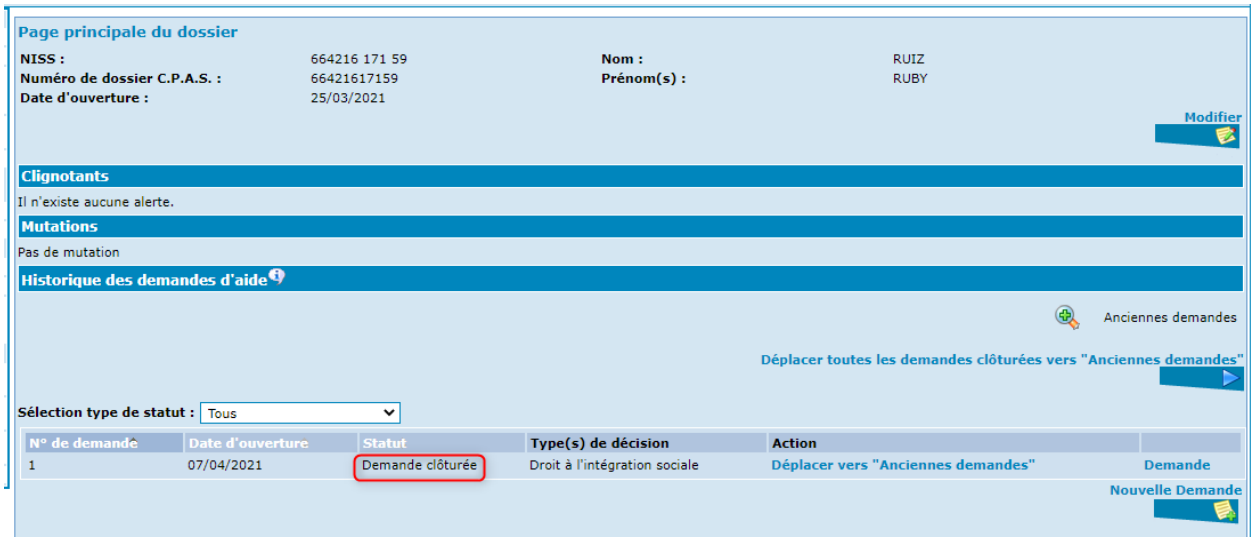

## La révision de la demande

PrimaWeb permet de réviser une demande en partant de la page principale du dossier.

Il existe certaines situations où le dossier doit être régulièrement révisé sans qu'il y ait de gros changements dans l'enquête sociale..

Dans ce cas, toutes les informations liées à l'enquête sociale de la demande à réviser seront reprises mais modifiables dans la demande révisée.

Vous pourrez réviser les demandes qui sont sous le statut « Demande clôturée ». Activez le bouton « Demande ».

Dans notre exemple, il s'agira de la demande n° 97.

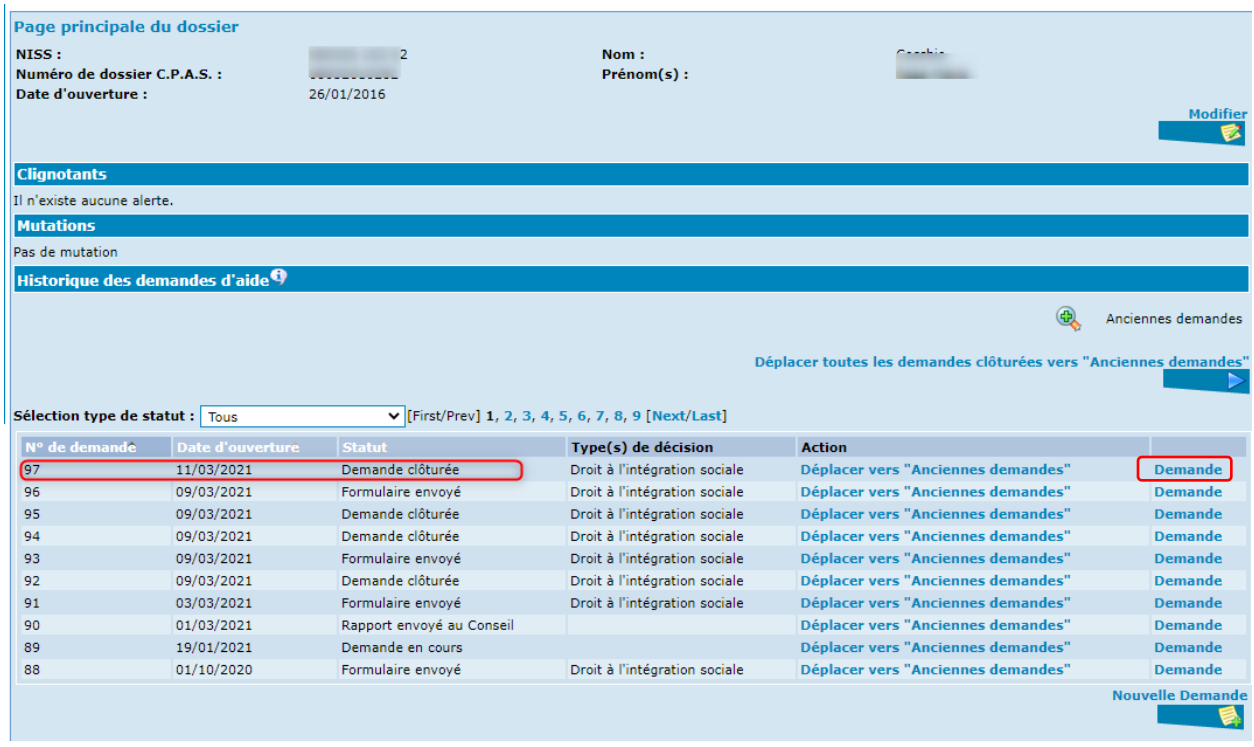

L'option « Réviser la demande » apparaîtra dans le menu de la demande courante, sous la partie « Autres actions ».

Activez le bouton « Réviser la demande ».

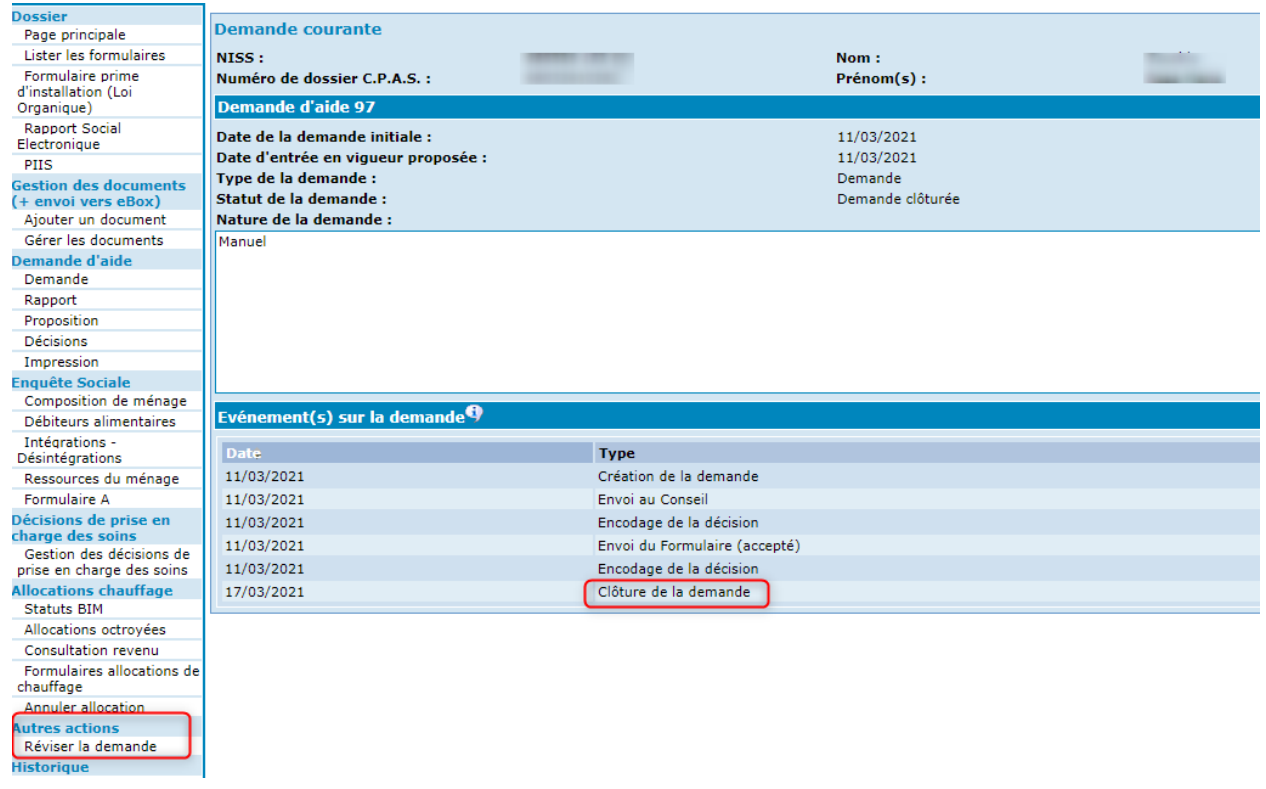

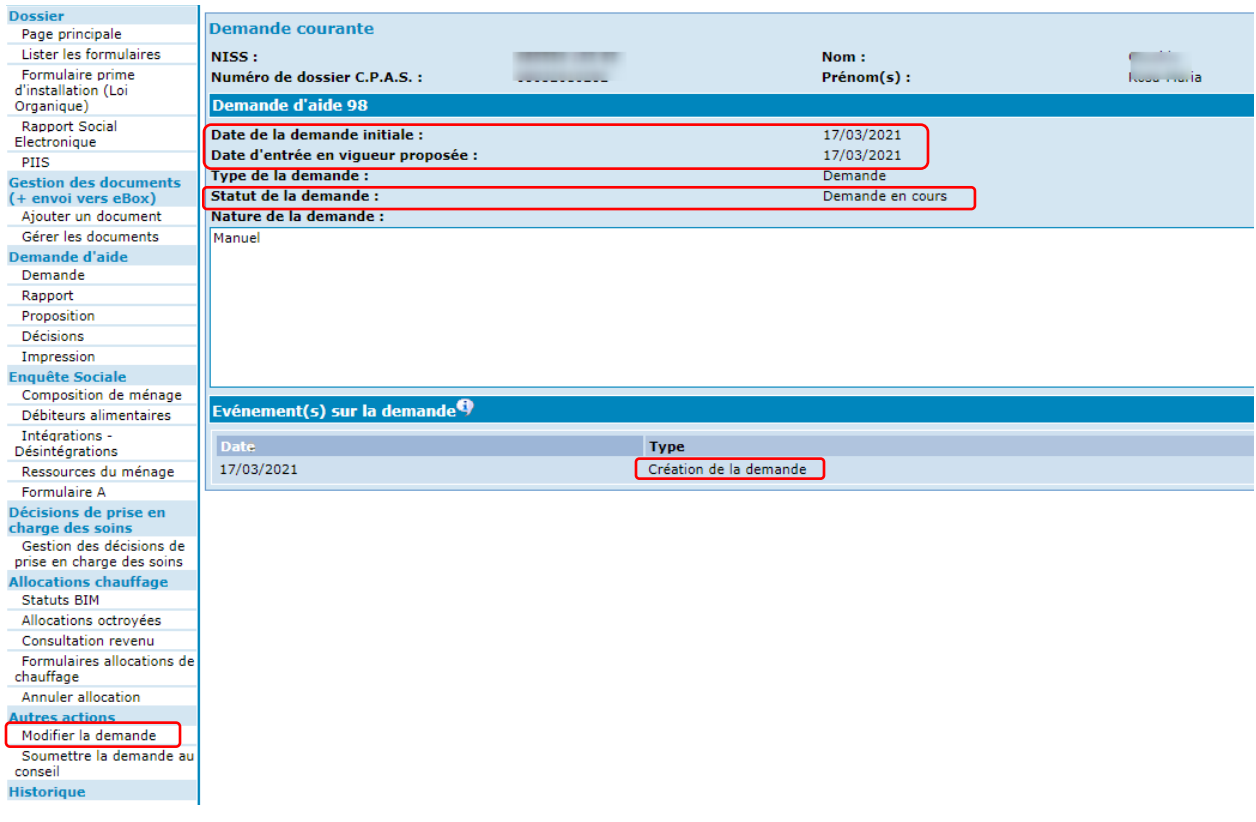

PrimaWeb a créé une nouvelle demande dont le statut est « Demande en cours ».

Lors de la révision de la demande, la date d'entrée en vigueur proposée sera d'office la date du jour, c'est-à-dire la date à laquelle la révision est réalisée.

Si nécessaire, vous pouvez la modifier en activant le bouton « Modifier la demande », sous « Autres actions ».

Vous ne pouvez pas, par contre, modifier la date de la demande initiale (c'est-à-dire la date de la révision).

Pour plus d'informations, nous vous renvoyons au chapitre « Modifier la demande et l'enquête sociale » de ce présent manuel.

De retour à la page principale du dossier, vous verrez la nouvelle demande en statut « Demande en cours ».

PrimaWeb a attribué, automatiquement, le numéro de suite qui convient selon la situation du dossier (dans notre exemple, n° 98).

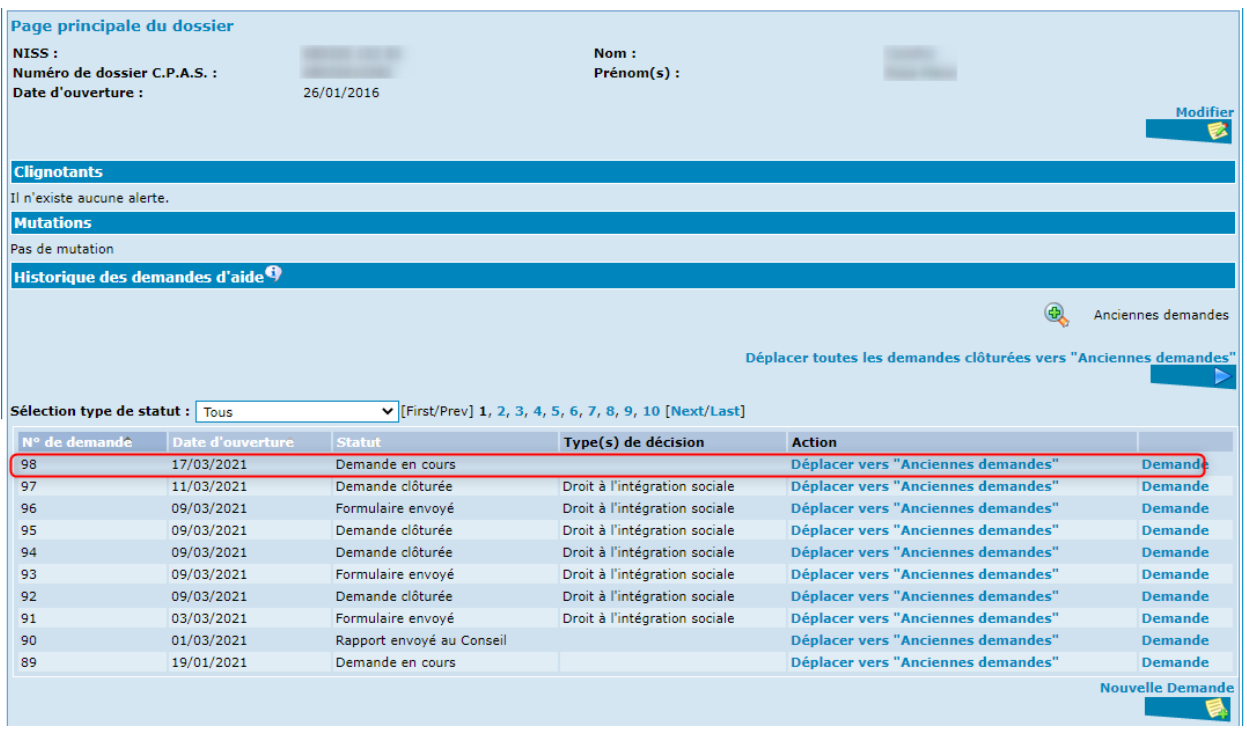

## L'impression

Pour imprimer la demande, le rapport, la proposition et les éléments de l'enquête sociale que vous allez présenter au Conseil, activez « Impression » dans le sommaire à gauche de l'écran.

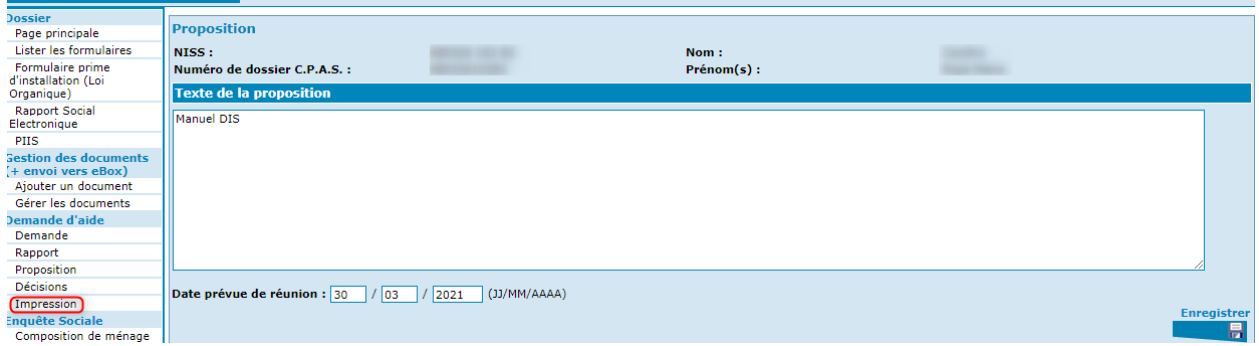

Dans l'écran qui apparaît, vous trouvez le sommaire des parties de la demande qui peuvent être imprimées.

Automatiquement, le logiciel prévoit l'impression de toutes les parties du dossier. Si vous ne désirez pas imprimer la totalité de la demande, cliquez dans la petite case à côté de la partie que vous ne voulez pas imprimer. La case ne sera plus cochée.

Pour voir le document tel qu'il sera imprimé, activez « Prévisualiser l'impression ».

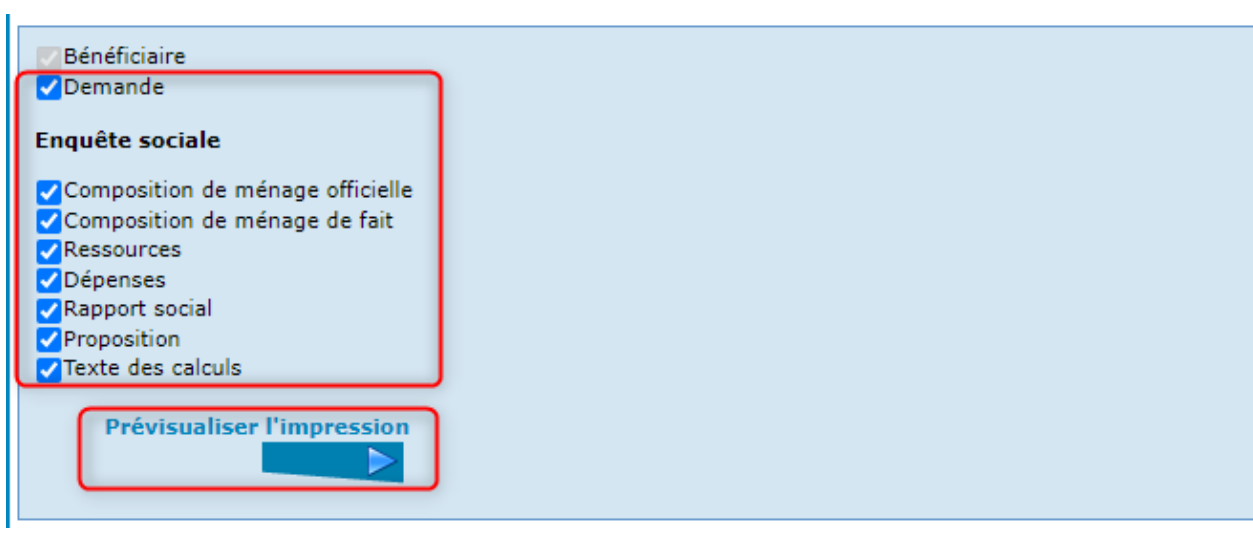

Vous trouverez le texte complet de la demande telle qu'elle sera présentée au Conseil de l'Action Sociale.

**N.B**. : Dans ce manuel, une seule partie de la demande vous est montrée.

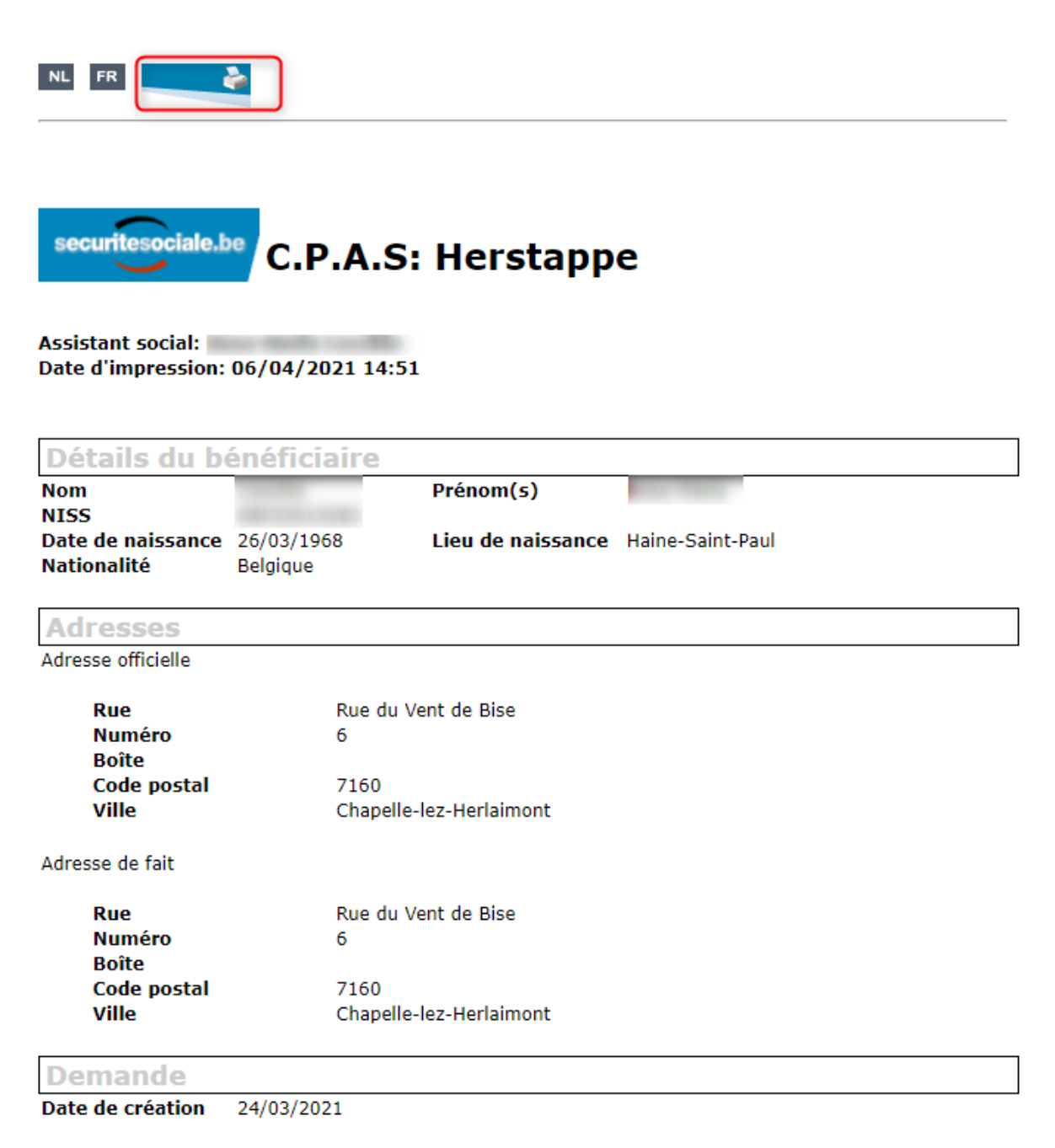

Texte de la demande

Manuel DIS

L'impression sera demandée en cliquant sur l'icône « Imprimante » dans le coin supérieur gauche de la fenêtre.